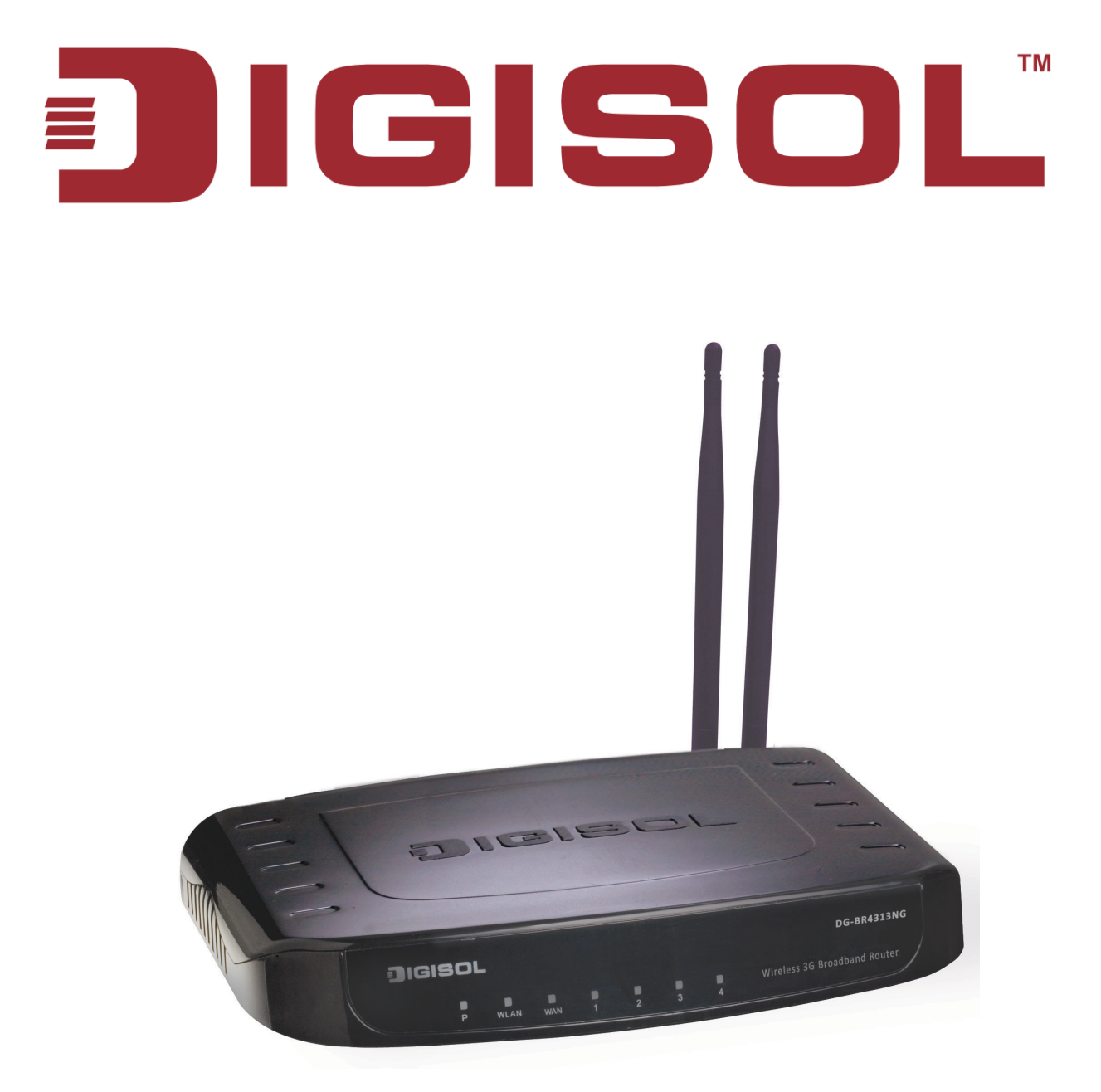

# **DG-BR4313NG**

# 300Mbps Wireless Green 3G Broadband Router

## **User Manual**

**V1.0** 

**2012-11-12**

As our products undergo continuous development the specifications are subject to change without prior notice

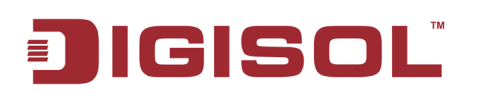

## **COPYRIGHT**

Copyright © 2012 by this company. All rights reserved. No part of this publication may be reproduced, transmitted, transcribed, stored in a retrieval system, or translated into any language or computer language, in any form or by any means, electronic, mechanical, magnetic, optical, chemical, manual or otherwise, without the prior written permission of this company

This company makes no representations or warranties, either expressed or implied, with respect to the contents hereof and specifically disclaims any warranties, merchantability or fitness for any particular purpose. Any software described in this manual is sold or licensed "as is". Should the programs prove defective following their purchase, the buyer (and not this company, its distributor, or its dealer) assumes the entire cost of all necessary servicing, repair, and any incidental or consequential damages resulting from any defect in the software. Further, this company reserves the right to revise this publication and to make changes from time to time in the contents thereof without obligation to notify any person of such revision or changes.

## **Trademarks:**

DIGISOL™ is a trademark of Smartlink Network Systems Ltd. All other trademarks are the property of the respective manufacturers.

## **Safety**

This equipment is designed with the utmost care for the safety of those who install and use it. However, special attention must be paid to the dangers of electric shock and static electricity when working with electrical equipment. All guidelines of this and of the computer manufacturer must therefore be allowed at all times to ensure the safe use of the equipment.

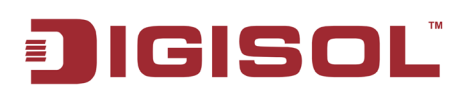

# **Federal Communication Commission Interference Statement**

### **FCC Part 15**

This equipment has been tested and found to comply with the limits for a class B digital device, pursuant to Part 15 of the FCC Rules. These limitations are designed to provide reasonable protection against harmful interference in a residential installation. This equipment generates, uses and can radiate radio frequency energy and, if not installed and used in accordance with the instructions, may cause harmful interference to radio communications. However, there is no guarantee that interference will not occur in a particular installation. If this equipment does cause harmful interference to radio or television reception, which can be determined by turning the equipment off and on, the user is encouraged to try to correct the interference by one or more of the following measures:

- Reorient or relocate the receiving antenna.
- Increase the separation between the equipment and receiver.
- Connect the equipment into a different outlet from that to which the receiver is connected.
- Consult your local distributors or an experienced radio/TV technician for help.
- Shielded interface cables must be used in order to comply with emission limits

Changes or modifications to the equipment, which are not approved by the party responsible for compliance could affect the user's authority to operate the equipment.

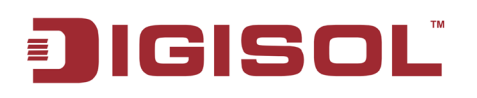

### **FCC Caution**

This equipment must be installed and operated in accordance with provided instructions and a minimum 20 cm spacing must be provided between computer mounted antenna and person's body (excluding extremities of hands, wrist and feet) during wireless modes of operation.

This device complies with Part 15 of the FCC Rules. Operation is subject to the following two conditions: (1) this device may not cause harmful interference, and (2) this device must accept any interference received, including interference that may cause undesired operation.

Any changes or modifications not expressly approved by the party responsible for compliance could void the authority to operate equipment.

### **Federal Communication Commission (FCC) Radiation Exposure Statement**

This equipment complies with FCC radiation exposure set forth for an uncontrolled environment. In order to avoid the possibility of exceeding the FCC radio frequency exposure limits, human proximity to the antenna shall not be less than 20cm (8 inches) during normal operation.

The antenna(s) used for this transmitter must not be co-located or operating in conjunction with any other antenna or transmitter.

The equipment version marketed in US is restricted to usage of the channels 1-11 only.

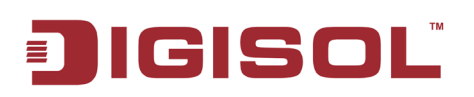

# **R&TTE Compliance Statement**

This equipment complies with all the requirements of DIRECTIVE 1999/5/EC OF THE EUROPEAN PARLIAMENT AND THE COUNCIL of March 9, 1999 on Radio Equipment and Telecommunication Terminal Equipment and the mutual recognition of their conformity (R&TTE).

The R&TTE Directive repeals and replaces in the directive 98/13/EEC (Telecommunications Terminal Equipment and Satellite Earth Station Equipment) As of April 8, 2000.

### **Safety**

This equipment is designed with the utmost care for the safety of those who install and use it. However, special attention must be paid to the dangers of electric shock and static electricity when working with electrical equipment. All guidelines of this and of the computer manufacture must therefore be allowed at all times to ensure the safe use of the equipment.

### **EU Countries Intended for Use**

The ETSI version of this device is intended for home and office use in Austria, Belgium, Denmark, Finland, France, Germany, Greece, Ireland, Italy, Luxembourg, the Netherlands, Portugal, Spain, Sweden, and the United Kingdom.

The ETSI version of this device is also authorized for use in EFTA member states: Iceland, Liechtenstein, Norway, and Switzerland.

### **EU Countries Not intended for use**: None.

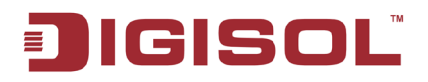

# **INDEX**

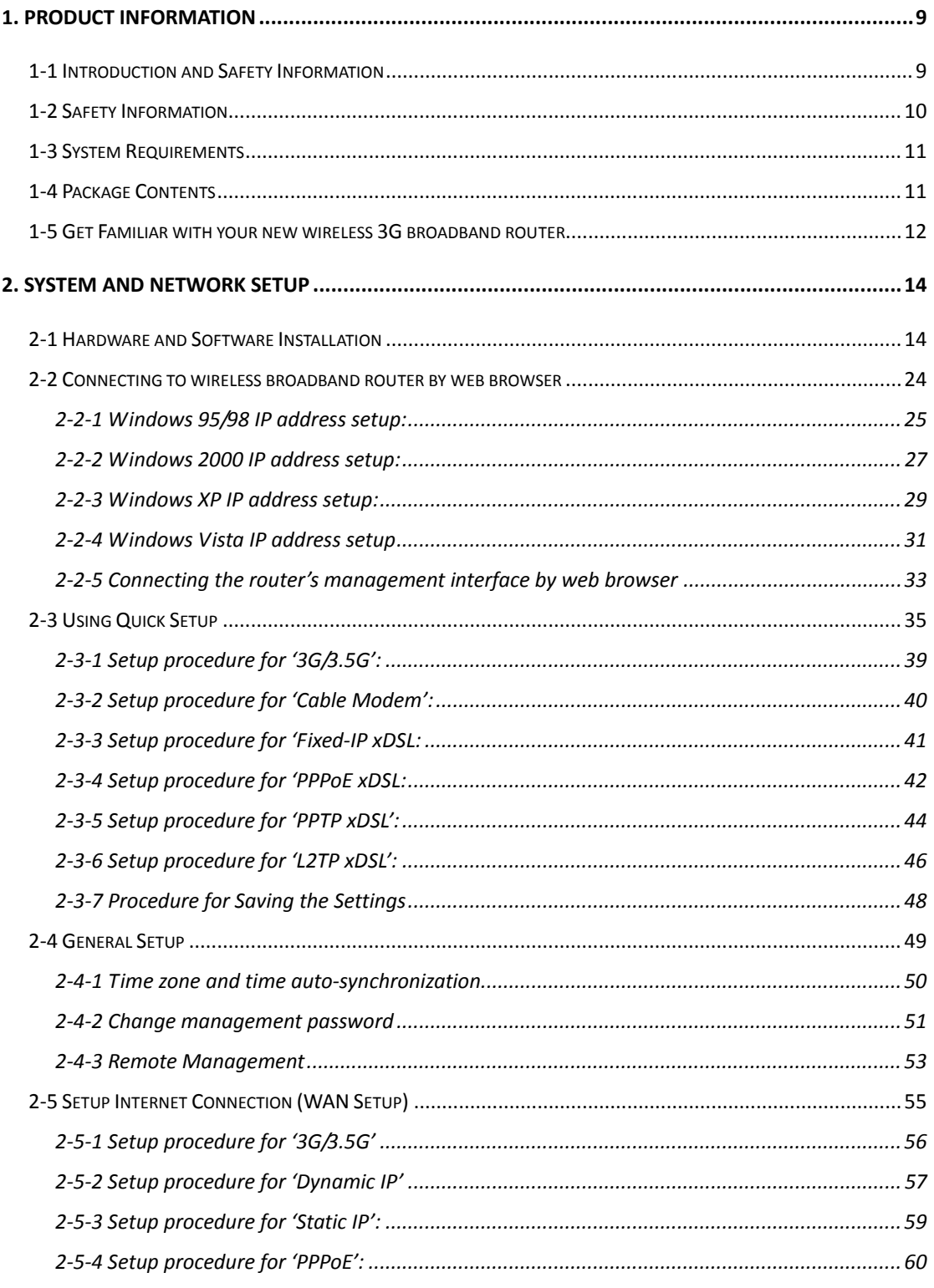

# **DIGISOL**

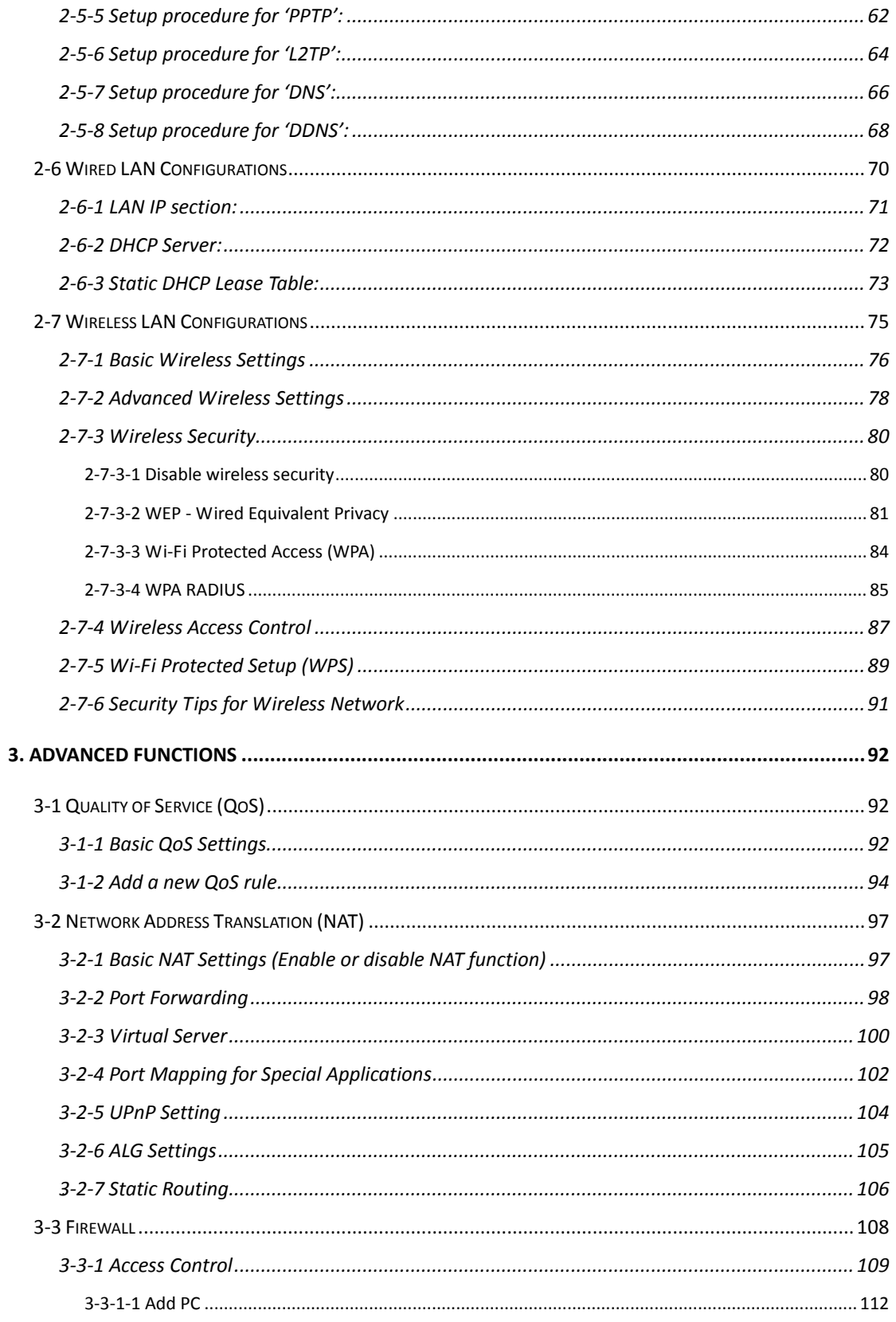

 $\boldsymbol{7}$ 

# **DIGISOL**

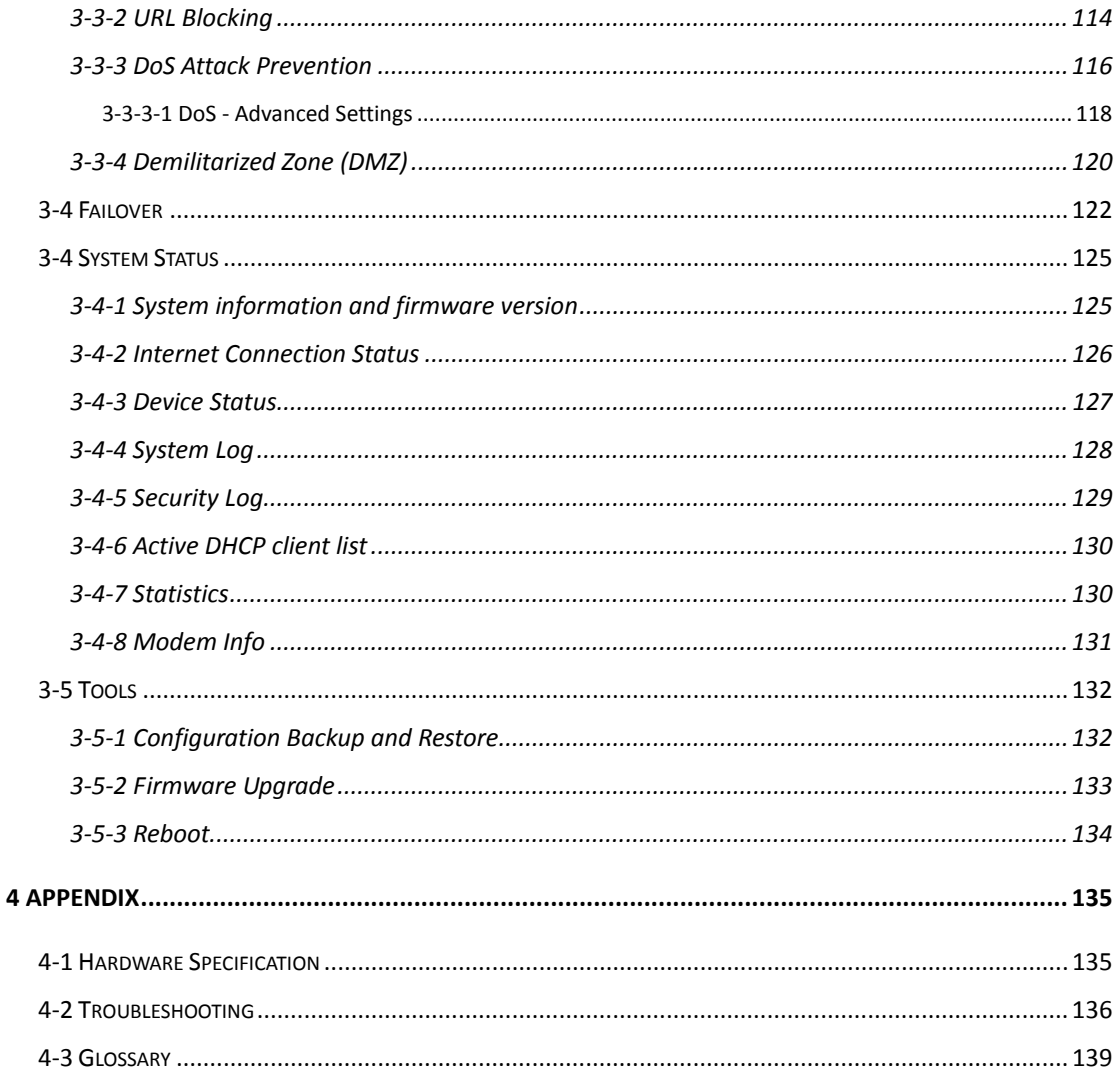

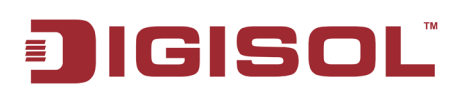

## <span id="page-8-0"></span>**1. Product Information**

### <span id="page-8-1"></span>**1-1 Introduction and Safety Information**

Thank you for purchasing DG-BR4313NG 300Mbps 802.11n Wireless Green 3G Broadband Router! DG-BR4313NG is an energy-efficient router which helps to save more power by using an embedded power amplifier. DG-BR4313NG is a power efficient router which saves host power by off-loading CPU when WLAN is idle. The Smart Tx Power Control mechanism in DG-BR4313NG transmits optimum power depending upon the distance of wireless clients from the router. DG-BR4313NG is the best choice for Small office / Home office users, all computers and network devices can share a single xDSL / cable modem internet connection at high speed. Easy install procedures allow computer users to setup a network environment in very short time - within minutes, even inexperienced users. When the number of your computers and network-enabled devices grow, you can also expand the number of network slots by simply connecting a hub or switch, to extend the scope of your network.

All computers and IEEE 802.11b/g/n wireless-enabled network devices *(including PDA, cellular phone, game console, and more)* can connect to this wireless router without additional cabling. With a compatible wireless card installed in your PC, you can transfer files up to 300Mbps (transfer data rate).

*Other features of this router include:*

- High Internet Access throughput.
- Wireless speed up to 300Mbps.
- Allows multiple users to share a single Internet line.
- Shares a single Cable or xDSL internet connection.
- Share 3G USB Cellular modem.
- Access private LAN servers from the internet.
- Four wired LAN ports (10/100M) and one WAN port (10/100M).
- Works with IEEE 802.11b/g/n wireless LAN devices.
- Supports DHCP (Server/Client) for easy IP-address setup.

9

**■ 1800-209-3444 (Toll Free)** 

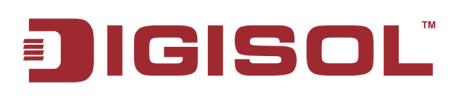

- Advanced network and security features like: Special Applications, QoS, DMZ, Virtual Servers, Access Control, Firewall.
- Allows you to monitor the router's status like: DHCP Client Log, System Log, Security Log and Device/Connection Status.
- Easy to use Web-based GUI for network configuration and management purposes.
- Remote management function allows configuration and upgrades from a remote computer (over the Internet).
- Provides Auto MDI / MDI-X function for all wired Ethernet ports.
- **Supports Green WLAN for smart Tx power saving, Implicit Rx power saving and CPU offload.**

### <span id="page-9-0"></span>**1-2 Safety Information**

In order to keep the safety of users and your properties, please follow the safety instructions as mentioned below:

- 1. This router is designed for indoor use only; **DO NOT** place this router outdoor.
- 2. **DO NOT** place this router close to a hot or humid area, like kitchen or bathroom. Also, do not leave this router in the car during summer.
- 3. **DO NOT** pull any connected cable with force; disconnect it from the router first.
- 4. If you want to place this Router at a height or mount on the wall, please make sure it is firmly secured. Falling from a height would damage the router and its accessories and warranty will be void.
- 5. Accessories of this router, like antenna and power supply, are dangerous to small children. **KEEP THIS ROUTER OUT OF REACH OF CHILDREN.**
- 6. The Router will get heated up when used for long time (This is normal and is not a malfunction). **DO NOT** put this Access Point on paper, cloth, or other flammable materials.

# IIGISOL

- 7. There's no user-serviceable part inside the router. If you find that the router is not working properly, please contact your dealer of purchase and ask for help. **DO NOT** disassemble the router, warranty will be void.
- 8. If the router falls into water when it's powered, **DO NOT** use your hands to pick it up. Switch the electrical power off before you do anything, or contact an experienced electrical technician for help.
- 9. If you smell something strange, or even see some smoke coming out from the router or power supply, remove the power supply or switch the electrical power off immediately, and call the dealer of purchase for help.

### <span id="page-10-0"></span>**1-3 System Requirements**

- Notebook or desktop computer with network adapter (wired/wireless)
- Internet connection, provided by xDSL or cable modem with a RJ-45 Ethernet port.
- Web browser (*Microsoft Internet Explorer 6.0 or above, Netscape Navigator 4.7 or above, Opera / Safari / Firefox / Google Chrome web browser).*
- An available AC power socket (100 240V, 50/60Hz)

### <span id="page-10-1"></span>**1-4 Package Contents**

Before you start using this router, please check if there's anything missing in the package, and contact your dealer of purchase to claim for missing items:

- DG-BR4313NG Wireless Broadband Router
- Switching power adapter (5V DC, 2A)
- USB cable (1 No.)
- Quick Installation Guide
- Installation Guide CD (includes User Manual, QIG & Utility)
- Patch chord (1 No.)

helpdesk@digisol.com

11

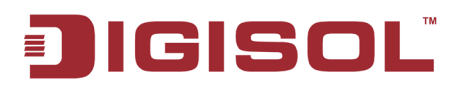

### <span id="page-11-0"></span>**1-5 Get Familiar with your new wireless 3G broadband router**

*Front Panel*

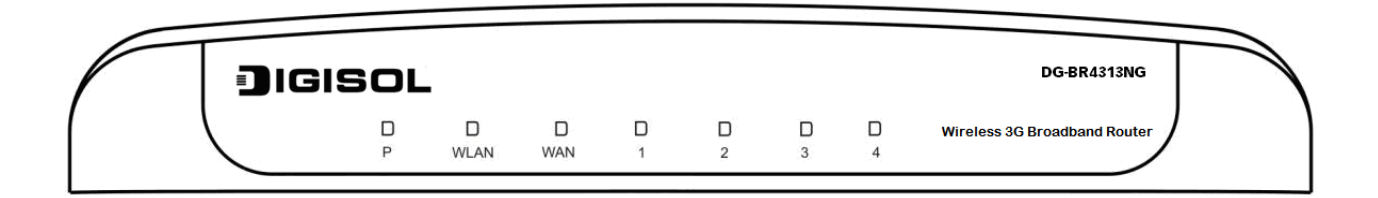

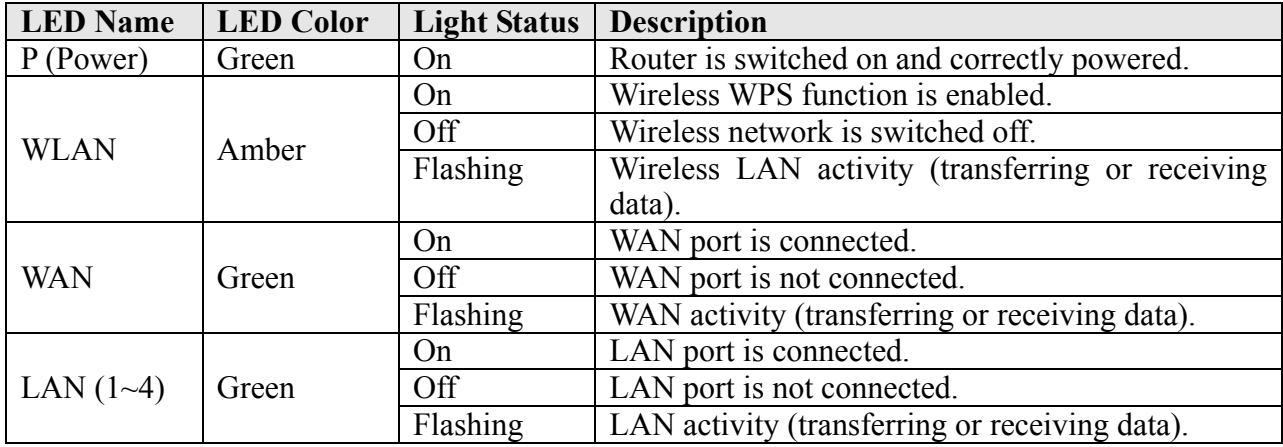

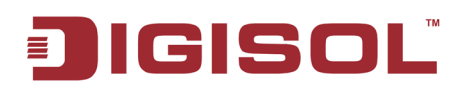

*Back Panel*

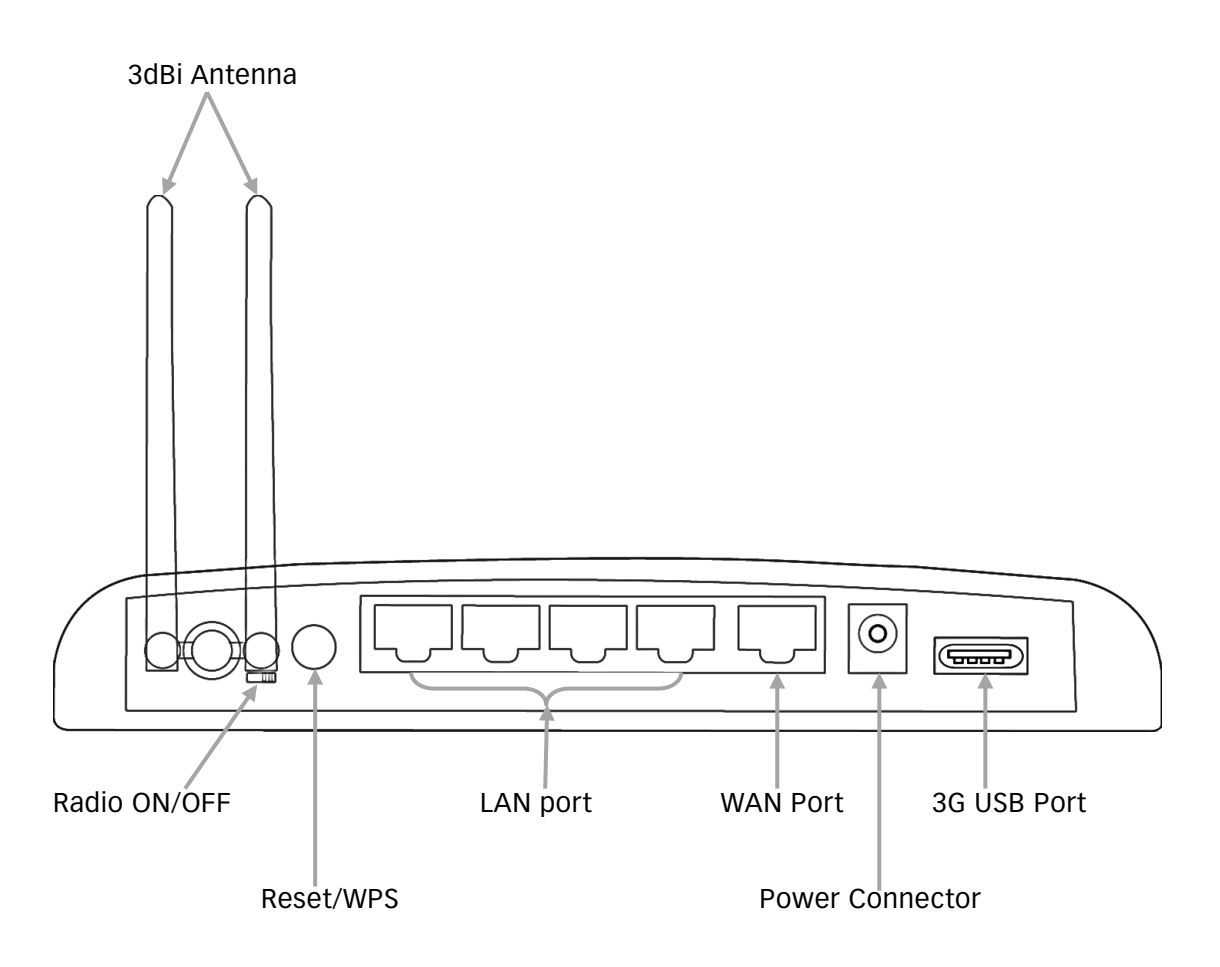

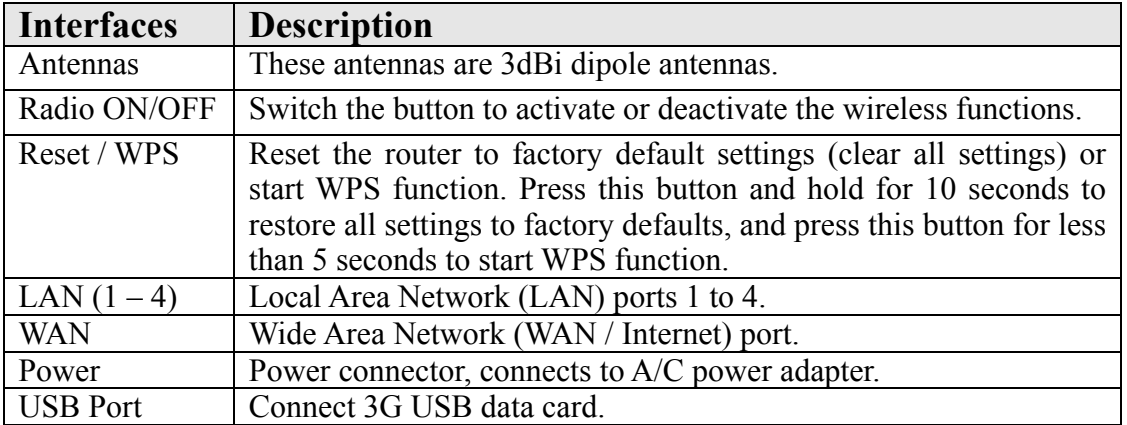

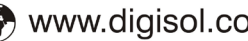

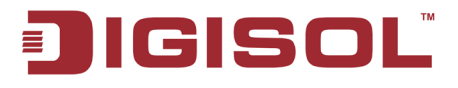

## <span id="page-13-0"></span>**2. System and Network Setup**

### <span id="page-13-1"></span>*2-1 Hardware and Software Installation*

### **Hardware Installation:-**

Please follow the below mentioned instructions to build the network connection between your new WIRELESS router and your computers, network devices:

1. Connect your xDSL / cable modem to the WAN port of the router by an Ethernet cable.

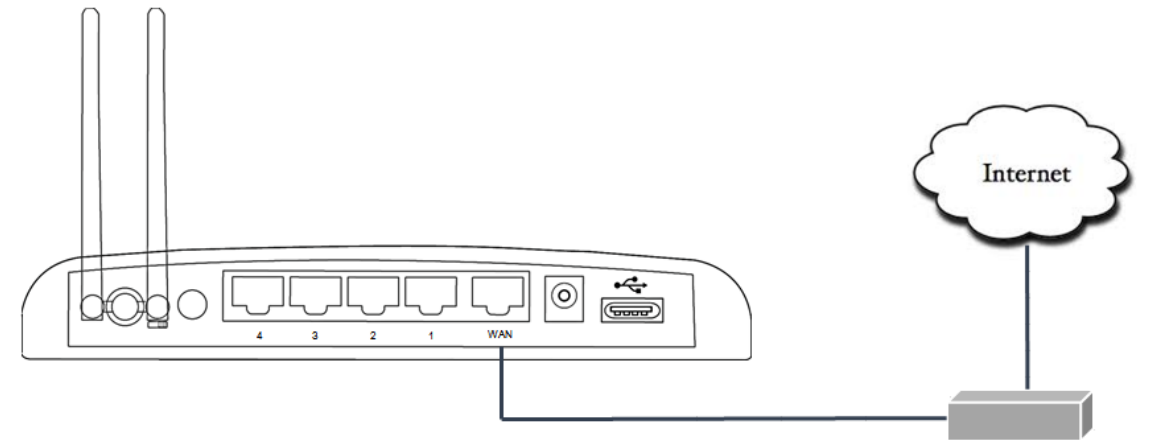

ADSL or Cable Modem

2. Connect all your computers, network devices (switch / hub) to the LAN port of the router.

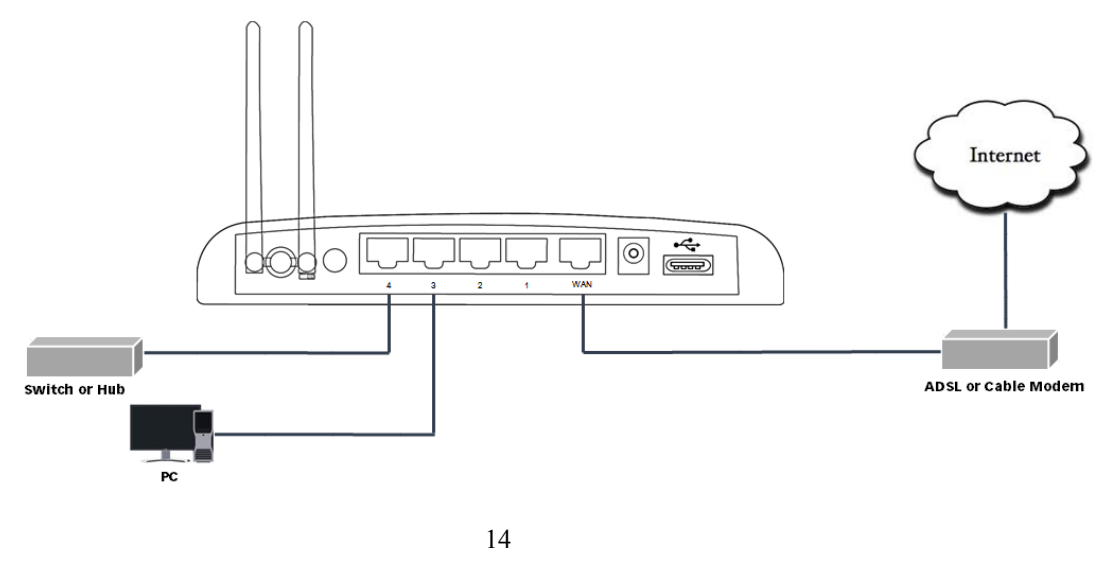

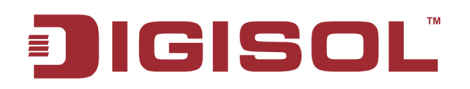

3. Connect the power adapter (5V DC / 2A) to the wall socket, and then connect it to the 'Power' socket of the router.

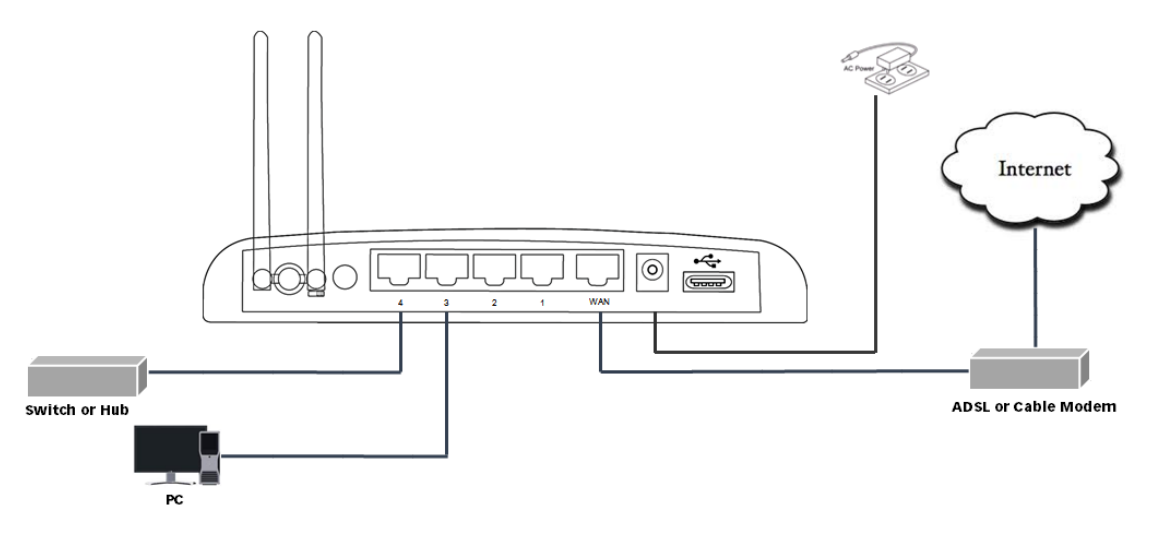

4. Please check all LEDs on the front panel. Power LED 'P' should be steadily ON, WAN and LAN LEDs should be ON. Check if the computer / network device connected to the respective port of the router is powered ON and correctly connected. If power LED 'P' is not ON, or any LED you expected is not ON, please recheck the cabling, or jump to ['4-2 Troubleshooting'](#page-135-0) for possible reasons and solution.

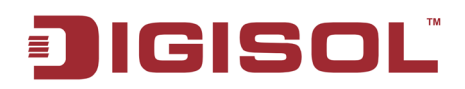

### **Software Installation:-**

> Insert the Setup CD into your CD-ROM drive of notebook/desktop computer.

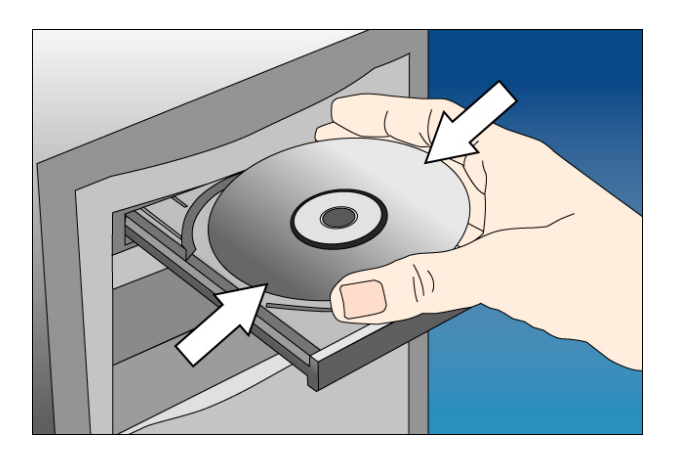

 Explore the CD and execute the "**RWizard.exe**" file. Below given screen will appear. Click '**Next**' to Continue.

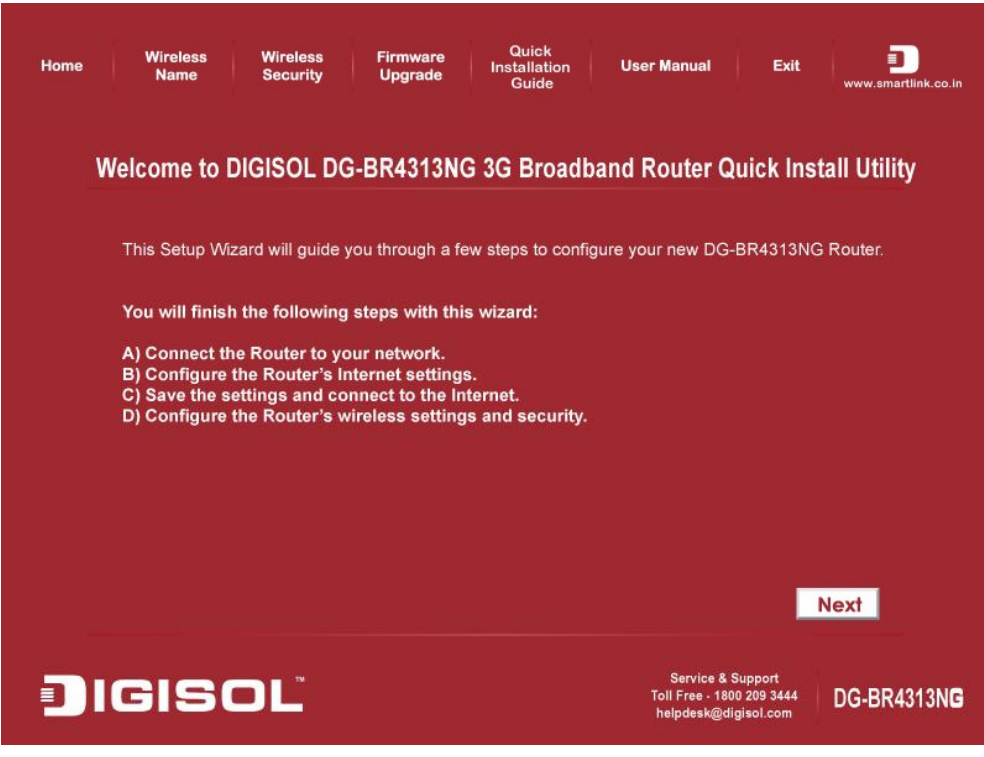

16

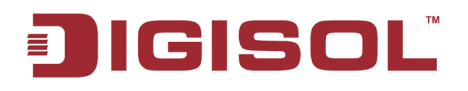

• Connect one end of a network cable to the WAN port of the router and the other end to the DSL/Cable modem. Click '**Next**' to continue.

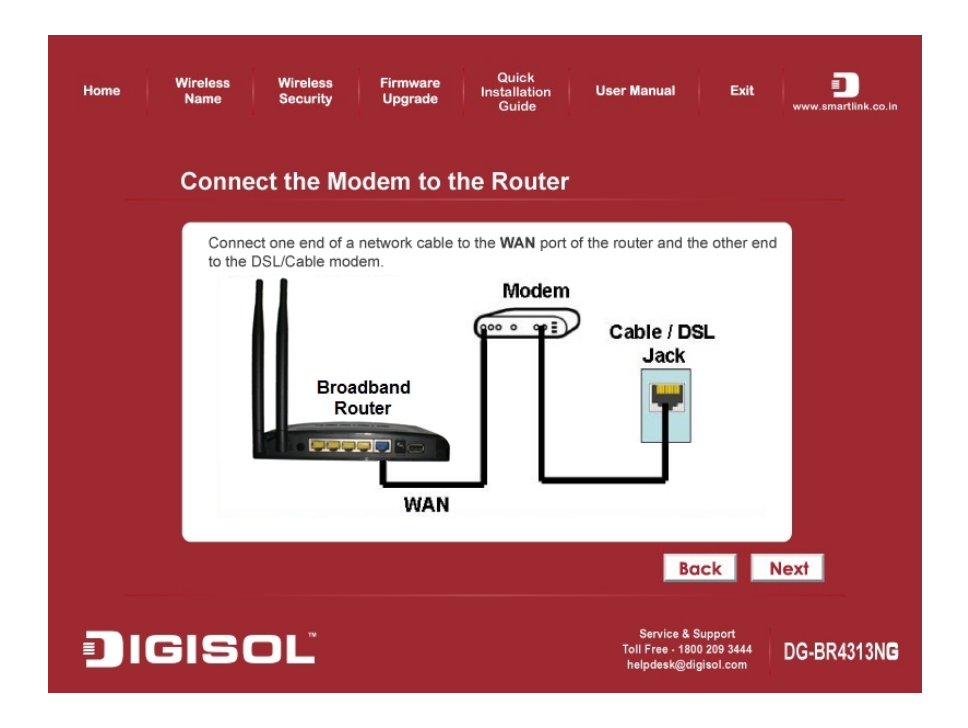

• Connect one end of the provided network cable to one of the LAN ports  $(1-4)$  of the router and the other end to your computer. Click '**Next**' to continue with the installation.

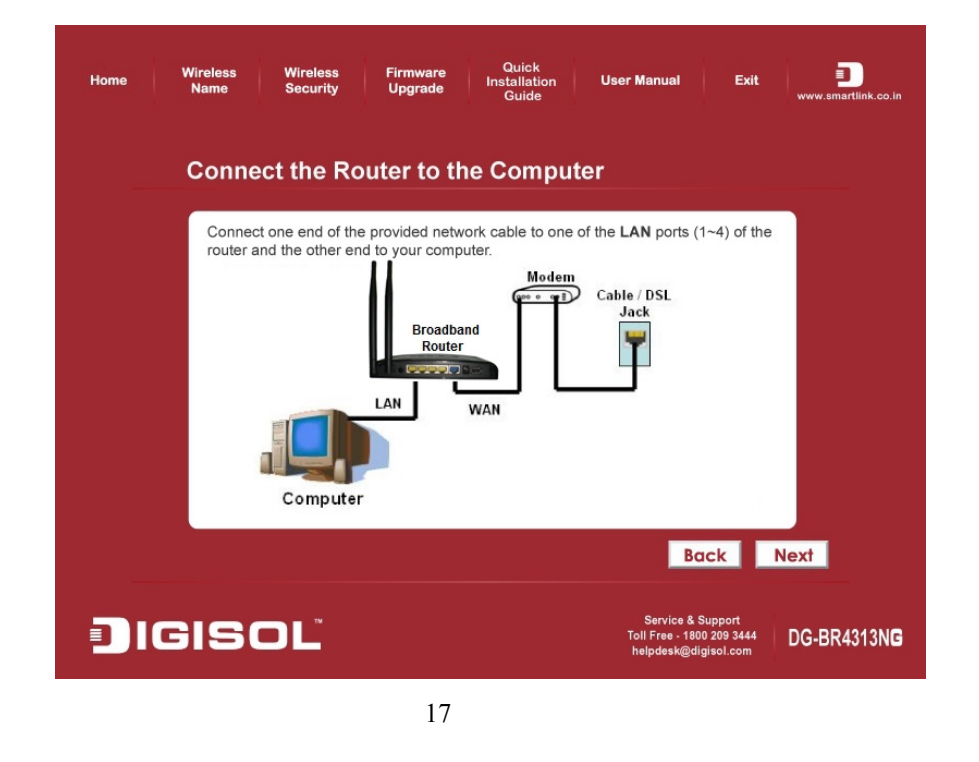

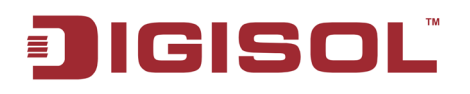

• Power on the Router. It will take approximately 55 seconds for the router to boot up completely. Ensure that all the LED's on the router are ON. If not, try the above steps again else click '**Next**' to continue.

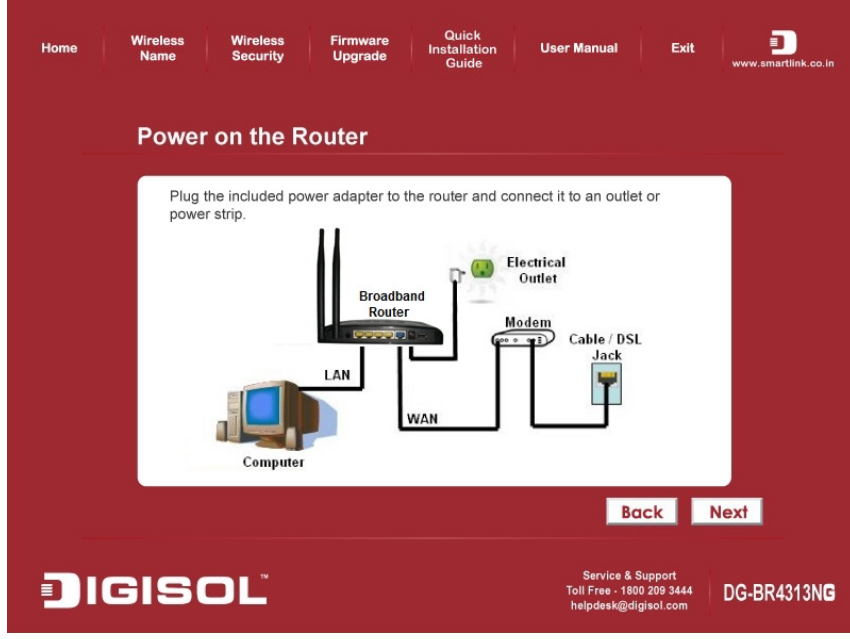

• Enter the Router's password to log in to the Router. The default password is "1234". It is recommended to change the router's password to protect it from being accessed by other users. If you do not wish to change the current password, you can leave "New Password" and "Confirm New Password" fields blank. Click 'Log in' to continue.

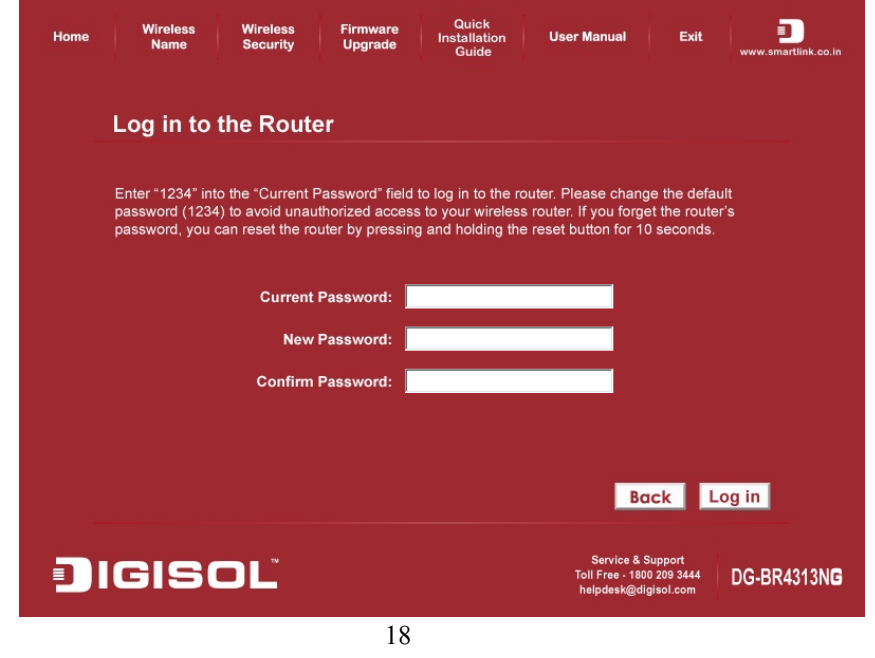

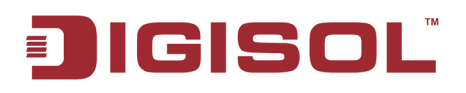

• Verify the Internet Connection Type the wizard has detected. If it is not correct, please configure it manually. Click '**Next**' to continue.

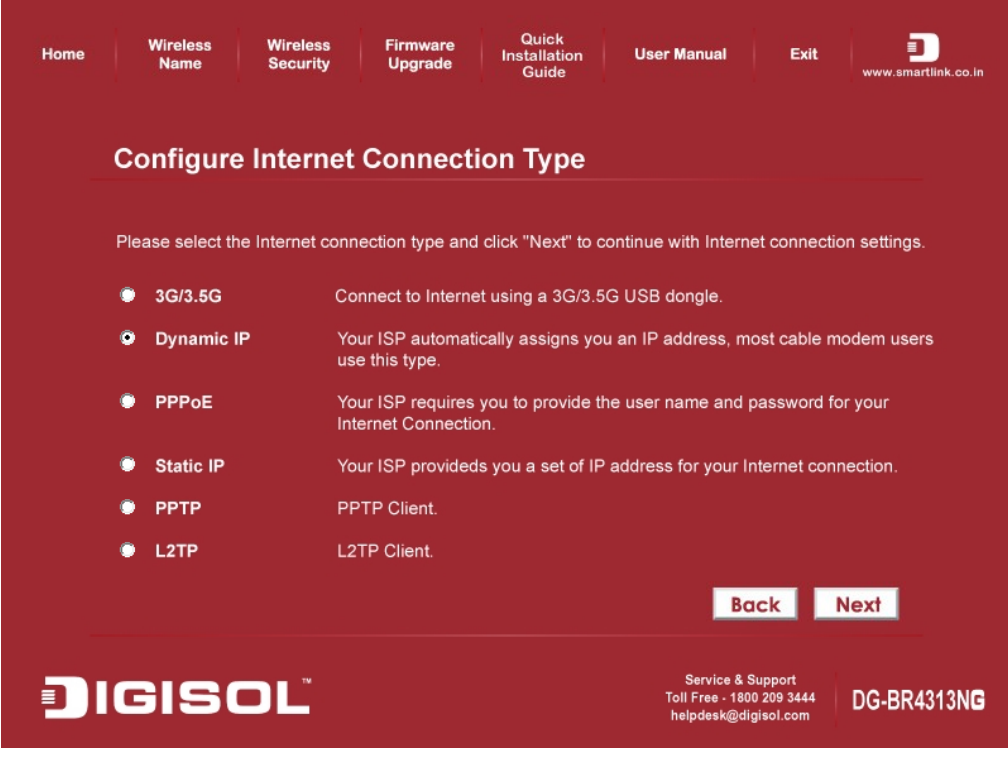

*Note: If you are not sure which Internet Connection Type you use, please contact your Internet Service Provider for this information.*

**Note: All the software utility installation steps mentioned above are the common steps to be followed for all the modes.** 

 **Below mentioned are the configuration steps for each of the modes.**

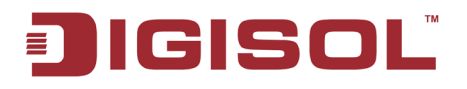

• Enter the settings for your Internet Connection Type.

#### *3G/3.5G*

Select the Country and ISP from drop down list. Enter the APN, Username, Password and AT Dial Script, then click '**Next**' to continue.

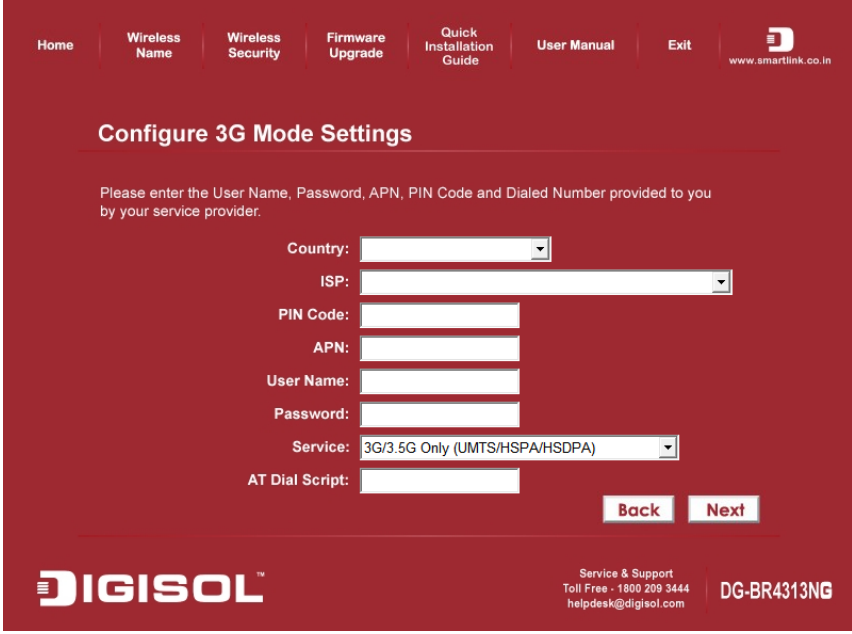

#### *Dynamic IP (Cable Modem users)*

Click on **'Clone'** to clone the MAC address of your PC with the WAN port of the router, then click '**Next'** to continue.

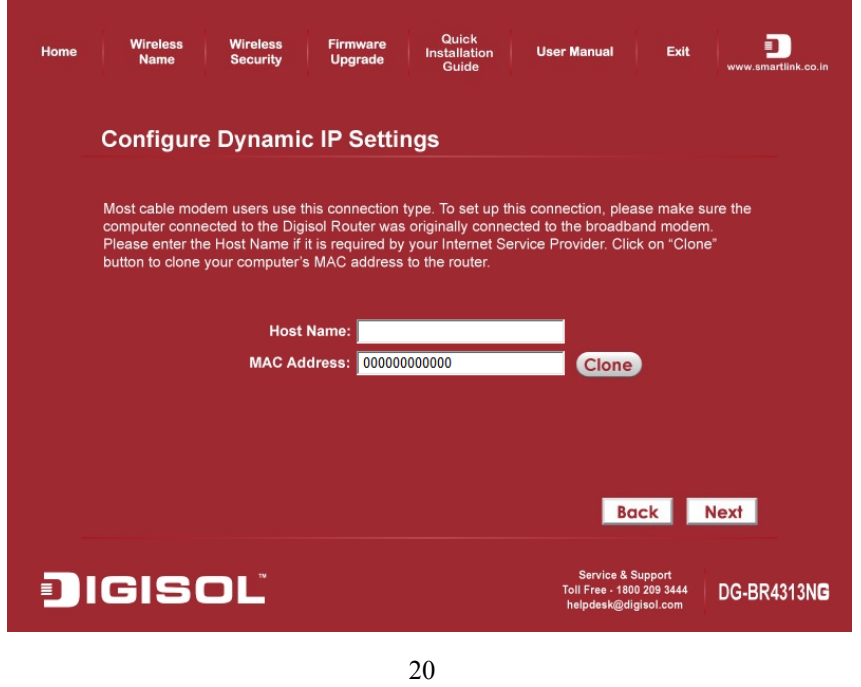

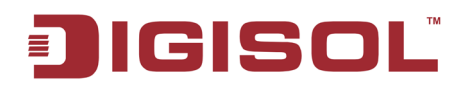

#### *PPPoE (DSL users)*

Enter the user name and password provided by your ISP then click '**Next'**.

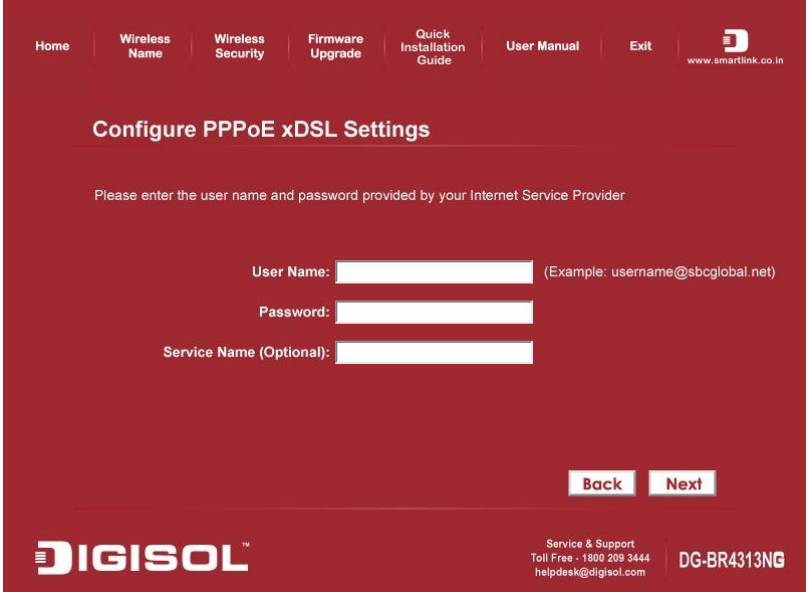

#### *Static IP*

Enter the IP Address, Subnet Mask, Default Gateway and DNS address by your ISP, then click '**Next**'.

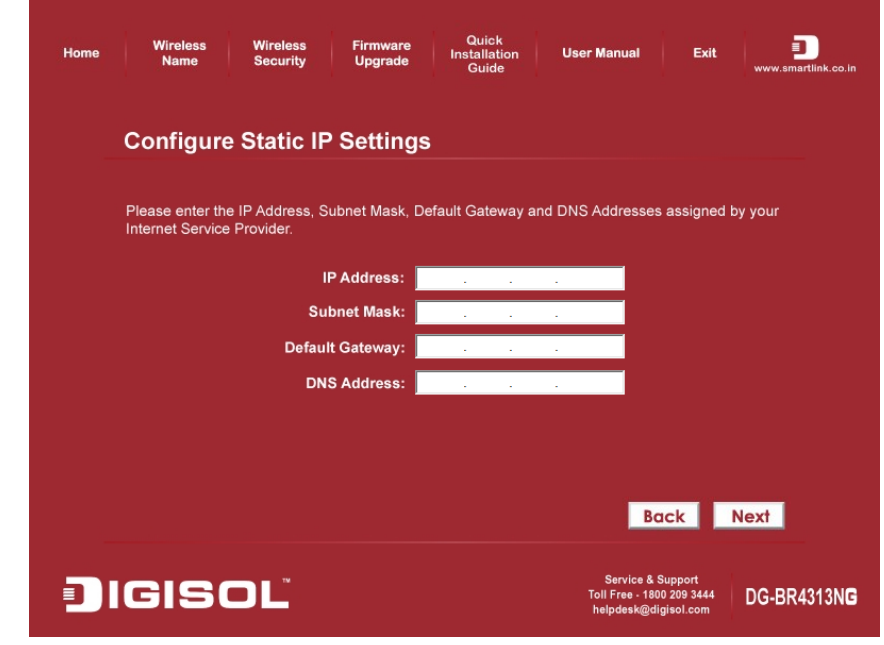

**Note: Once the parameters for each mode, as explained above are configured, following are the wireless configuration steps mentioned below.** 

21

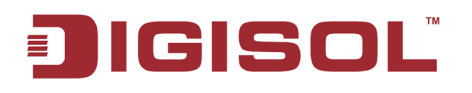

• Please wait while the Wizard tries to connect to the Internet. If you see the window "Internet Connection Succeed", your router has been successfully connected to the Internet. Please click '**Next**' to configure the wireless settings.

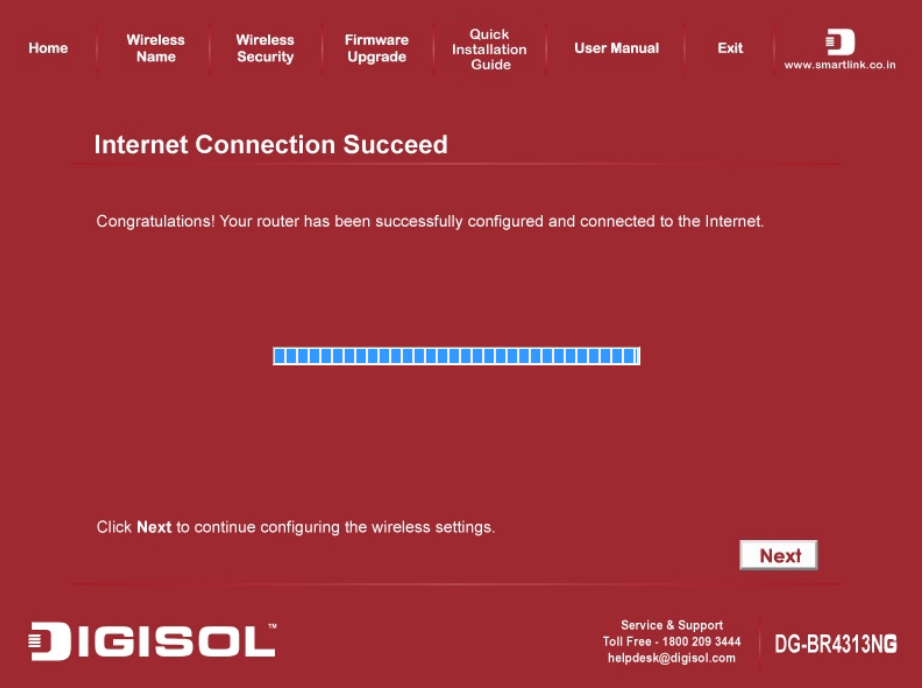

• Configure a name for your wireless network. Click '**Next**' to continue.

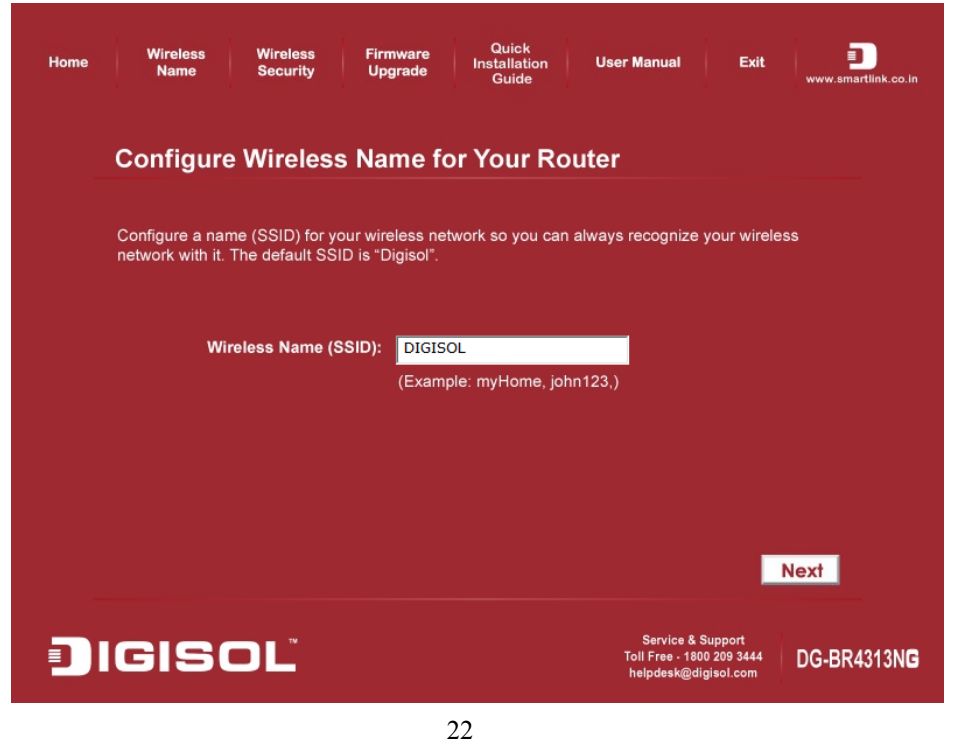

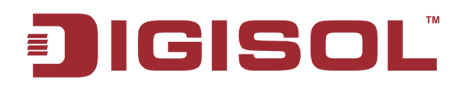

• Configure the security key for your wireless network. Check '**Enable WPA Pre-Shared Key'.** Enter 8 to 63 characters into WPA-Pre-Shared Key. Click '**Next'** to continue.

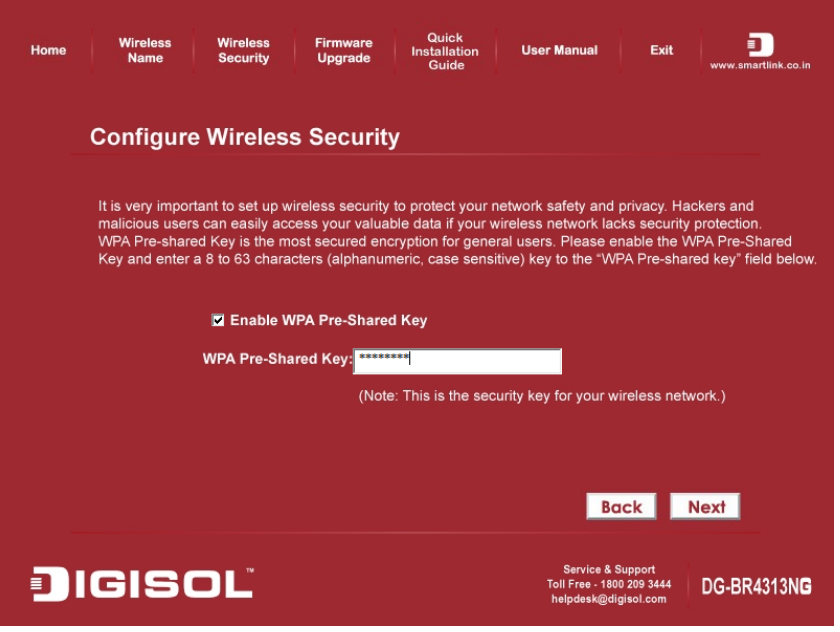

• Verify the settings you just configured for the Router. Click '**Finish**' to restart the Router. This will take about 60 seconds.

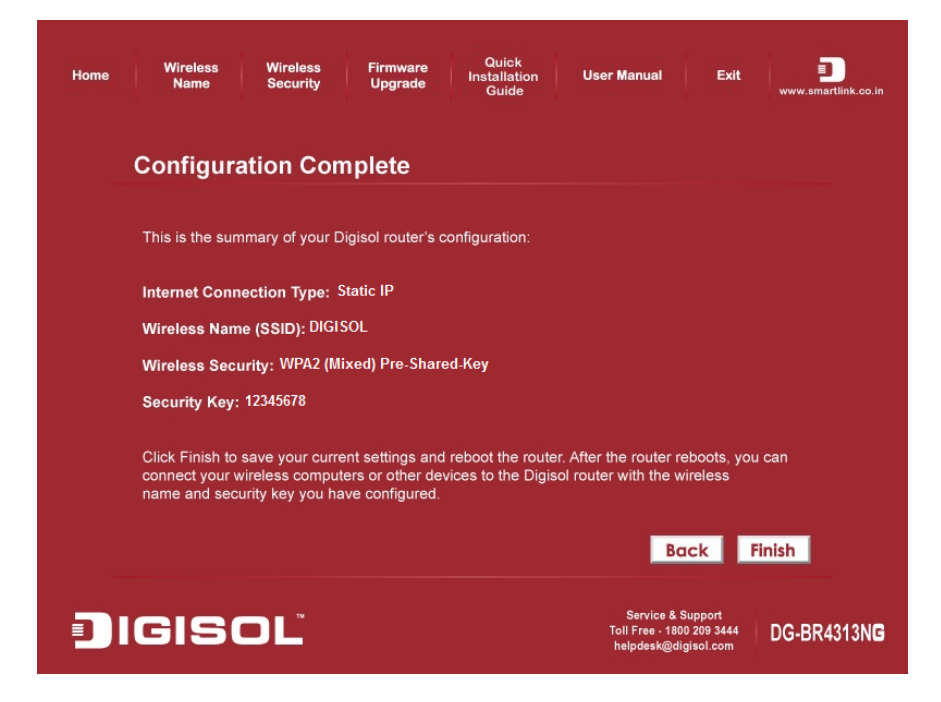

**Congratulations! Your router configuration is now finished.**

23

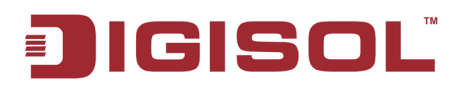

### <span id="page-23-0"></span>*2-2 Connecting to wireless broadband router by web browser*

After the network connection is setup, next step is to setup the router with proper network parameters, so it can work properly in your network environment.

Please use the web browser to configure the router. A computer with wired Ethernet connection to the router is required for this first-time configuration.

Before you start to configure the router (default IP 192.168.2.1), please configure the IP address of the computer in the same network class as that of the router.

*If the operating system of your computer is….*

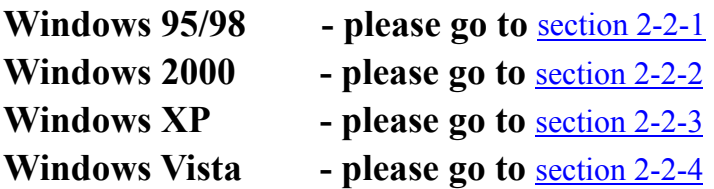

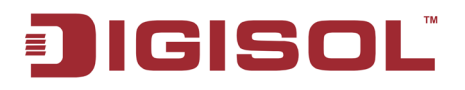

#### <span id="page-24-0"></span>**2-2-1 Windows 95/98 IP address setup:**

1. Click 'Start' button (it should be located at lower-left corner of your computer), then click control panel. Double-click 'Network' icon, and Network window will appear. Select 'TCP/IP', then click 'Properties'.

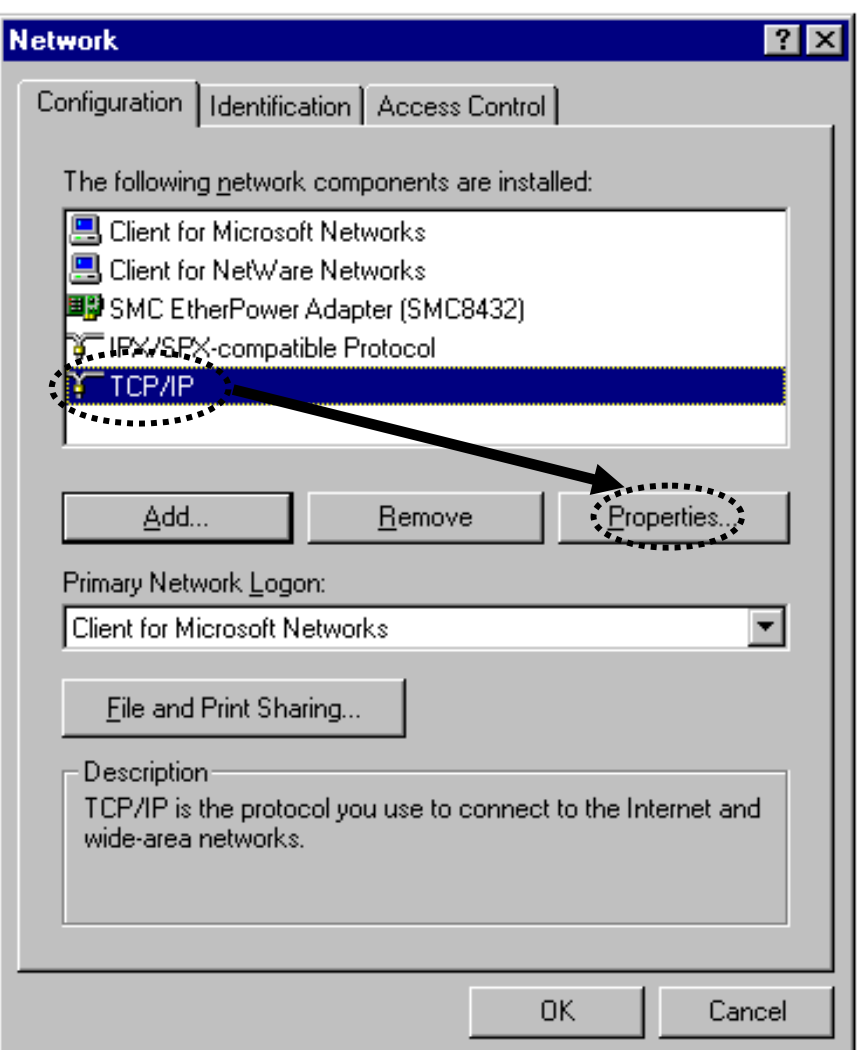

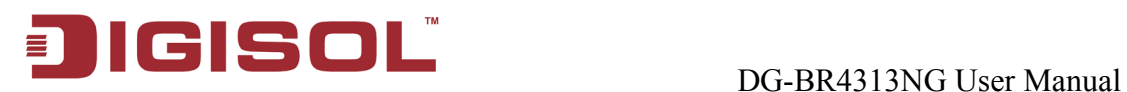

2. Select 'Specify an IP address', then input the following settings in respective field:

 IP address: 192.168.2.2 Subnet Mask: 255.255.255.0 Gateway: 192.168.2.1

Click 'OK' when finish.

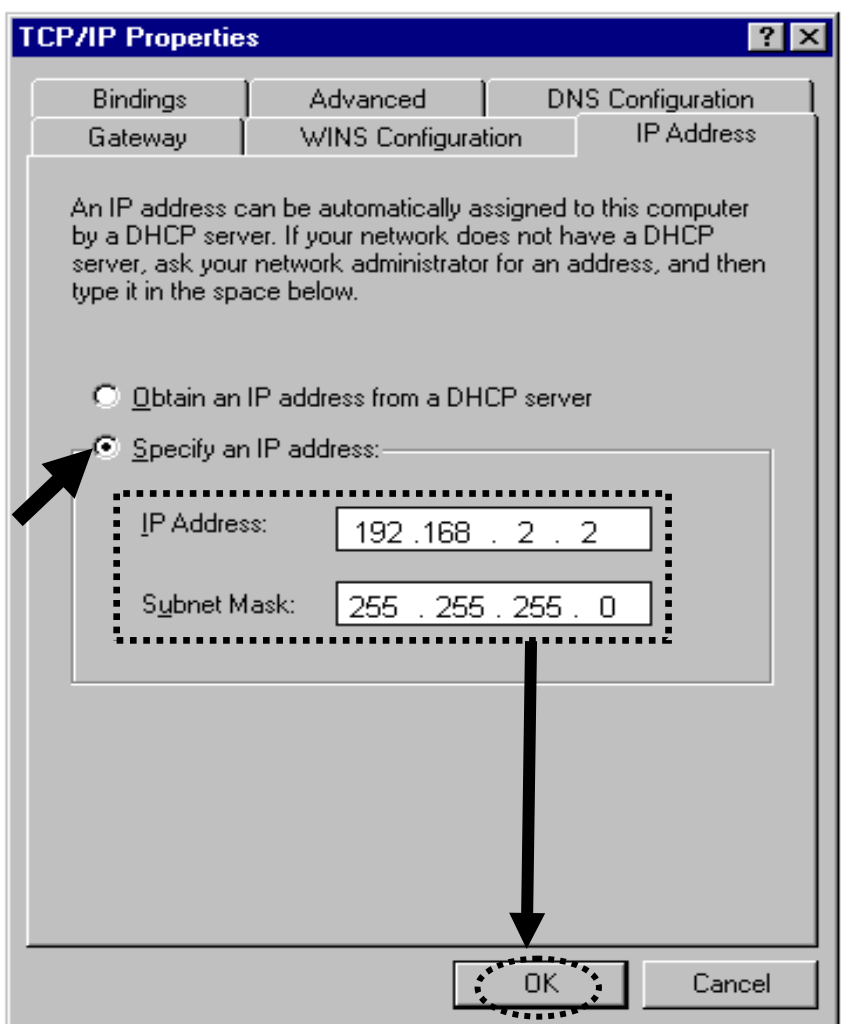

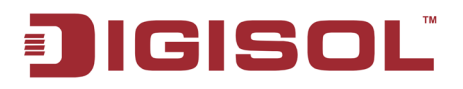

### <span id="page-26-0"></span>**2-2-2 Windows 2000 IP address setup:**

1. Click 'Start' button (it should be located at lower-left corner of your computer), then click control panel. Double-click 'Network and Dial-up Connections' icon, Right click on 'Local Area Connection' and select 'Properties', Local Area Connection Properties window will appear. Select 'Internet Protocol (TCP/IP)', then click 'Properties'

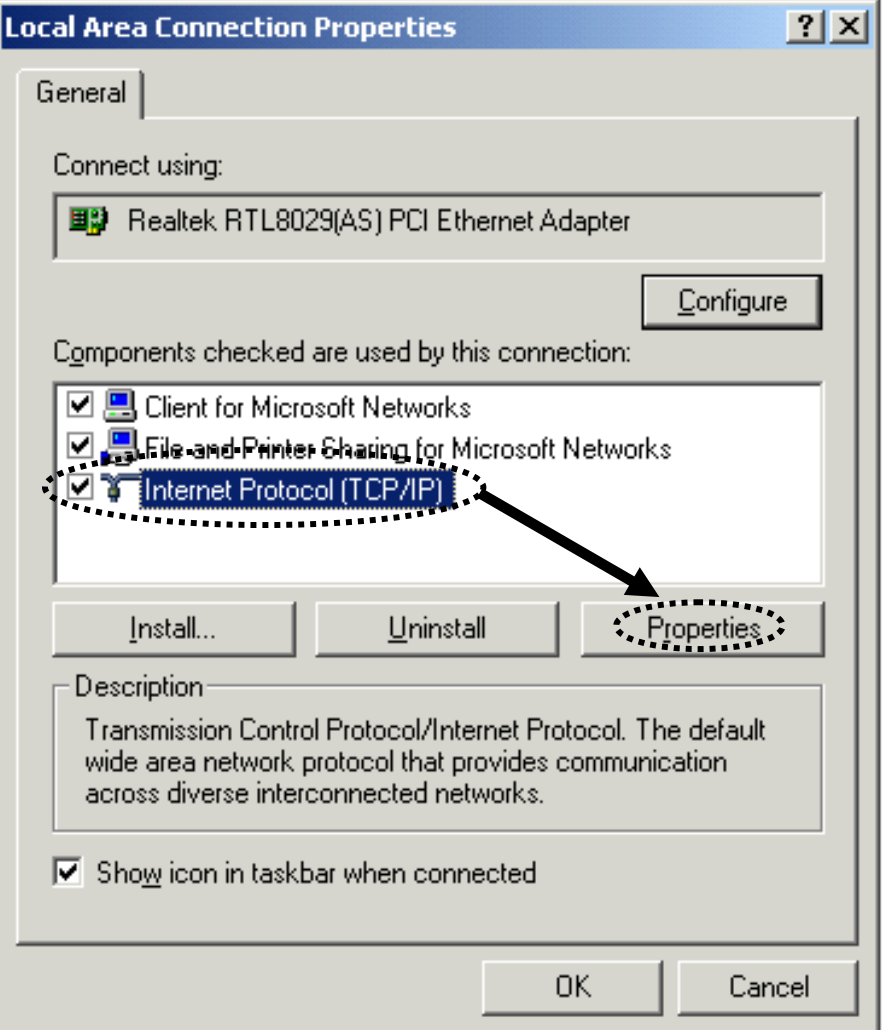

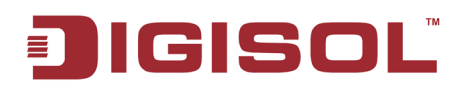

2. Select 'Use the following IP address', then input the following settings in the respective field:

 IP address: 192.168.2.2 Subnet Mask: 255.255.255.0 Default gateway: 192.168.2.1

Click 'OK' when finish.

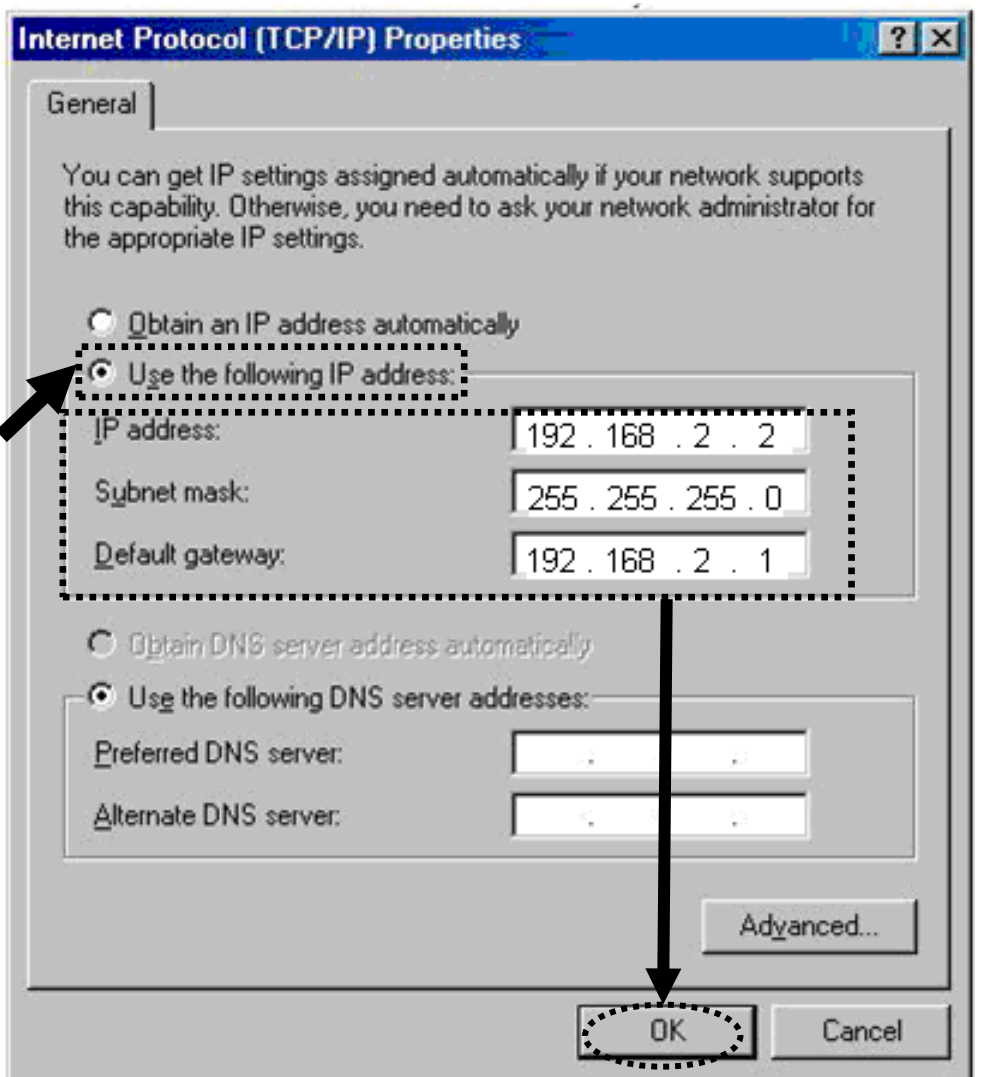

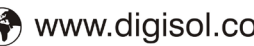

<span id="page-28-1"></span>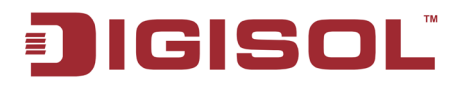

### <span id="page-28-0"></span>**2-2-3 Windows XP IP address setup:**

1. Click 'Start' button (it should be located at the lower-left corner of your computer), then click control panel. Click 'Network Connections', Right click on 'Local Area Connection' and select Properties, Local Area Connection Properties window will appear. Select 'Internet Protocol (TCP/IP)', and then click 'Properties'.

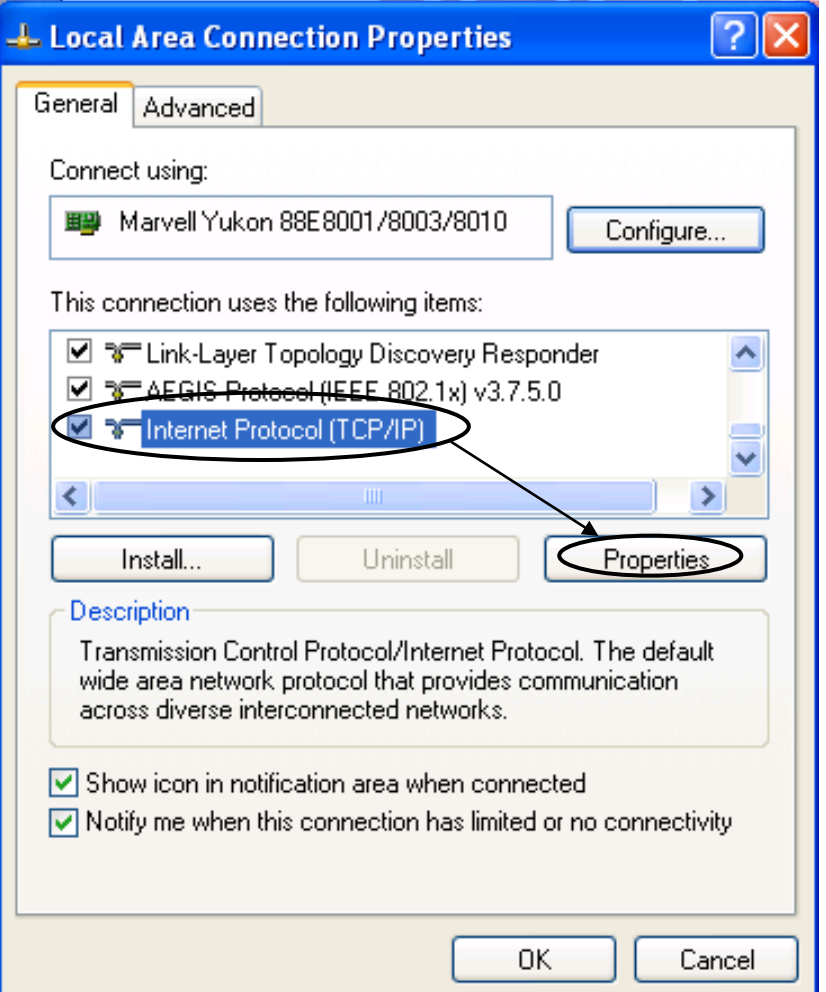

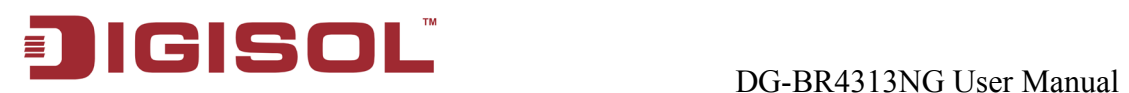

2. Select 'Use the following IP address', then input the following settings in the respective field:

 IP address: 192.168.2.2 Subnet Mask: 255.255.255.0 Default gateway: 192.168.2.1

Click 'OK' when finish.

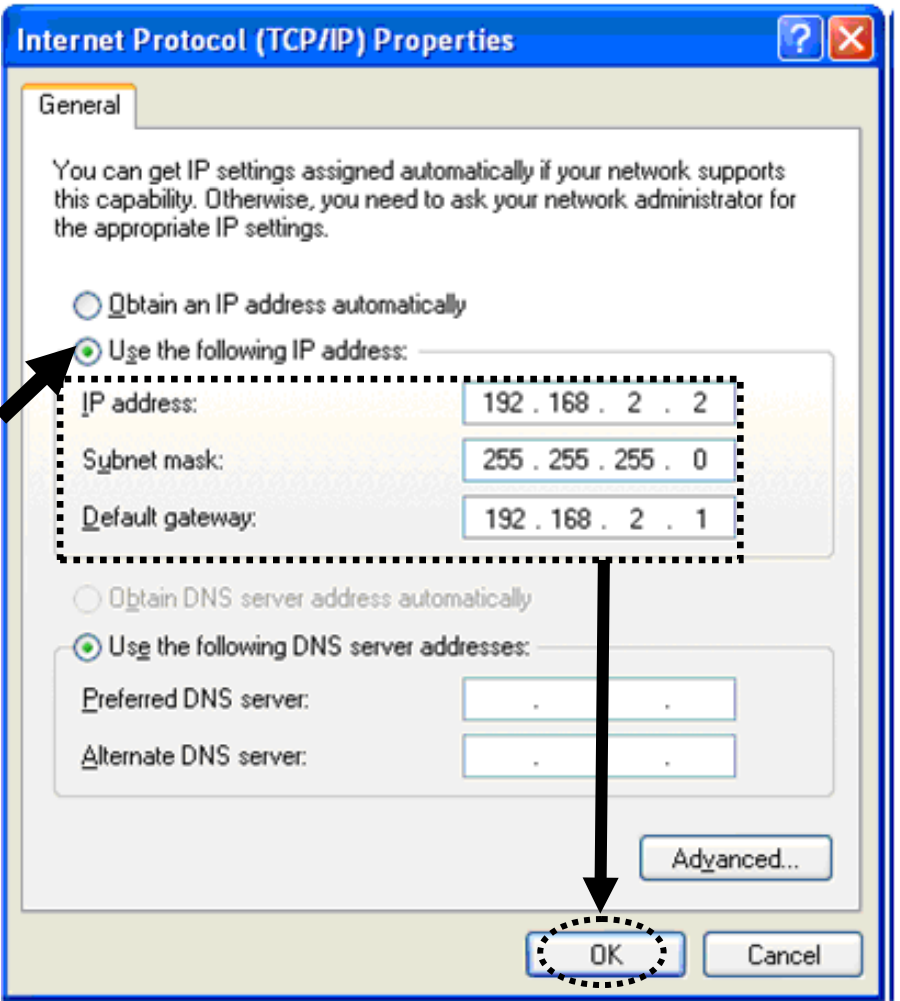

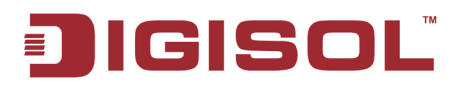

### <span id="page-30-0"></span>**2-2-4 Windows Vista IP address setup**

1. Click 'Start' button (it should be located at lower-left corner of your computer), then click control panel. Click on 'View Network Status and Tasks' and then click on 'Manage Network Connections'. Right-click 'Local Area Connection', then select 'Properties'. Local Area Connection Properties window will appear, select 'Internet Protocol Version 4 (TCP / IPv4), and then click 'Properties'

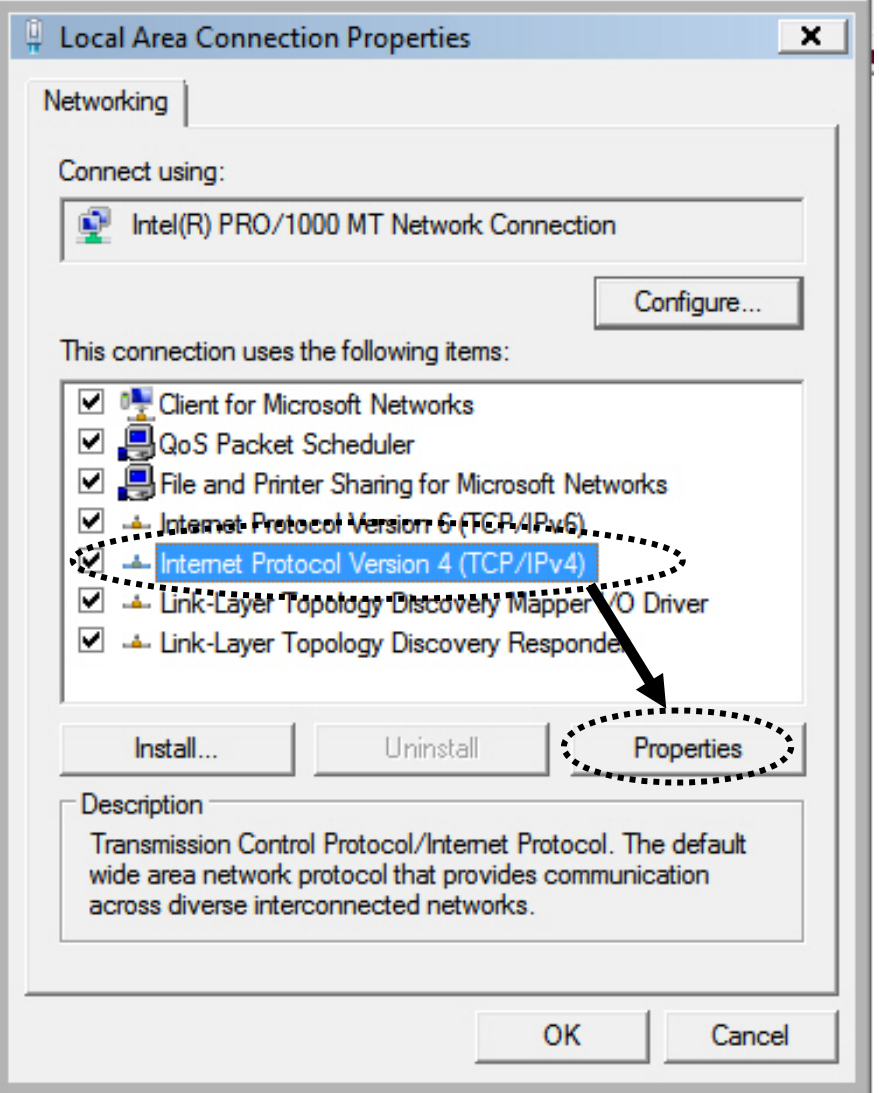

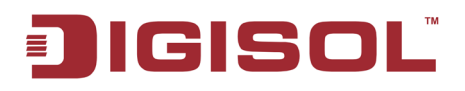

2. Select 'Use the following IP address', then input the following settings in the respective field:

 IP address: 192.168.2.2 Subnet Mask: 255.255.255.0 Default gateway: 192.168.2.1

Click 'OK' when finish.

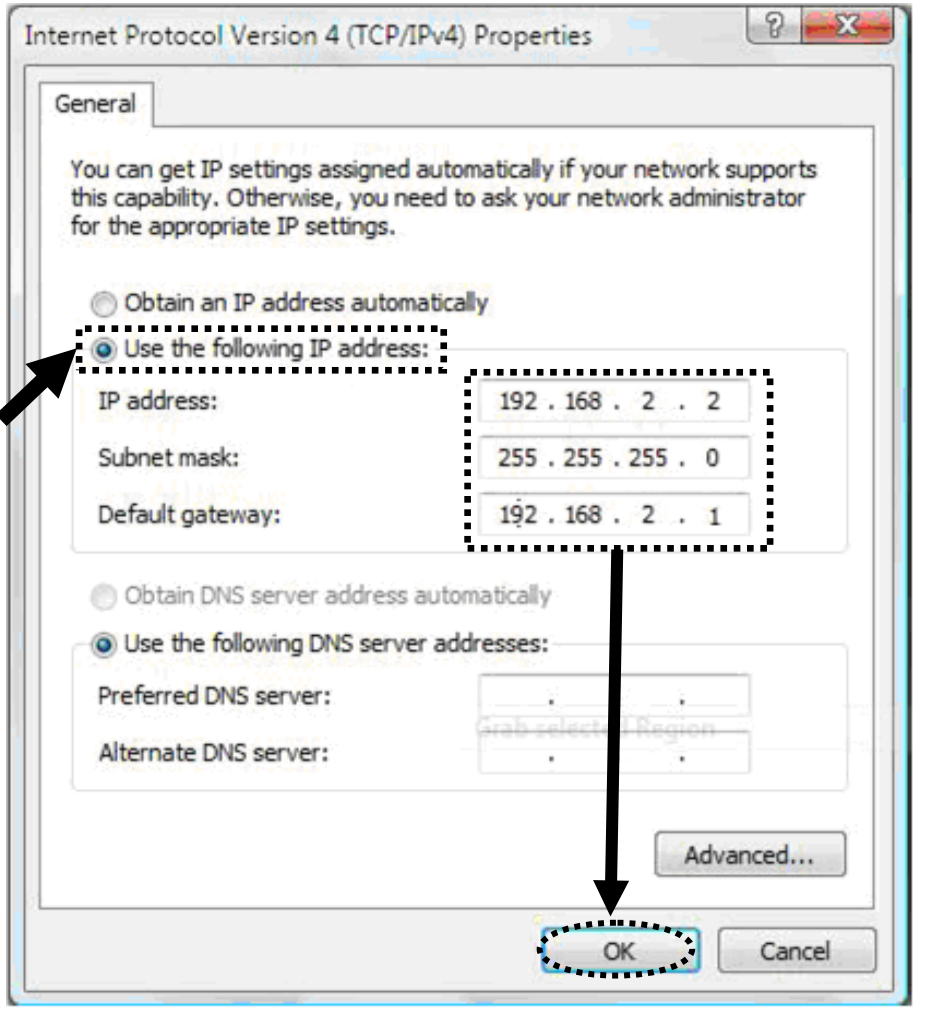

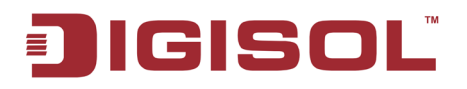

#### <span id="page-32-0"></span>**2-2-5 Connecting the router's management interface by web browser**

After you assign an IP address to the computer, open the web browser, and type the IP address of the router in the address bar as 'http://192.168.2.1'.

The following message should be shown:

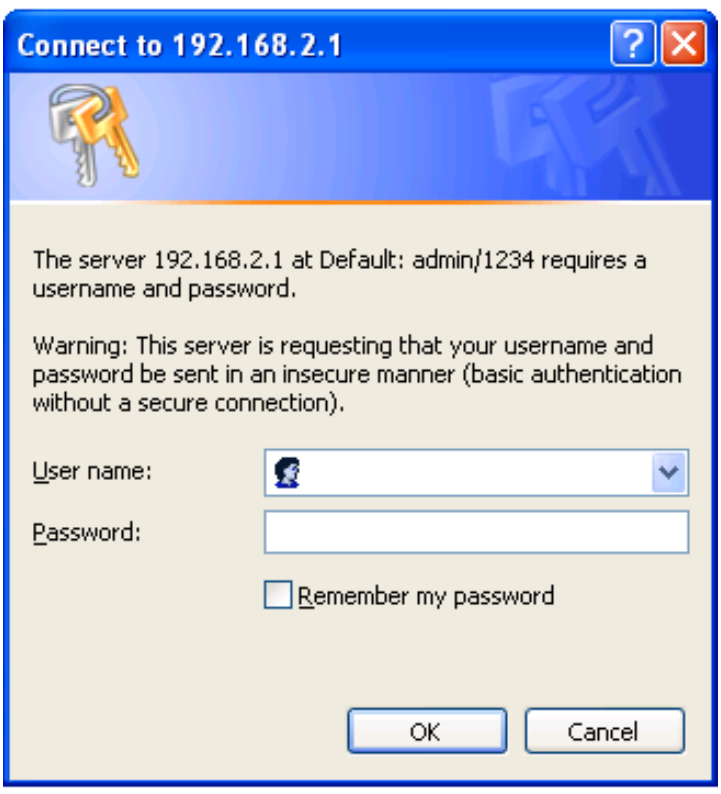

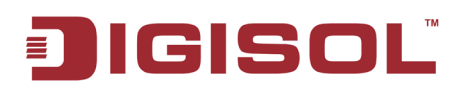

Please input user name and password in the field respectively, default user name is '**admin**', and default password is '**1234**', then press 'OK' button, and you can see the web management interface of this router:

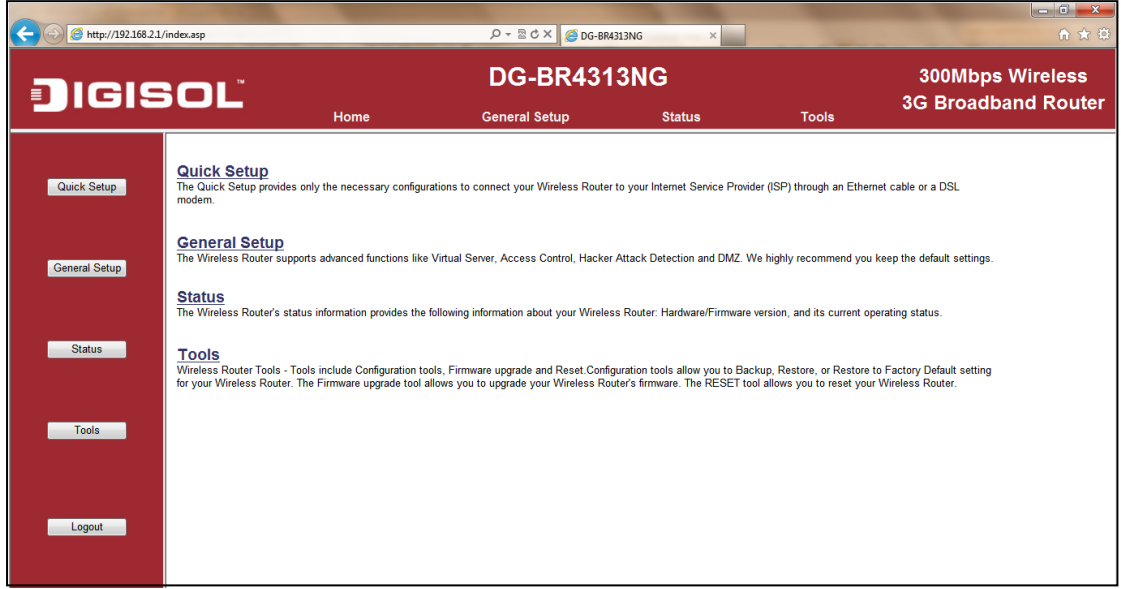

**NOTE: If you can't see the web management interface, and you're being prompted to input user name and password again, it means you didn't input username and password correctly. Please retype user name and password again. If you're certain about the user name and password you typed please go to ['4-2 Troubleshooting'](#page-135-1) to perform a factory reset, to set the password back to default value.**

**TIP: This page shows the four major setting categories: Quick Setup, General Setup, Status and Tools. You can find the shortcut which leads to these setting categories at the top of every page, and you can jump to another category directly by clicking the link, and don't have to go back to the first page.**

34

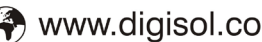

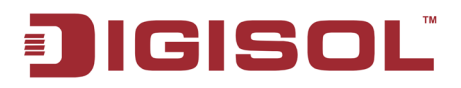

### <span id="page-34-0"></span>*2-3 Using Quick Setup*

This router provides a 'Quick Setup' procedure, which will help you to complete all required settings you need to access the Internet in very short time. Please follow the instructions mentioned below to complete the 'Quick Setup':

Please go to Quick Setup menu by clicking 'Quick Setup' button.

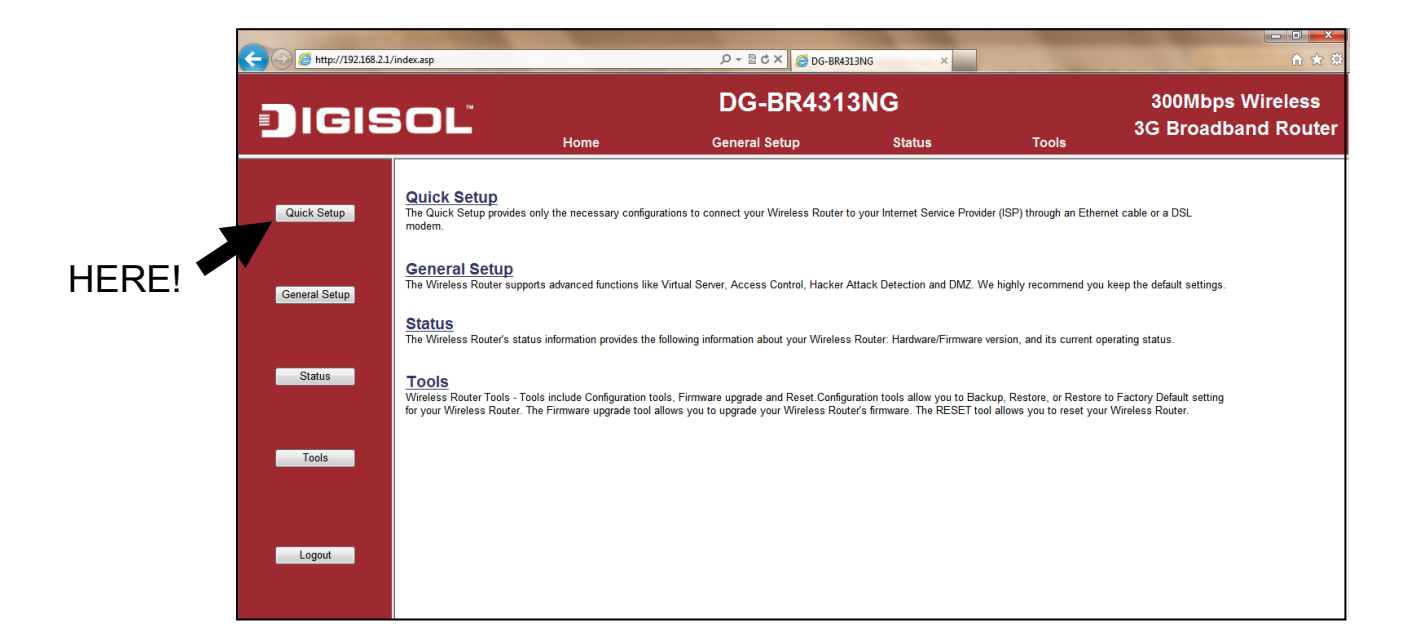

And the following message will be displayed:

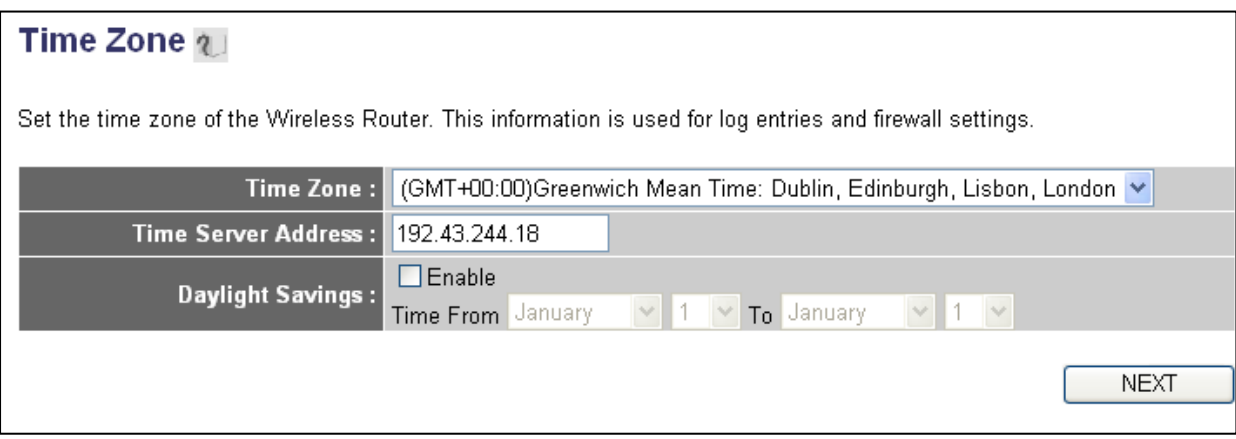

35

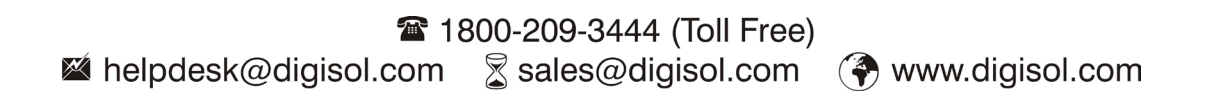

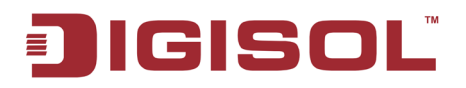

Here is the description of every setup item

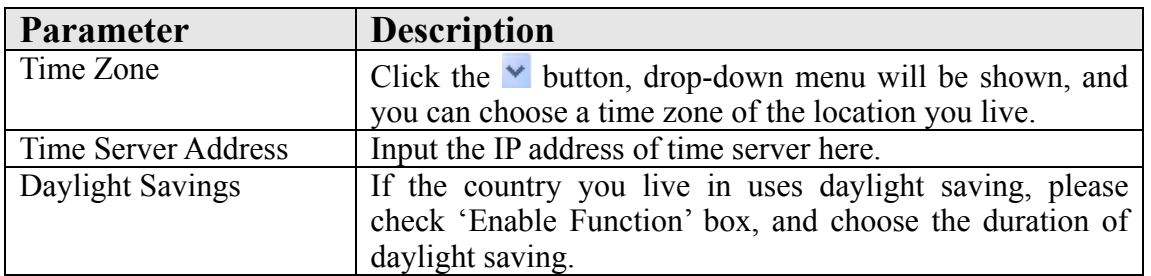

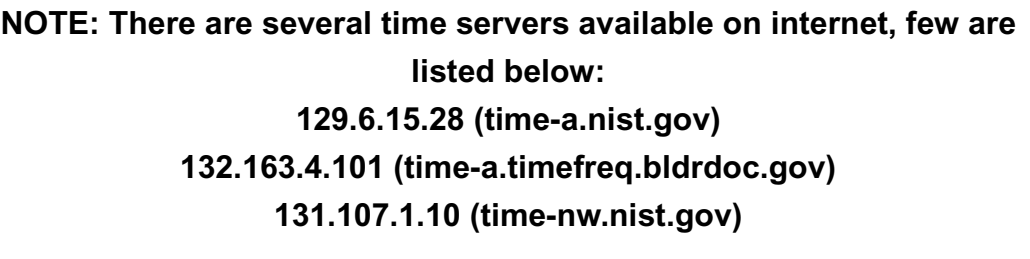

**If you find that the time on the router is incorrect, try another time server.**
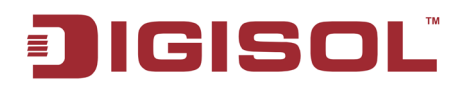

After you finish with all the settings, please click 'Next' button.

Below given **'WAN Type'** screen will appear.

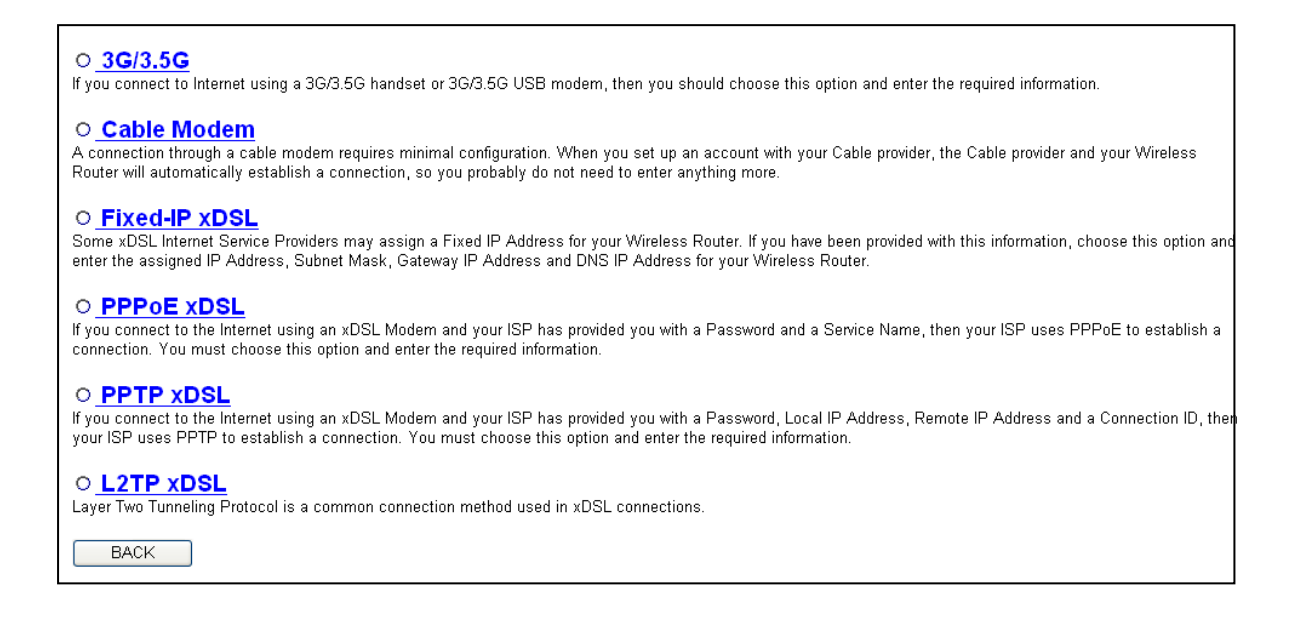

Please choose the broadband (Internet connection) type you're using in this page. There are six types of Internet connection, they are:

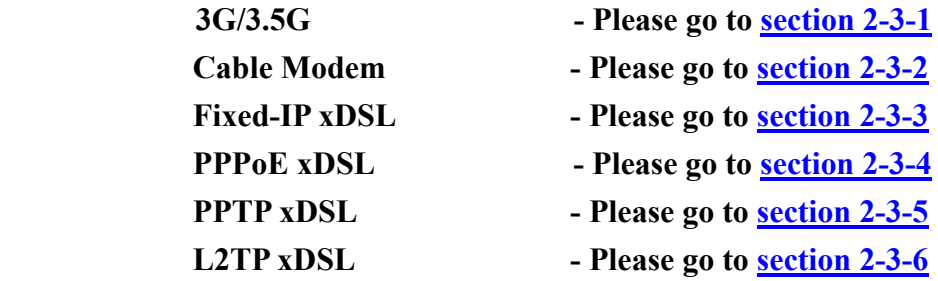

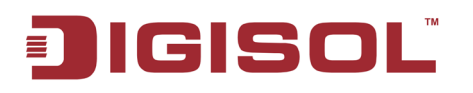

If you're not sure, please contact your Internet service provider. A wrong Internet connection type will cause connection problem, and you will not be able to connect to the internet.

If you want to go back to previous step, please press 'Back' button at the bottom of this page.

**NOTE: Some service providers use 'DHCP' (Dynamic Host Configuration Protocol) to assign IP address to your router. In this case, you can choose 'Cable Modem' as Internet connection type.** 

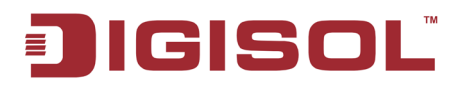

# <span id="page-38-0"></span>**2-3-1 Setup procedure for '3G/3.5G':**

Click on '3G/3.5G' on the 'WAN Type' screen. Below given screen will be displayed.

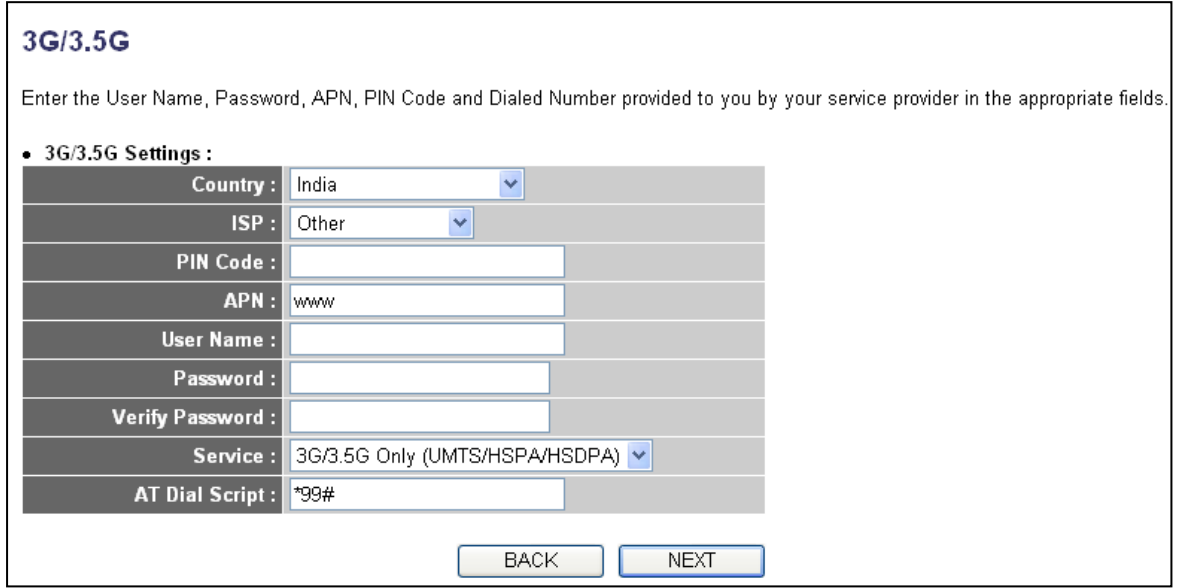

Here is the description of every setup item:

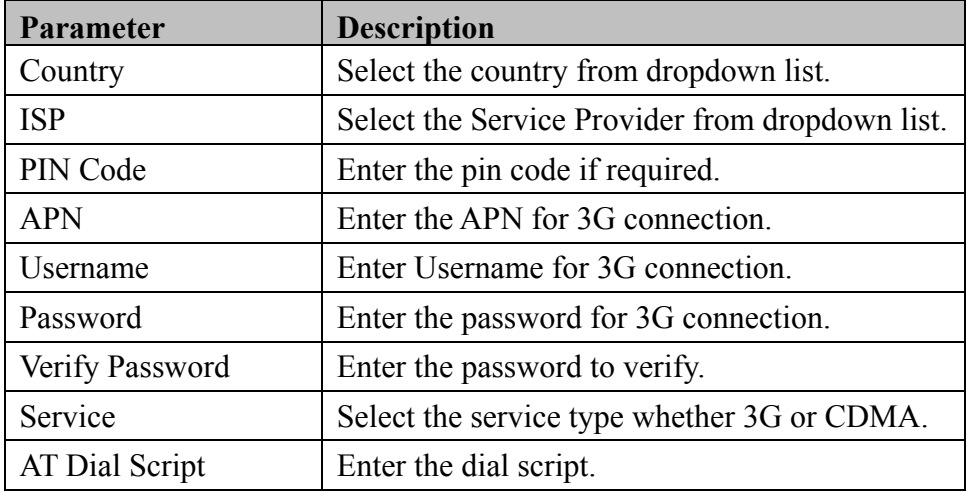

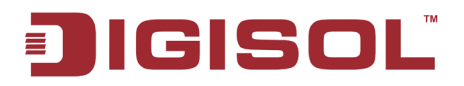

# <span id="page-39-0"></span>**2-3-2 Setup procedure for 'Cable Modem':**

Click on 'Cable Modem' on the 'WAN Type' screen. Below given screen will be displayed.

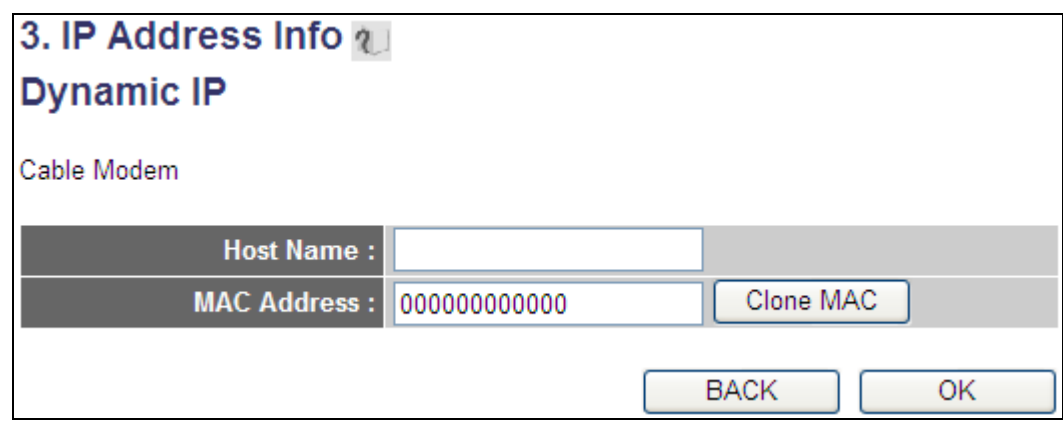

Here is the description of every setup item:

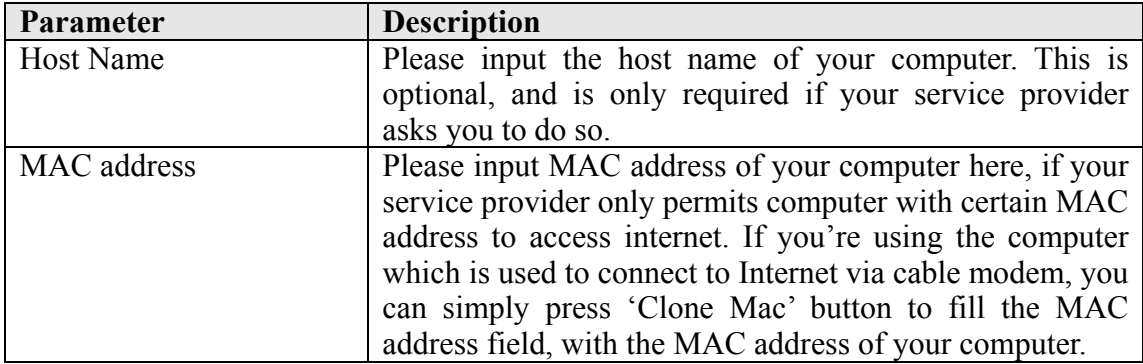

After you finish with all settings, please click 'OK' button; if you want to go back to previous menu, click 'Back'.

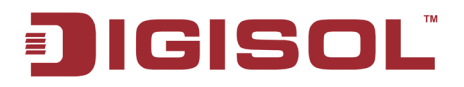

# <span id="page-40-0"></span>**2-3-3 Setup procedure for 'Fixed-IP xDSL:**

Click on 'Fixed-IP xDSL' on the 'WAN Type' Screen. Below given screen will be displayed.

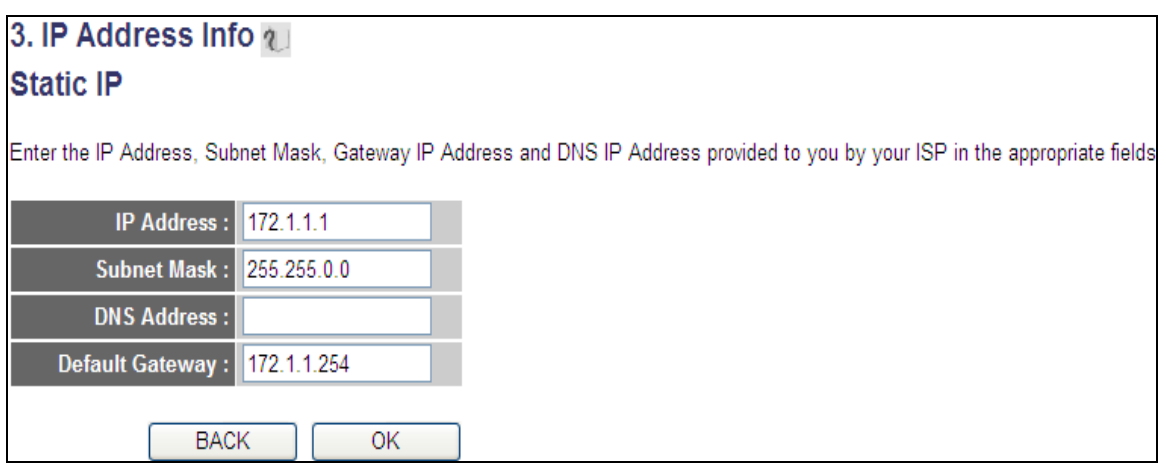

Here is the description of every setup item:

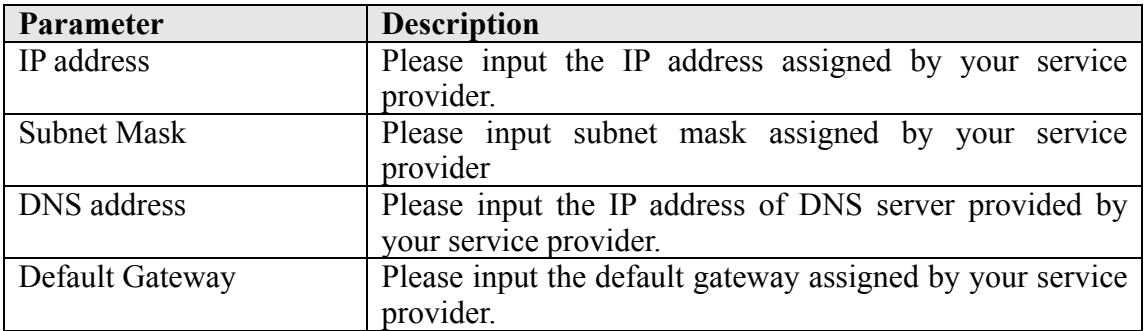

**NOTE: You must use the addresses provided by your Internet service provider, wrong setting value will cause connection problem.** 

# **NOTE: You can choose this Internet connection method if your service provider assigns a fixed IP address (also known as static address) to you, and not using DHCP or PPPoE protocol. Please contact your service provider for further information.**

When you finish with all the settings, press 'OK'; if you want to go back to previous menu, click 'Back'.

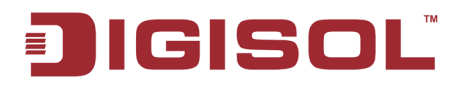

#### <span id="page-41-0"></span>**2-3-4 Setup procedure for 'PPPoE xDSL:**

Click on 'PPPoE' on the 'WAN Type' Screen. Below given screen will be displayed.

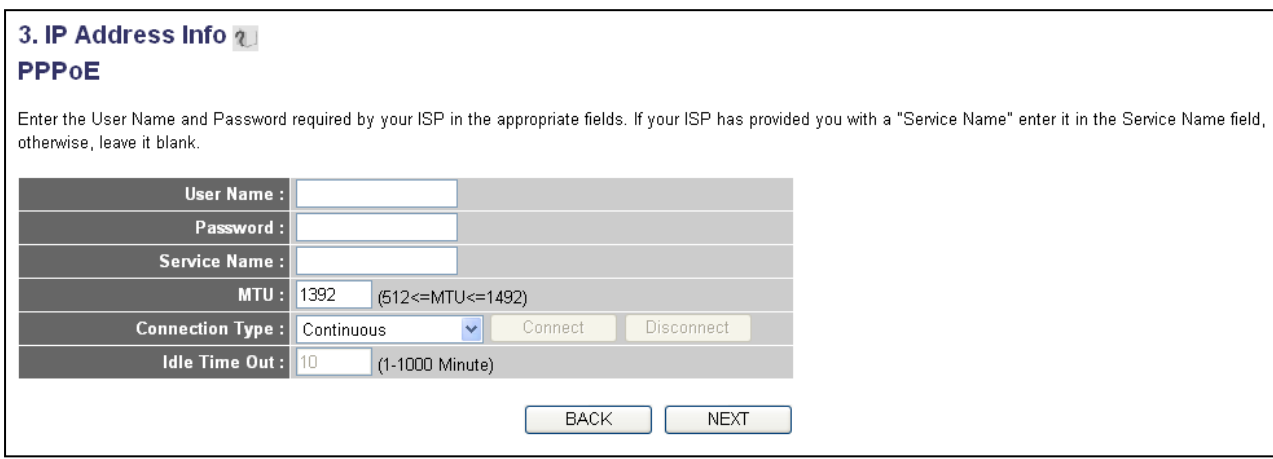

Here is the description of every setup item:

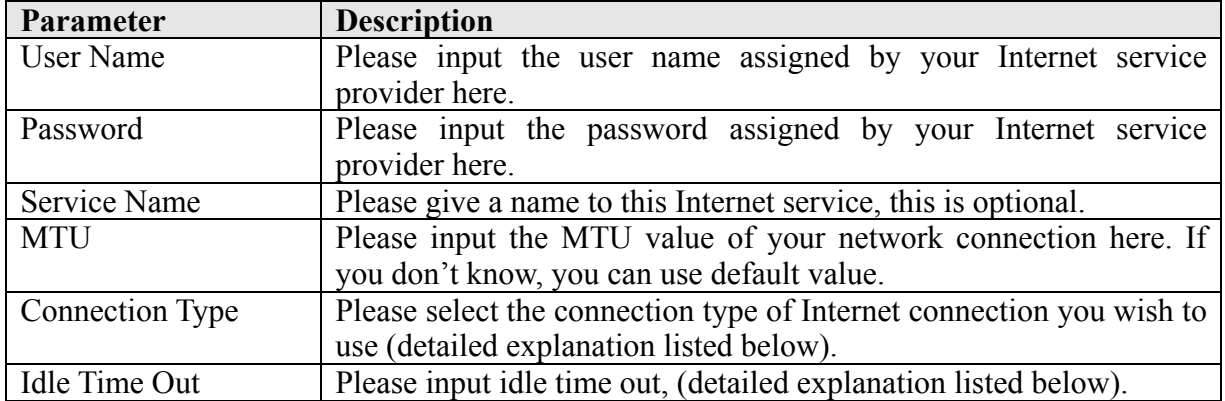

When you finish with all settings, please click 'OK'; if you want to go back to previous menu, click 'Back'.

# IIGISOL

**MTU – If you don't know the MTU Value, please use default value or ask your service provider for a proper value.**

**Connection Type - There are 3 options:** 

**'Continuous' - Keep internet connection alive, do not disconnect.**

**'Connect on Demand' - Only connects to Internet when there's a connect attempt.**

**'Manual' - Only connects to Internet when 'Connect' button on this page is pressed, and disconnects when 'Disconnect' button is pressed.**

**Idle Time Out: Specify the time to shutdown internet connection after no internet activity is detected by specified minutes. This option is only available when connection type is 'Connect on Demand'.**

<span id="page-43-0"></span>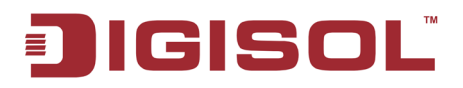

# **2-3-5 Setup procedure for 'PPTP xDSL':**

Click on 'PPTP' on the 'WAN Type' Screen. Below given screen will be displayed.

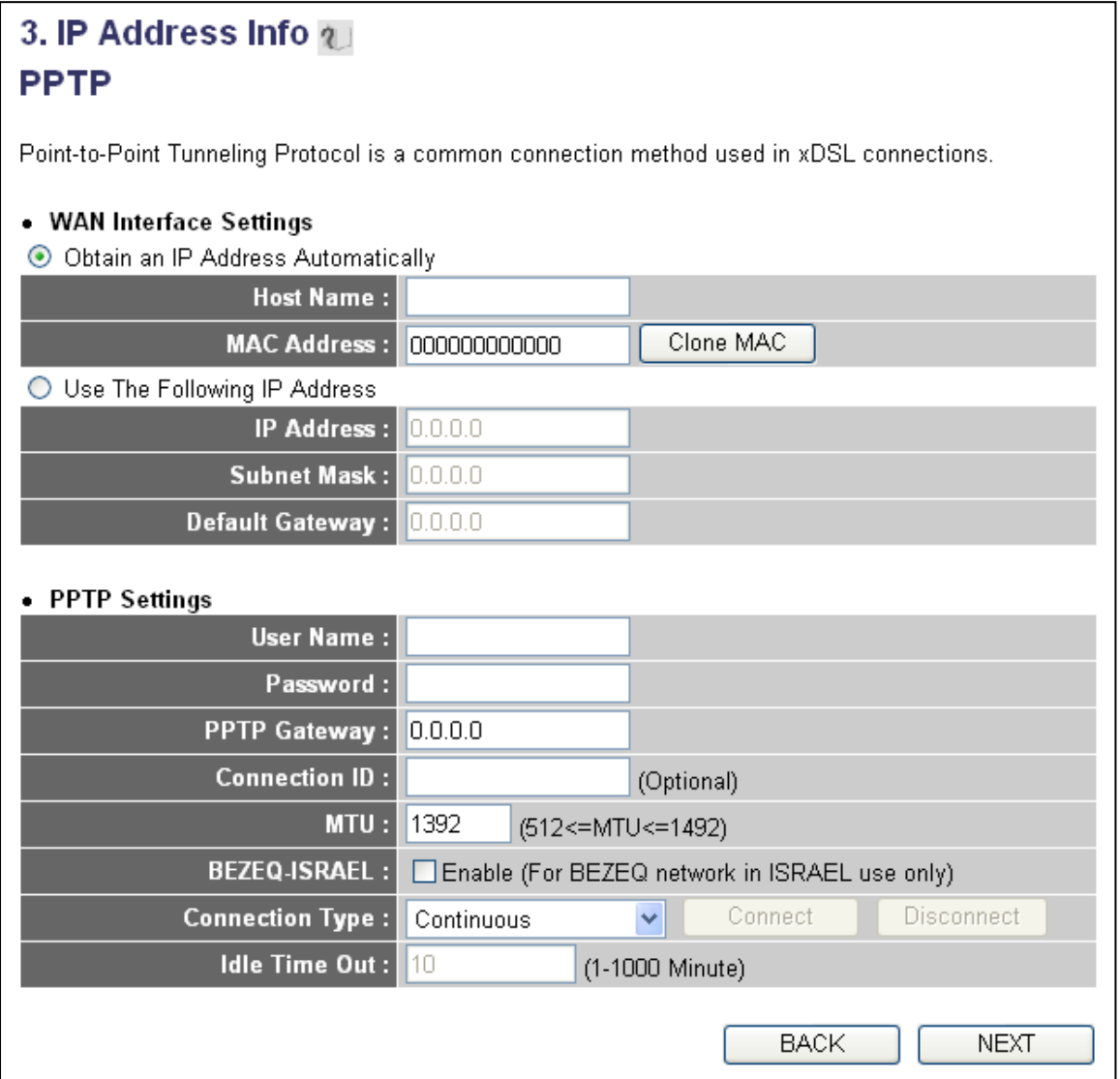

PPTP xDSL requires two kinds of settings: WAN interface setting (setup IP address) and PPTP setting (PPTP user name and password).

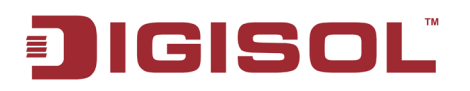

Here we start from WAN interface setting:

Here you select the type of how to obtain the IP address from your service provider. You can choose 'Obtain an IP address automatically' (i.e. DHCP, please refer to 'Cable Modem' **[Section 2-3-2](#page-39-0)**), or 'Use the following IP address' (i.e. static IP address, please refer to **[Section 2-3-](#page-40-0)3**).

WAN interface settings must be correctly set, or the Internet connection will fail, even though settings of PPTP settings are correct. Please contact your Internet service provider if you don't know what you should fill in these fields.

Now please go to PPTP settings section:

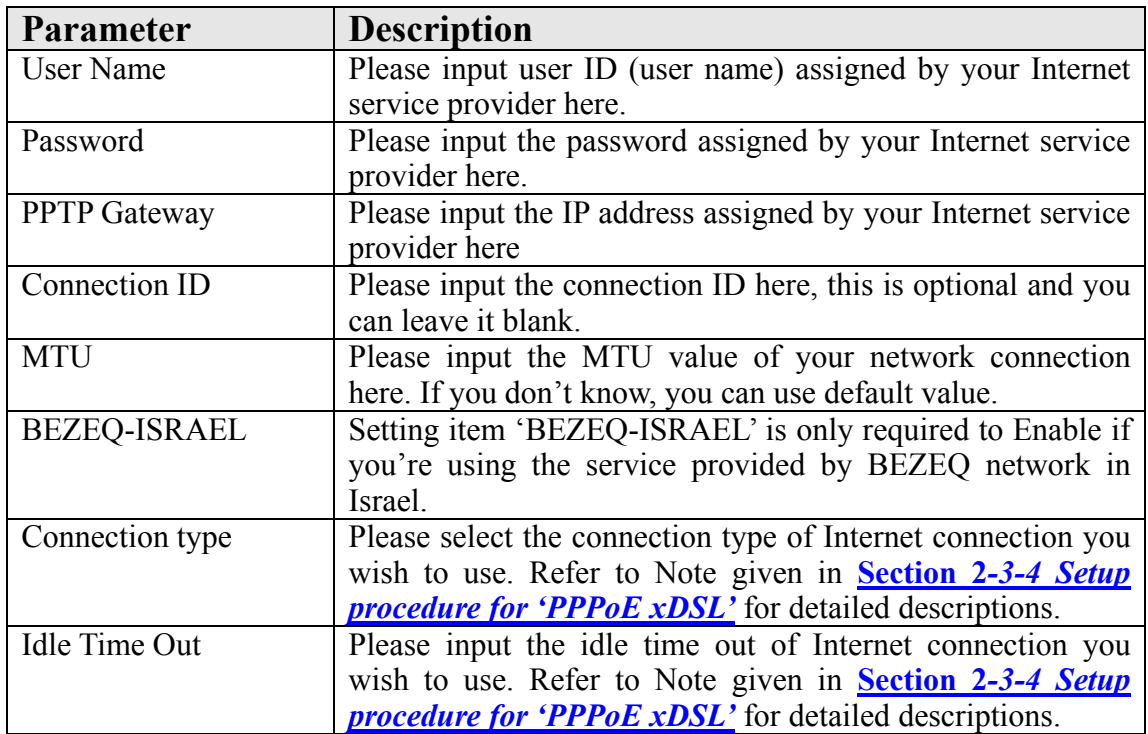

When you finish with all settings, please click 'OK; if you want to go back to previous menu, click 'Back'.

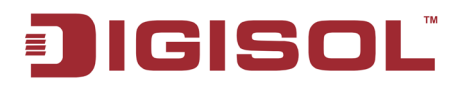

# <span id="page-45-0"></span>**2-3-6 Setup procedure for 'L2TP xDSL':**

L2TP is another popular connection method for xDSL and other Internet connection types, like PPTP, two kinds of settings are required, we'll start from 'WAN Interface Settings':

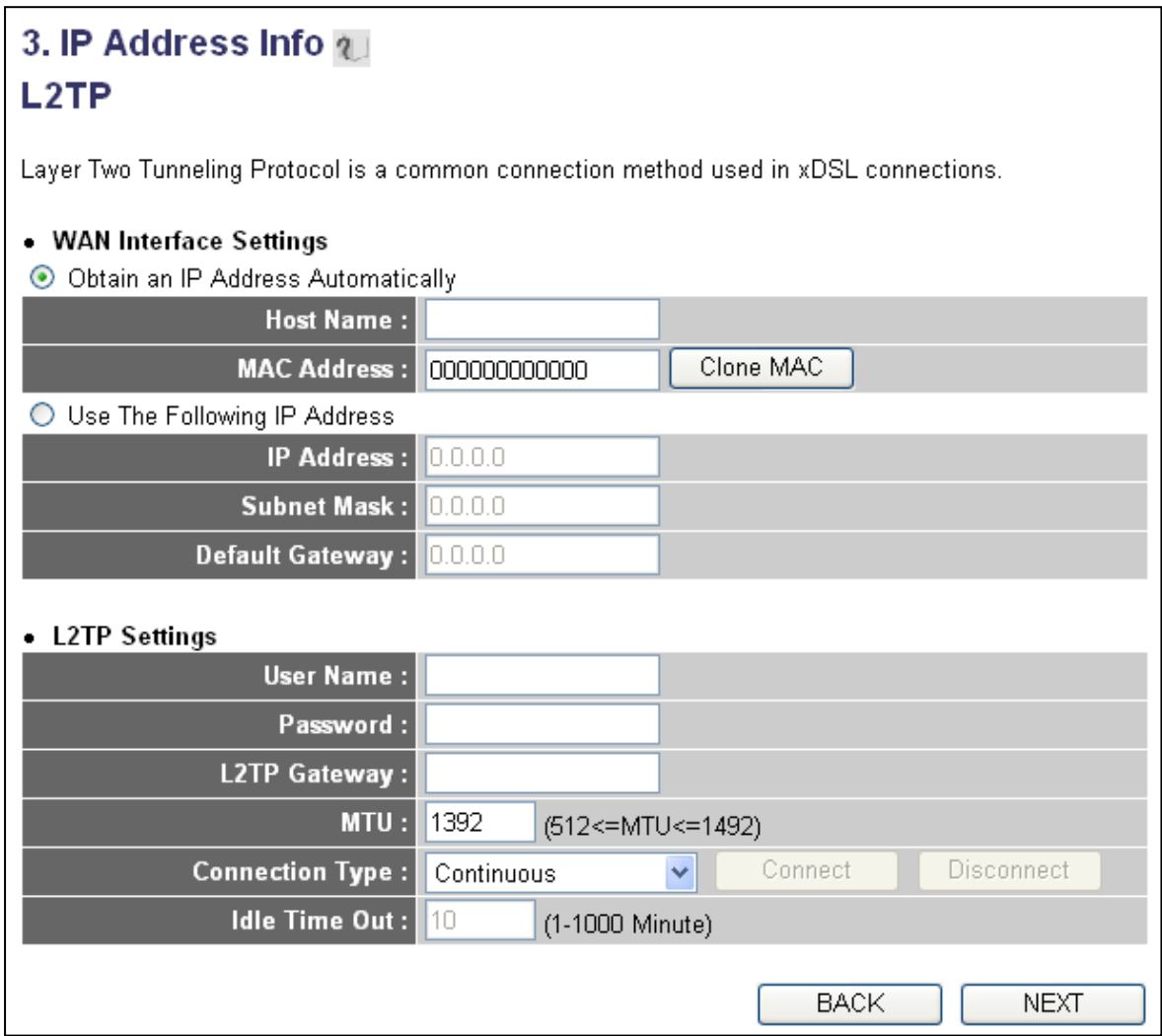

Please select the type of how you obtain IP address from your service provider here. You can choose 'Obtain an IP address automatically' (i.e. DHCP, please refer to 'Cable Modem' **[Section 2-3-](#page-39-0)2**), or 'Use the following IP address' (i.e. Static IP address, please refer to **[Section 2-3-](#page-40-0)3**).

WAN interface settings must be correctly set, or the Internet connection will fail, even though L2TP settings are correct. Please contact your Internet service provider if you don't know what you should fill in these fields.

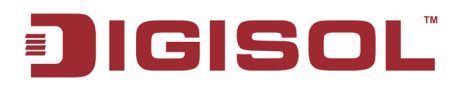

Now please go to L2TP settings section:

Here is the description of every setup item:

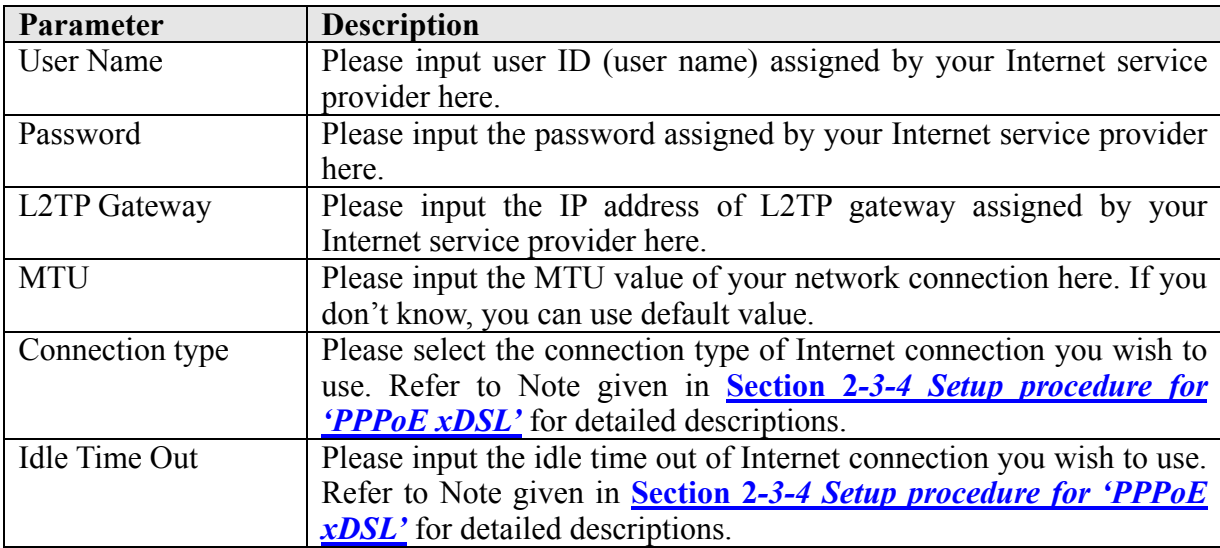

When you finish with all settings, please click 'OK; if you want to go back to previous menu, click 'Back'.

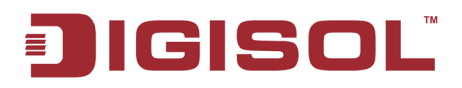

# **2-3-7 Procedure for Saving the Settings**

After completion of all the settings you need to save it.

Click 'OK' and the following message will be displayed on your web browser:

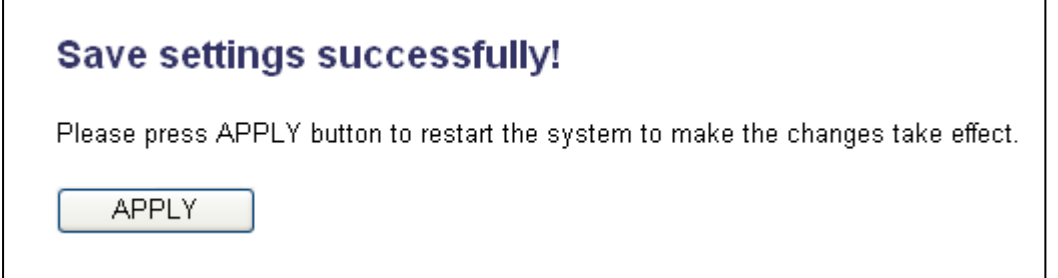

Click 'Apply' button to restart the router, and you'll see this message:

Wait for about 55 seconds, then click 'OK' button. You'll be back to router management interface again, and the router is ready with new settings.

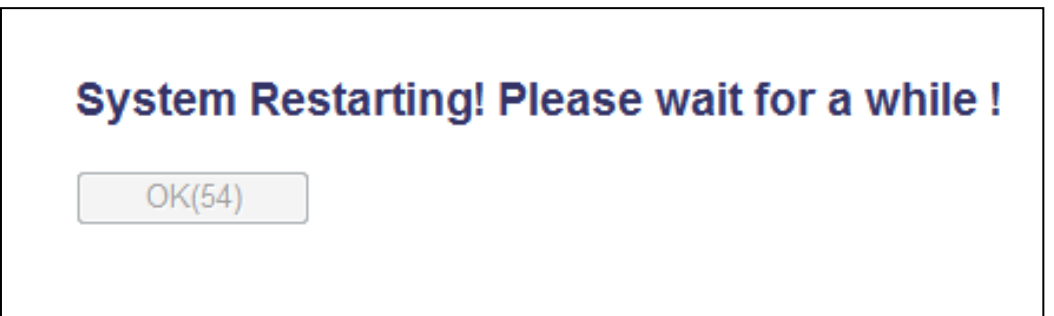

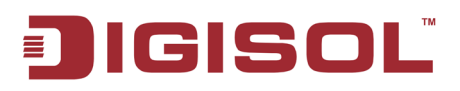

# *2-4 General Setup*

In this chapter, you'll know how to change the time zone, password and remote management settings. Please start your web browser and log onto router web management interface, then click 'General Setup' button on the left, or click 'General Setup' link at the upper-right corner of web management interface.

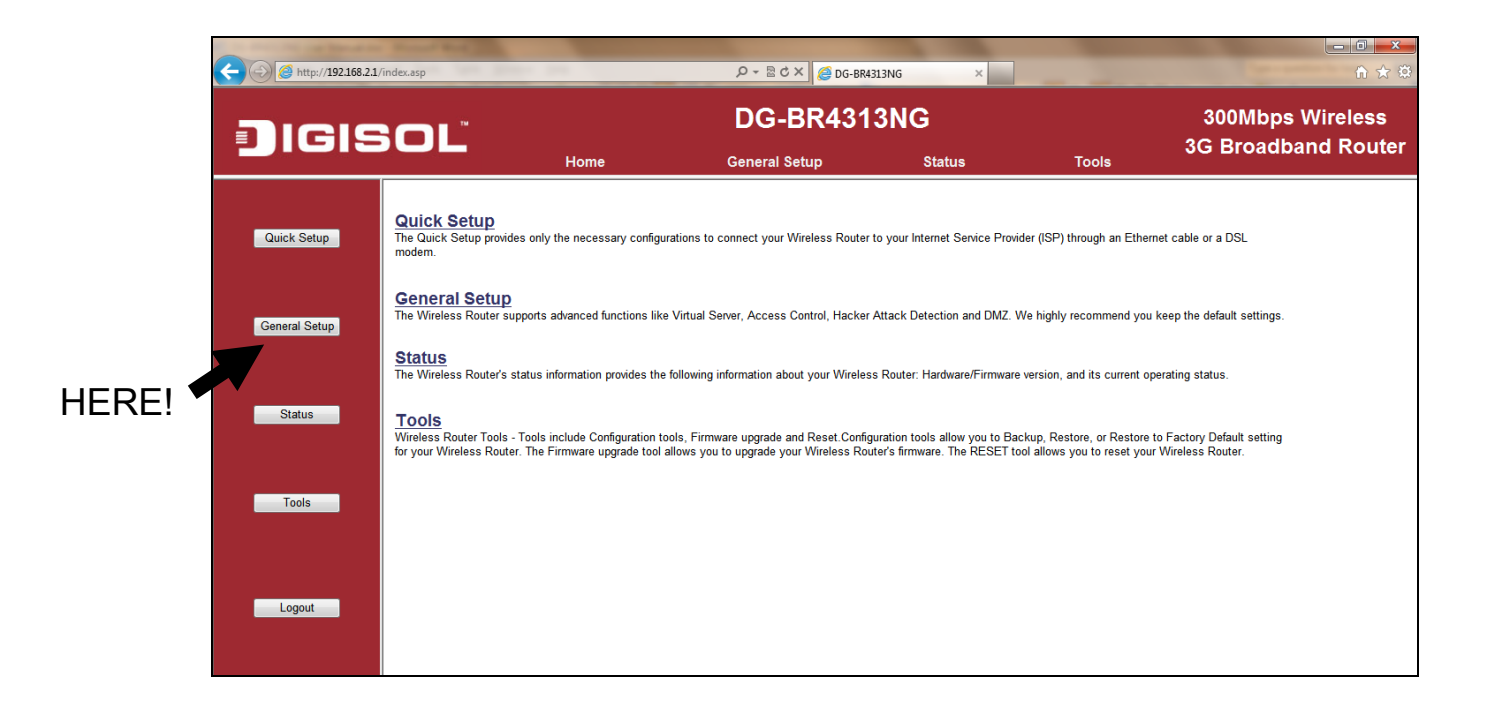

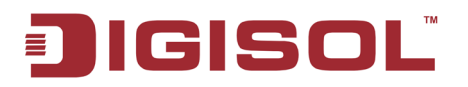

#### **2-4-1 Time zone and time auto-synchronization**

Please follow the instructions mentioned below to set time zone and time autosynchronization parameters.

Please click 'System' menu on the left of web management interface, then click 'Time Zone', and the following screen will be displayed on your web browser. For setting of the Time Zone, Time Server Address and Daylight Savings parameters in this screen, please refer **[section '2-3 Using Quick Setup'](#page-34-0)**

When you finish, click 'Apply'. You'll see the following message displayed on web browser:

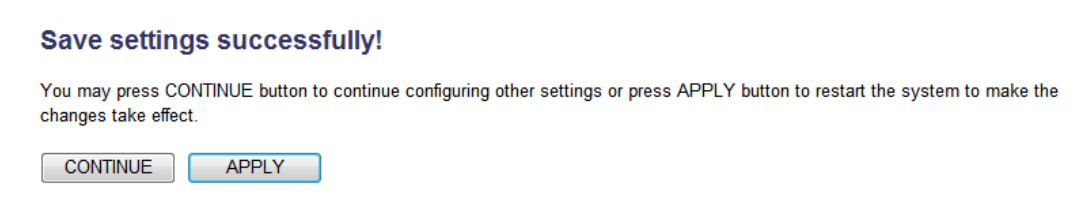

Press 'Continue' to save the settings made and go back to web management interface; press 'Apply' to save the settings made and restart the router so the settings will take effect after it reboots.

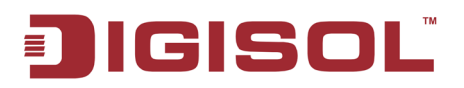

## **2-4-2 Change management password**

Default password of this router is 1234, and it's displayed on the login prompt when accessed from web browser. There's a security risk if you don't change the default password, since everyone can see it. This is very important when you have wireless function enabled.

To change password, please follow the instructions mentioned below:

Please click '**System**' menu on the left of web management interface, then click '**Password Settings**', and the following screen will be displayed on your web browser

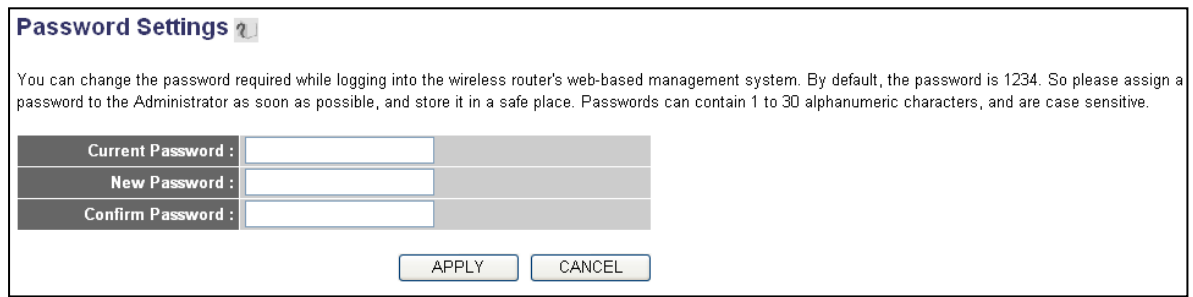

Here is the description of every setup item:

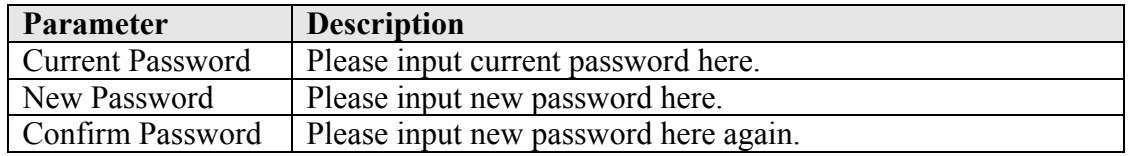

When you finish, click 'Apply'. If you want to keep original password unchanged, click 'Cancel'.

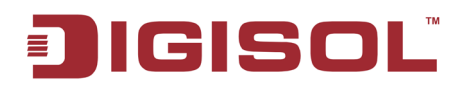

If the password you typed in 'New Password' and 'Confirm Password' fields do not match, you'll see the following message.

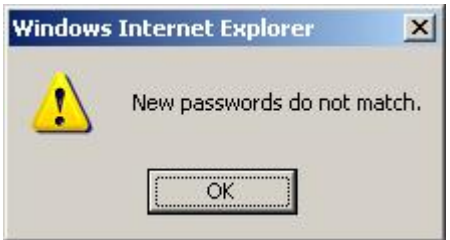

Please retype the new password again and click 'Apply'.

If the current and new passwords are correctly entered, after you click 'Apply', you'll be prompted to input your new password:

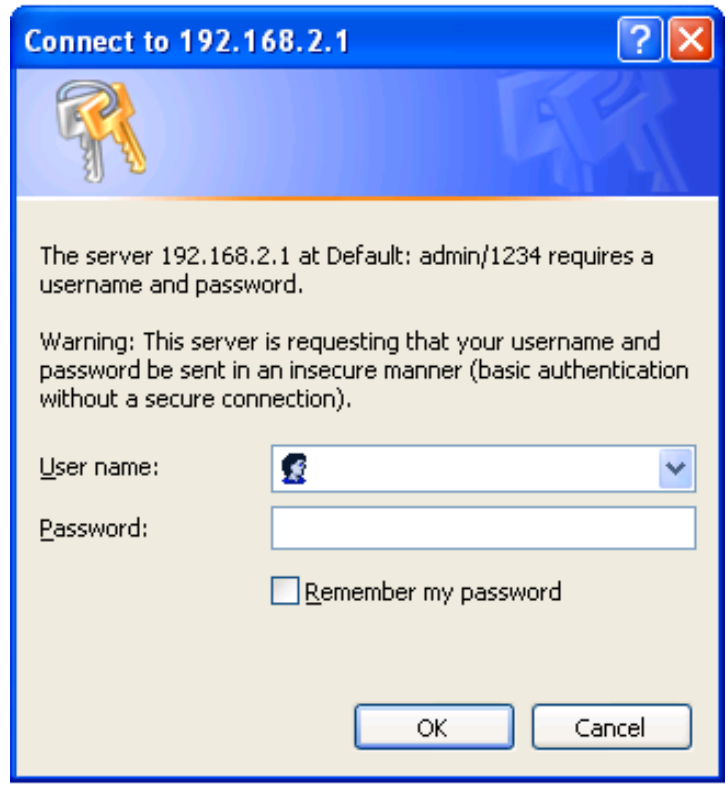

Please input user name as 'admin' and new password to enter web management interface again, and you should be able to login with new password.

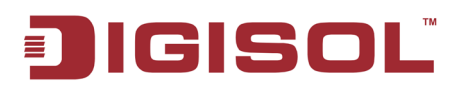

## **2-4-3 Remote Management**

This router does not allow management access from Internet, to prevent possible security risks (especially when you define a weak password or did not change default password). However, you can still manage this router from a specific IP address by enabling the 'Remote Management' function.

To do so, please follow the instructions mentioned below:

Please click 'System' menu on the left of web management interface, then click 'Remote Management', and the following screen will be displayed on your web browser:

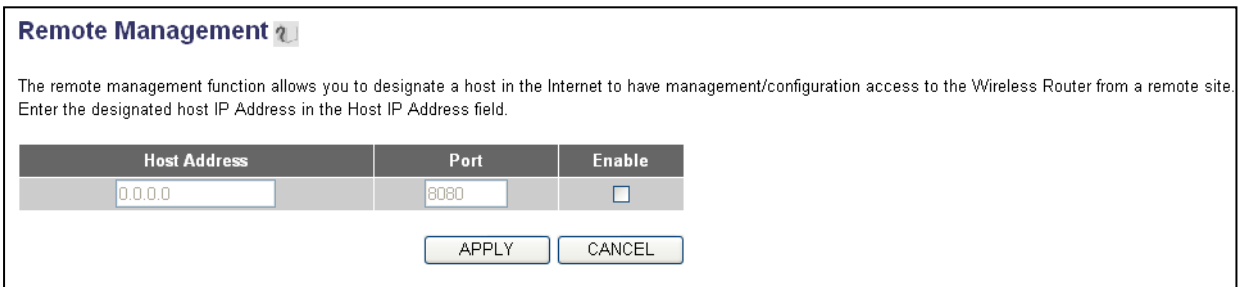

Here is the description of every setup item:

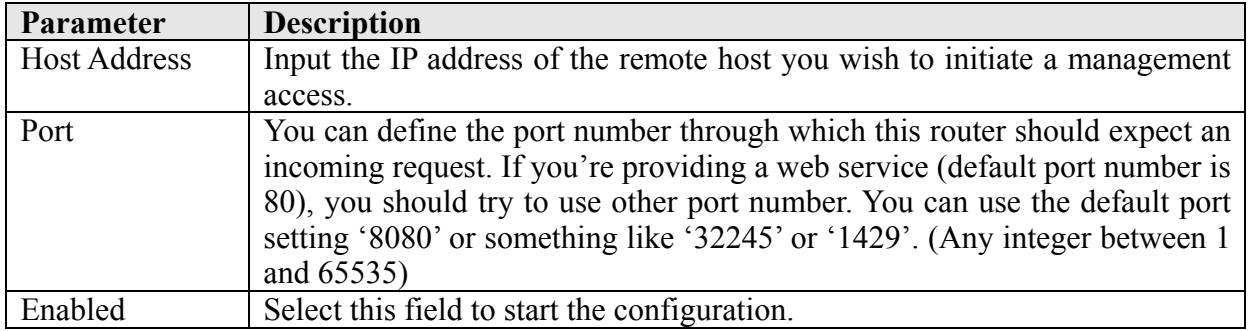

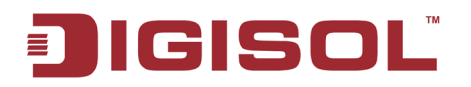

When you finish, click 'Apply'. You'll see the following message displayed on web browser

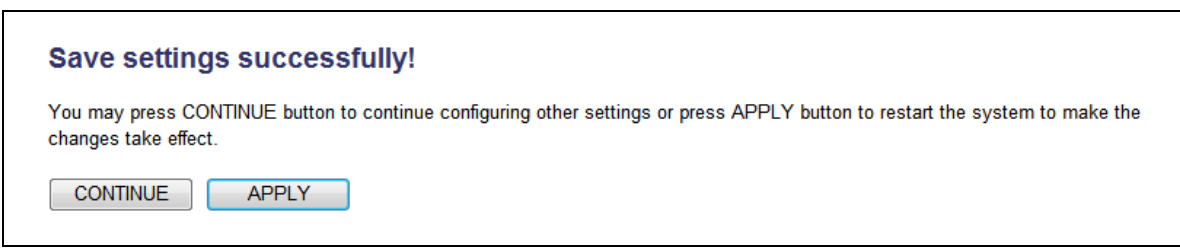

Press 'Continue' to save the settings made and go back to web management interface; press 'Apply' to save the settings made and restart the router, so the settings will take effect after it reboots.

**NOTE: When you want to manage this router from another computer on internet, you have to input the IP address and port number of this router in the address bar of the web browser manually. If your Internet service provider assigns you with a static IP address, it will not be a problem; but if the IP address your service provider assigns to you will vary every time you establish an internet connection, this will be a problem.** 

**Please either ask your service provider to give you a static IP address, or use dynamic IP to host name mapping services like DDNS. Please refer to [chapter 2-5-8 'DDNS client'](#page-67-0) for details.**

**NOTE: The default port number that the web browser will use is '80'. If the 'Port' setting in this page is not '80', you have to assign the port number in the address bar of web browser manually. For example, if the IP address of this router is 1.2.3.4, and the port number you set is 8888, you have to input following address in the address bar of web browser:**

**http://1.2.3.4:8888**

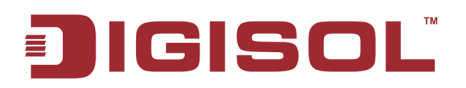

# *2-5 Setup Internet Connection (WAN Setup)*

Internet connections setup can be done by using 'Quick Setup' menu described in **[chapter](#page-34-0)  [2-3.](#page-34-0)** However, you can setup WAN connections by using WAN configuration menu. You can also set advanced functions like DDNS (Dynamic DNS) here.

To start configuration, please follow the instructions mentioned below.

Click 'General Setup' menu on the left of web management interface, then click 'WAN' menu, and the following message will be displayed on your web browser:

Please select an Internet connection method depending on the type of connection you're using. You can either click the connection method on the left or right of the web management interface. If you select the connection method on the right, please click 'More Configuration' tab after a method is selected.

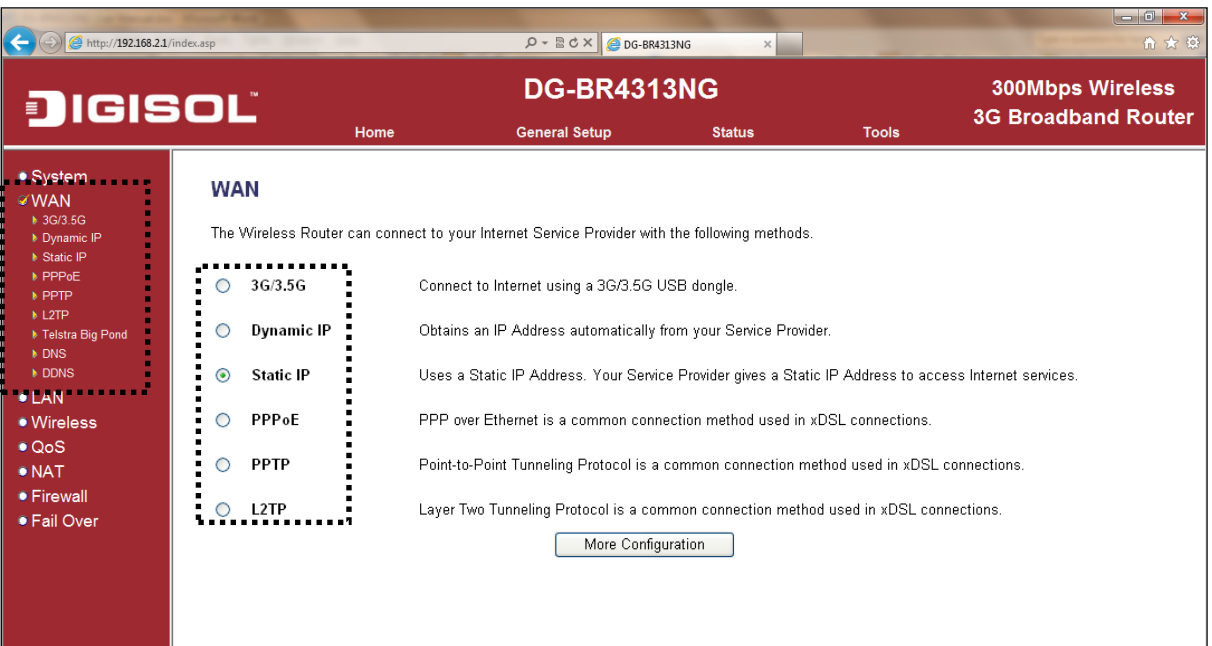

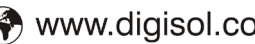

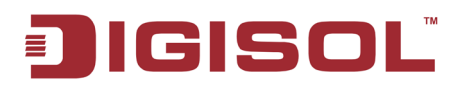

Following are the types of Internet connection:

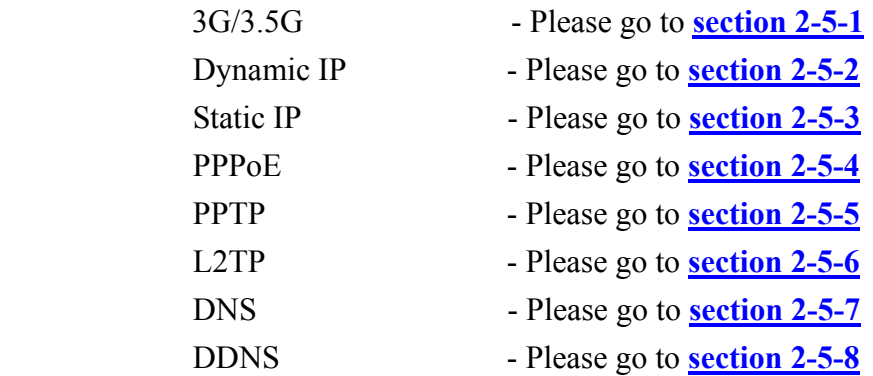

# <span id="page-55-0"></span>**2-5-1 Setup procedure for '3G/3.5G'**

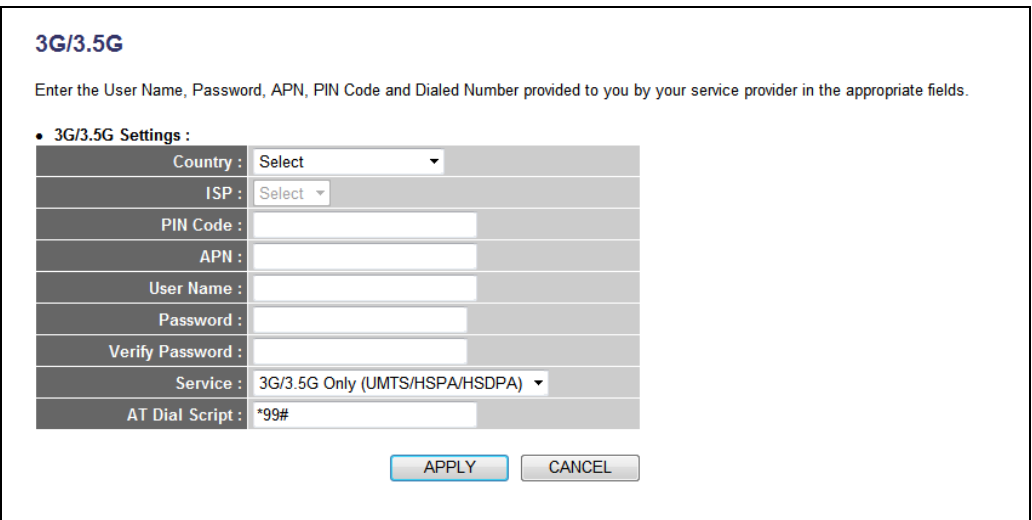

Here is the description of every setup item.

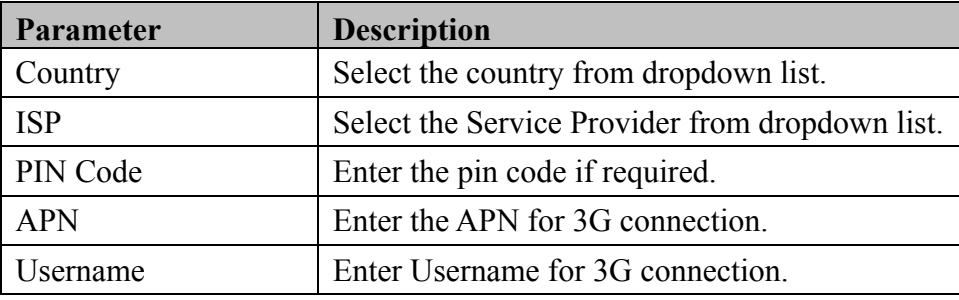

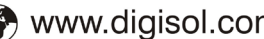

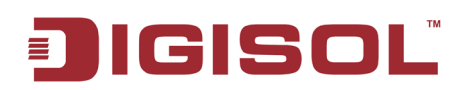

#### DG-BR4313NG User Manual

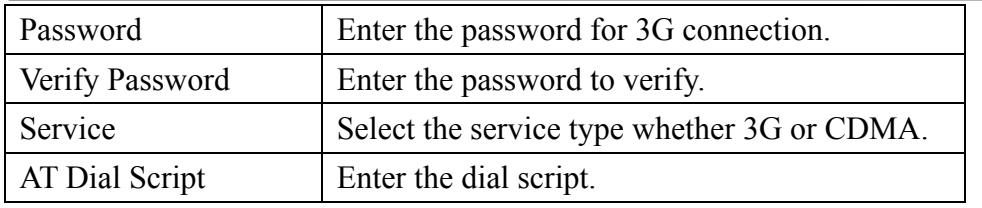

## <span id="page-56-0"></span>**2-5-2 Setup procedure for 'Dynamic IP'**

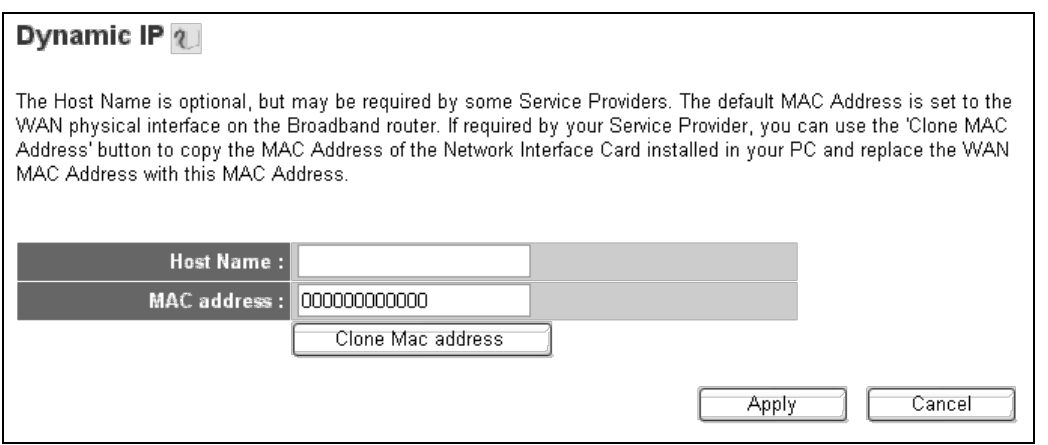

Here is the description of every setup item:

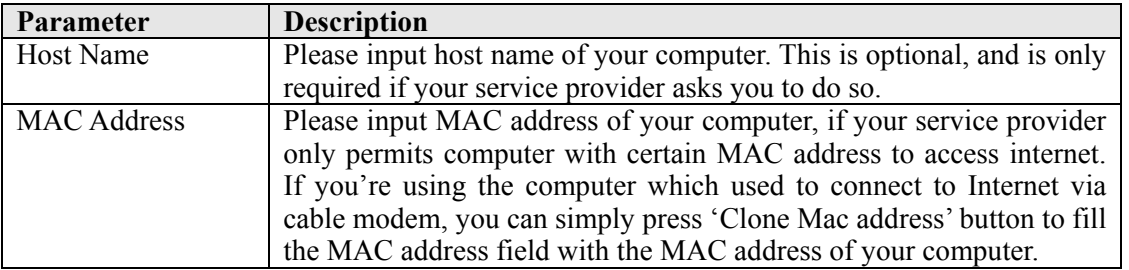

After you finish with all settings, please click 'Apply'; if you want to remove any value you entered, please click 'Cancel'.

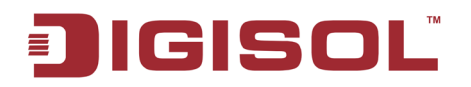

After you click 'Apply', the following message will be displayed on your web browser:

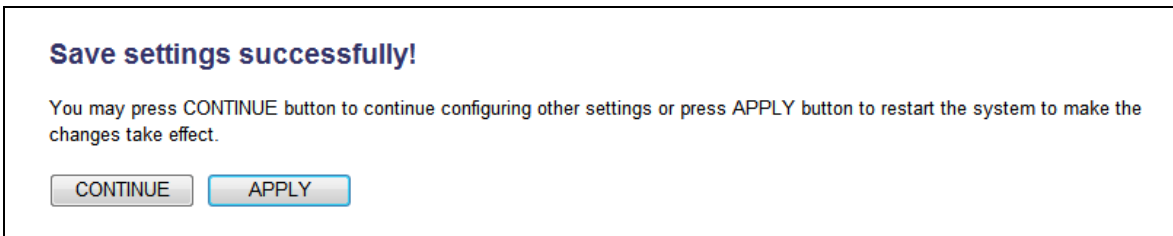

Please click 'Continue' to go back to previous setup menu; to continue on router setup, or click 'Apply' to reboot the router so the settings will take effect (Please wait for about 55 seconds while router is rebooting).

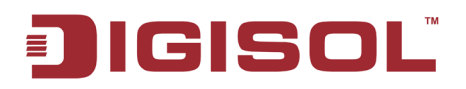

#### <span id="page-58-0"></span>**2-5-3 Setup procedure for 'Static IP'***:*

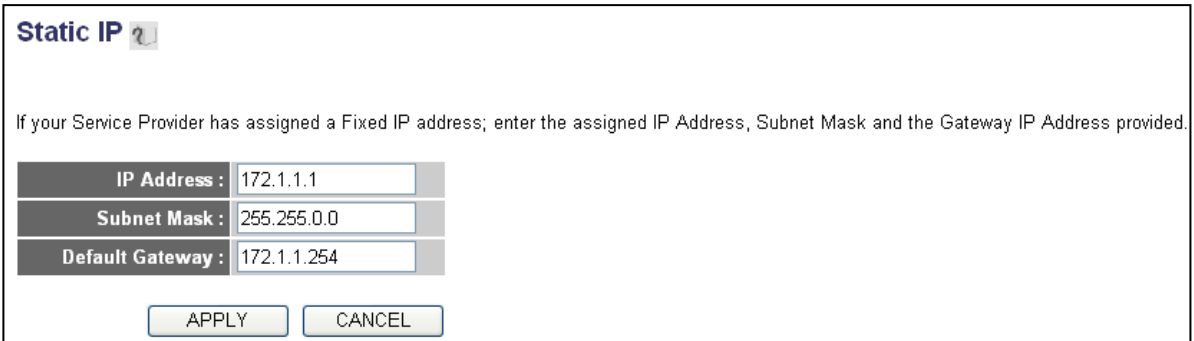

Here is the description of every setup item:

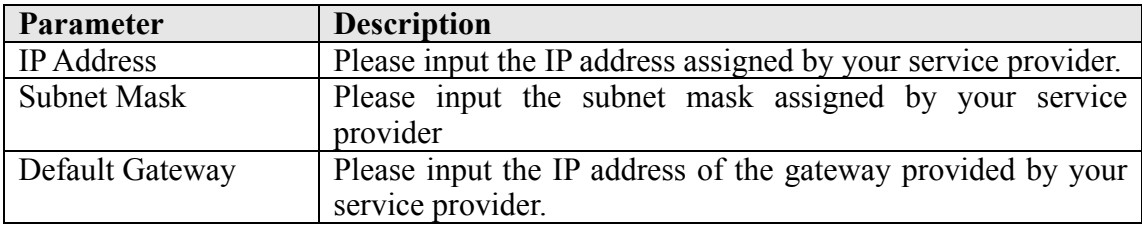

After you finish with all the settings, please click 'Apply' button and the following message will be displayed on your web browser:

If you want to reset all settings in this page back to previously-saved value, please click 'Cancel' button.

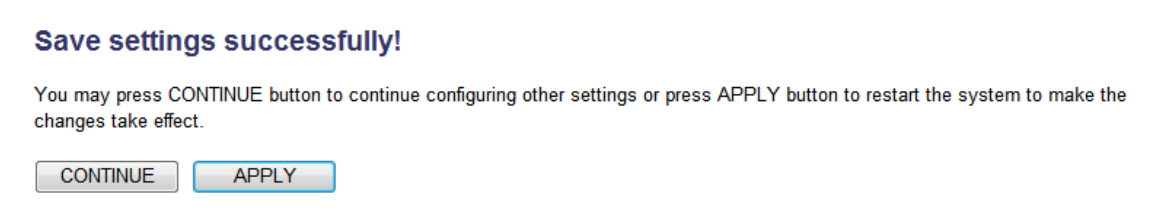

Please click 'Continue' to go back to previous setup menu; to continue on other setup procedures, or click 'Apply' to reboot the router so the settings will take effect (Please wait for about 55 seconds while router is rebooting).

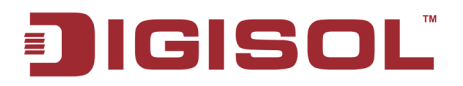

# <span id="page-59-0"></span>**2-5-4 Setup procedure for 'PPPoE':**

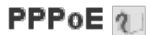

Enter the PPPoE User Name and Password assigned by your Service Provider. The Service Name is normally optional, but may be required by some Service Providers. Enter a Idle Time (in minutes) to define a maximum period of time for which the Internet connection is maintained during inactivity. If the connection is inactive for longer than the Maximum Idle Time, then the connection will be dropped. You can enable the Connect on Demand option to automatically re-establish the connection as soon as you attempt to access the Internet again. If your Internet Service Provider requires the use of PPPoE, enter the information below.

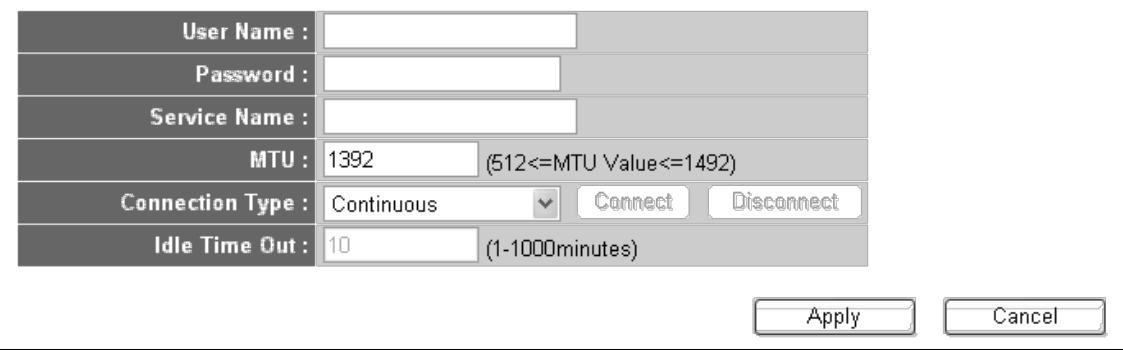

Here is the description of every setup item:

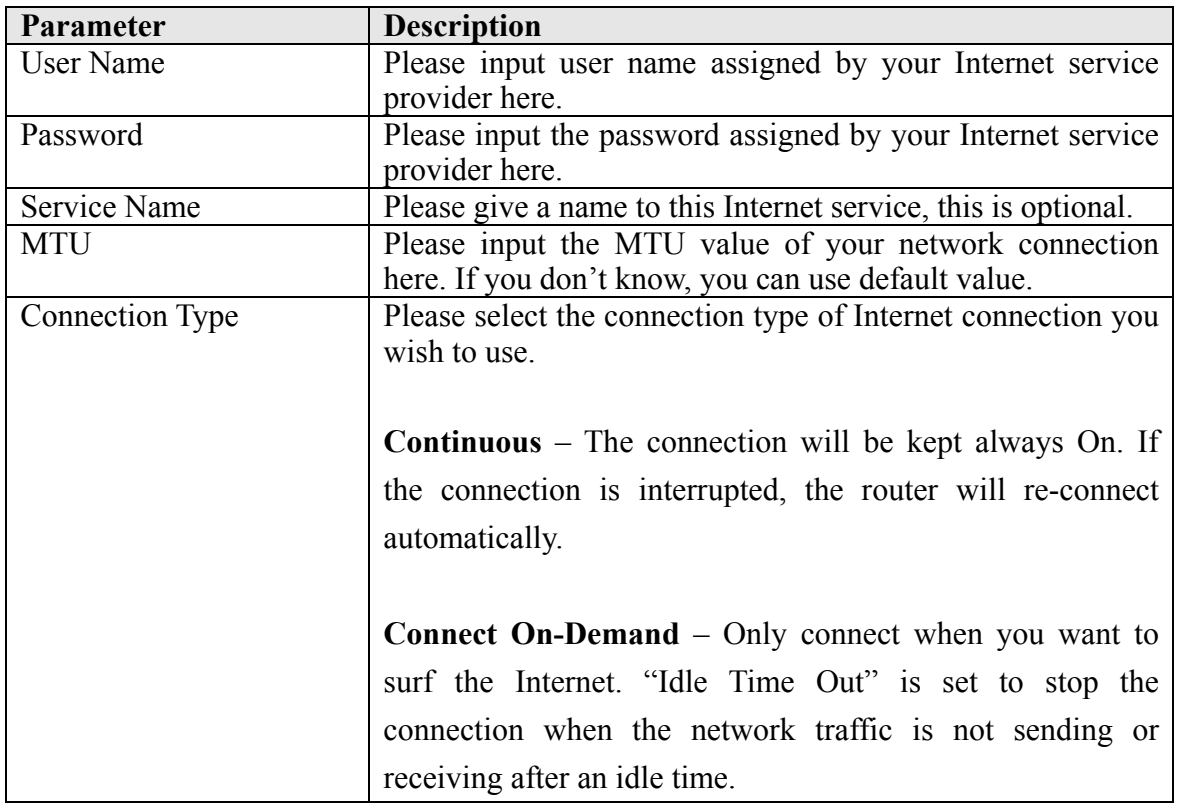

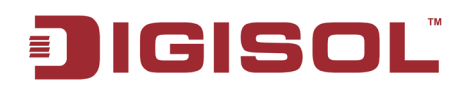

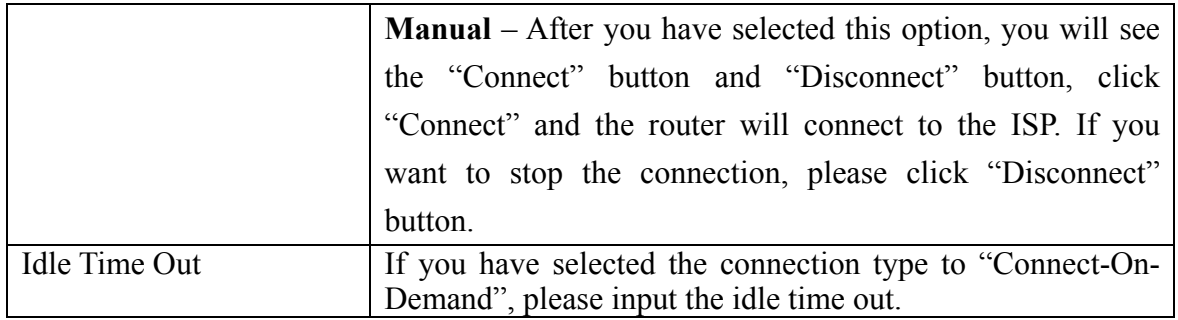

After you finish with all settings, please click 'Apply' button and the following message will be displayed on your web browser.

If you want to reset all settings in this page back to previously-saved value, please click 'Cancel' button.

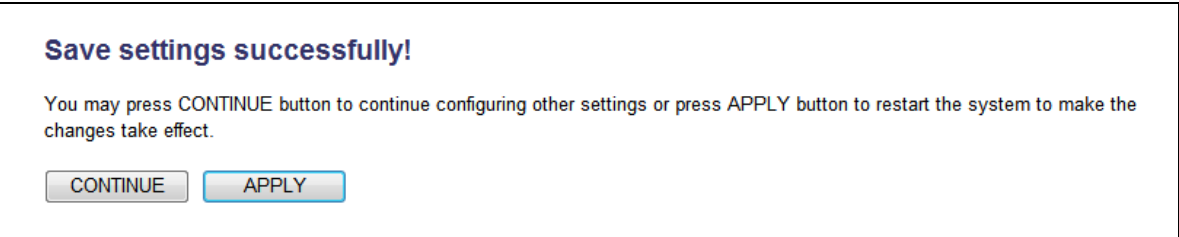

Please click 'Continue' to go back to previous setup menu; to continue on other setup procedures, or click 'Apply' to reboot the router so the settings will take effect (Please wait for about 55 seconds while router is rebooting).

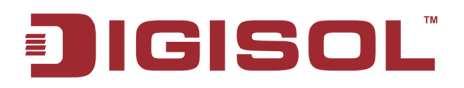

#### <span id="page-61-0"></span>**2-5-5 Setup procedure for 'PPTP':**

PPTP requires two kinds of settings: WAN interface setting (setup IP address) and PPTP setting (PPTP user name and password).

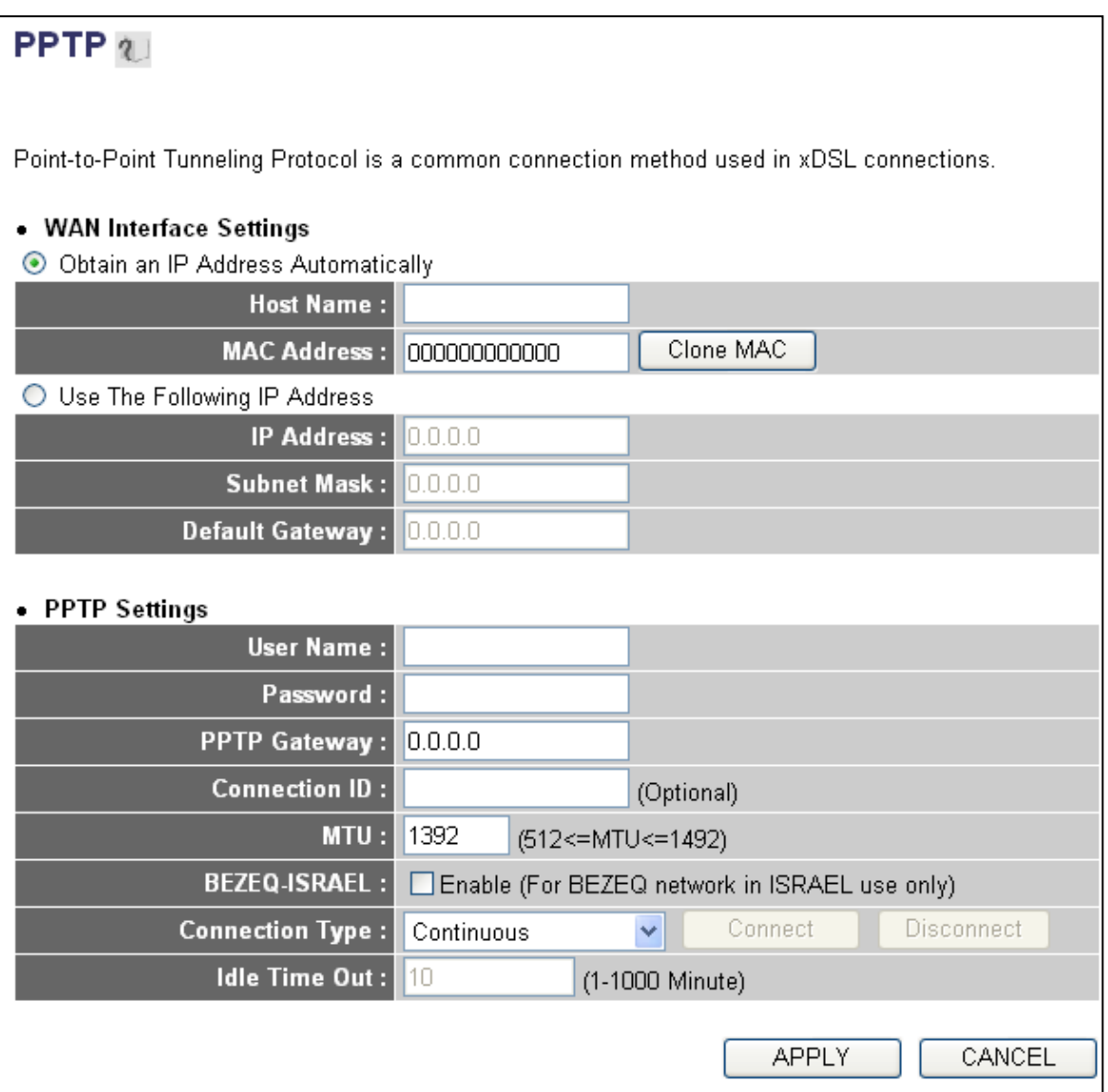

Here we start from WAN interface setting:

Here you select the type of how to obtain the IP address from your service provider. You can choose 'Obtain an IP address automatically' (i.e. DHCP, please refer to 'Cable Modem' **[Section 2-3-2](#page-39-0)**), or 'Use the following IP address' (i.e. static IP address, please refer to **[Section 2-3-3](#page-40-0)**).

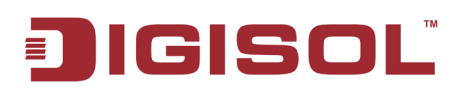

WAN interface settings must be correctly set, or the Internet connection will fail, even though the PPTP settings are correct. Please contact your Internet service provider if you don't know what you should fill in these fields.

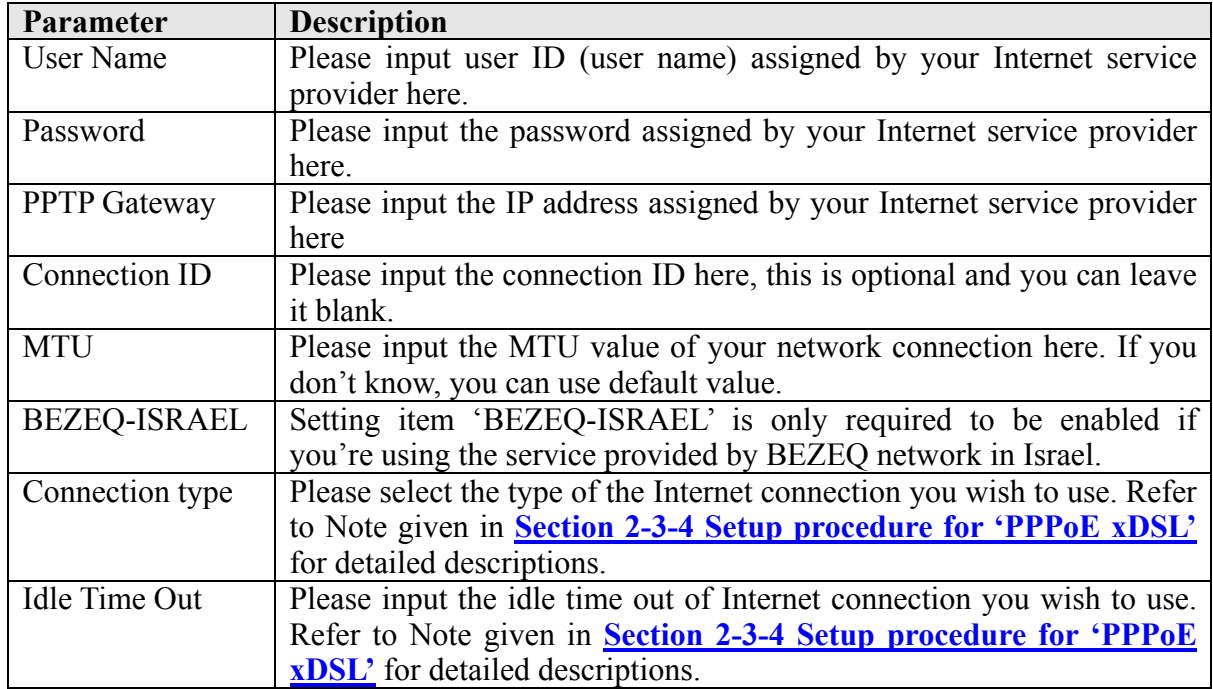

Now please go to PPTP settings section:

When you finish with all settings, please click 'Apply' button and the following message will be displayed on your web browser:

If you want to reset all settings in this page back to previously-saved value, please click 'Cancel' button.

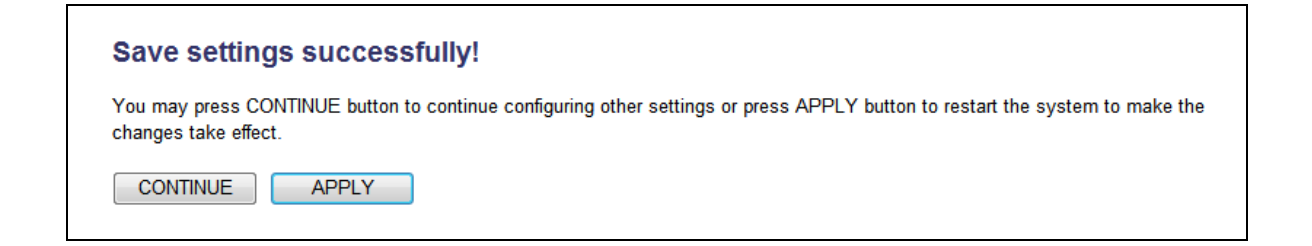

Please click 'Continue' to go back to previous setup menu; to continue on other setup procedures, or click 'Apply' to reboot the router so the settings will take effect (Please wait for about 55 seconds while router is rebooting).

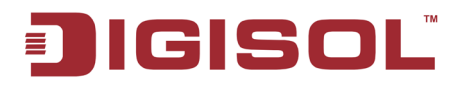

#### <span id="page-63-0"></span>**2-5-6 Setup procedure for 'L2TP':**

L2TP is another popular connection method for xDSL and other Internet connection types, Like PPTP, two kinds of settings are required, we'll start from 'WAN Interface Settings':

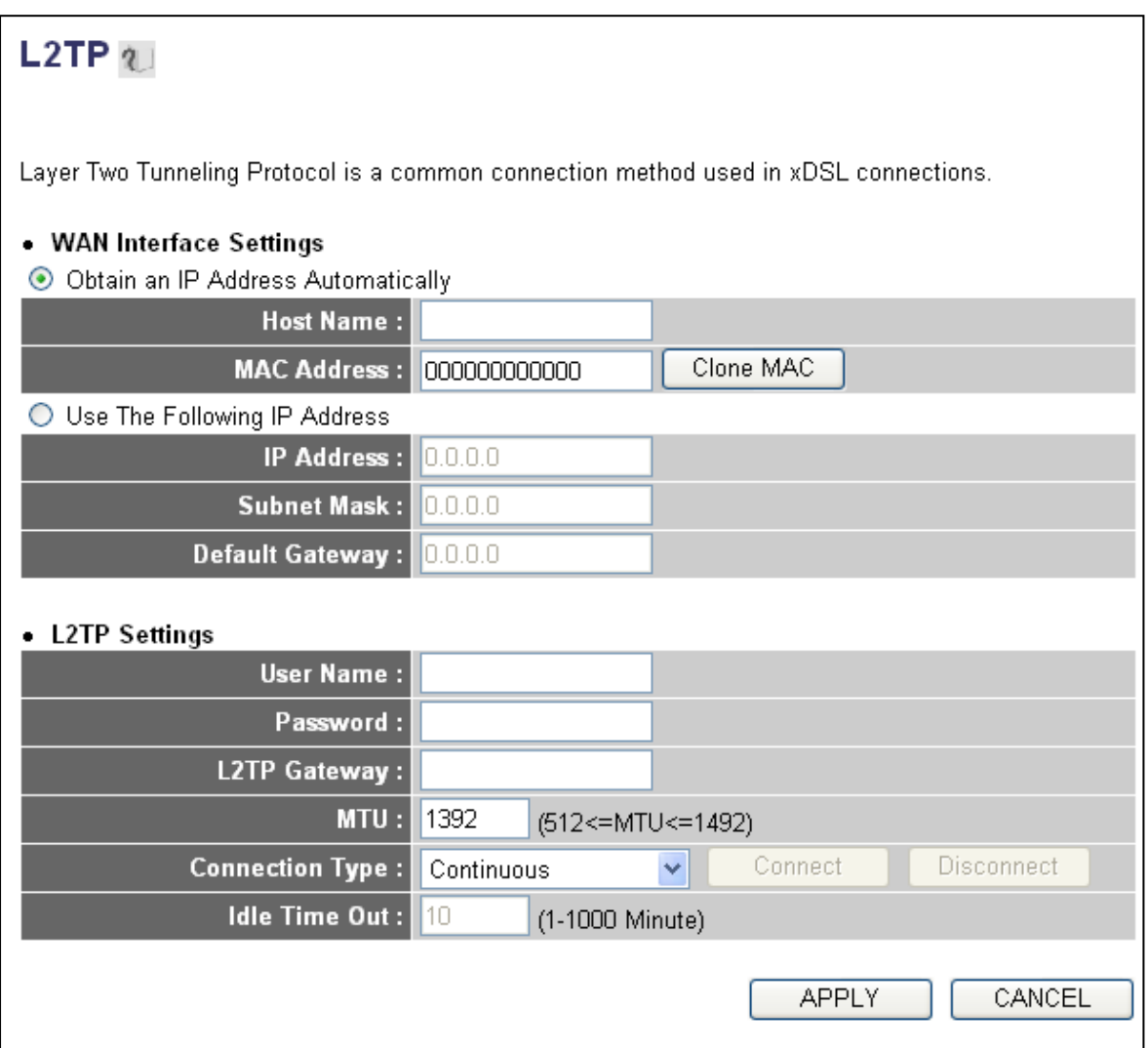

Please select the type of how you obtain IP address from your service provider here. You can choose 'Obtain an IP address automatically' (i.e. DHCP, please refer to 'Cable Modem' **[Section 2-3-2](#page-39-0)**), or 'Use the following IP address' (i.e. Static IP address, please refer to **[Section 2-3-3](#page-40-0)**).

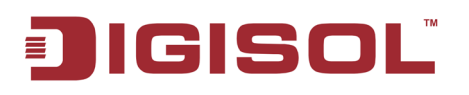

WAN interface settings must be correctly set, or the Internet connection will fail, even though L2TP settings are correct. Please contact your Internet service provider if you don't know what you should fill in these fields.

Now please go to L2TP settings section:

Here is the description of every setup item:

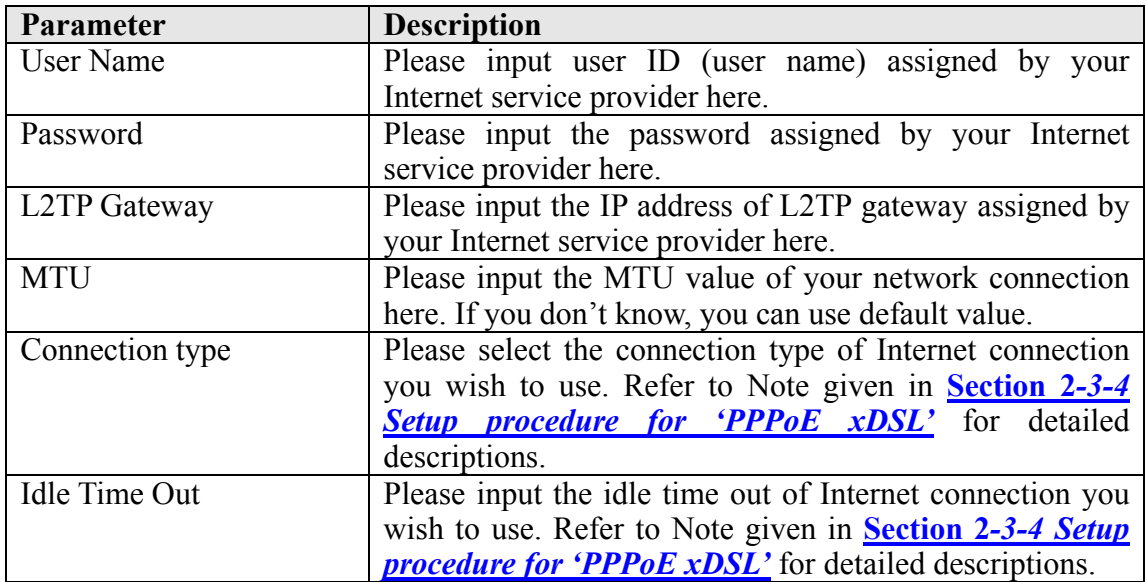

When you finish with all settings, please click 'OK' button and the following message will be displayed on your web browser:

If you want to reset all settings in this page back to previously-saved value, please click 'Cancel' button.

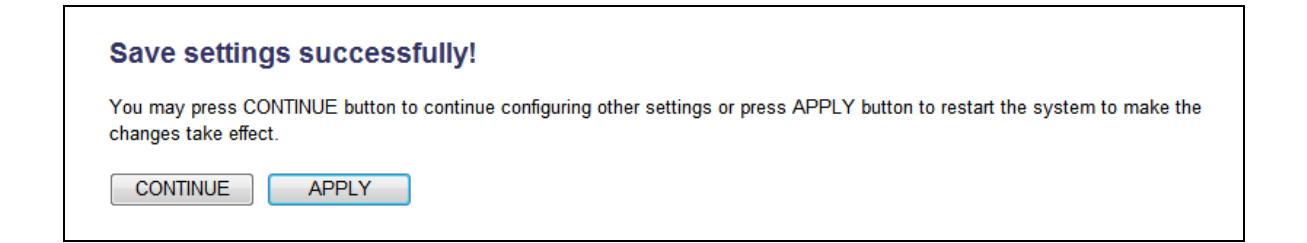

Please click 'Continue' to go back to previous setup menu; to continue on other setup procedures, or click 'Apply' to reboot the router so the settings will take effect (Please wait for about 55 seconds while router is rebooting).

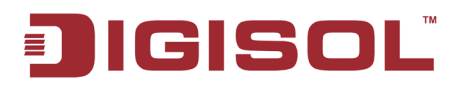

#### <span id="page-65-0"></span>**2-5-7 Setup procedure for 'DNS':**

If you select '*Dynamic IP*' or '*PPPoE*' as Internet connection method, at least one DNS server's IP address should be assigned automatically. However, if you have preferred DNS server, or your service provider didn't assign the IP address of DNS server because of any reason, you can input the IP address of DNS server here.

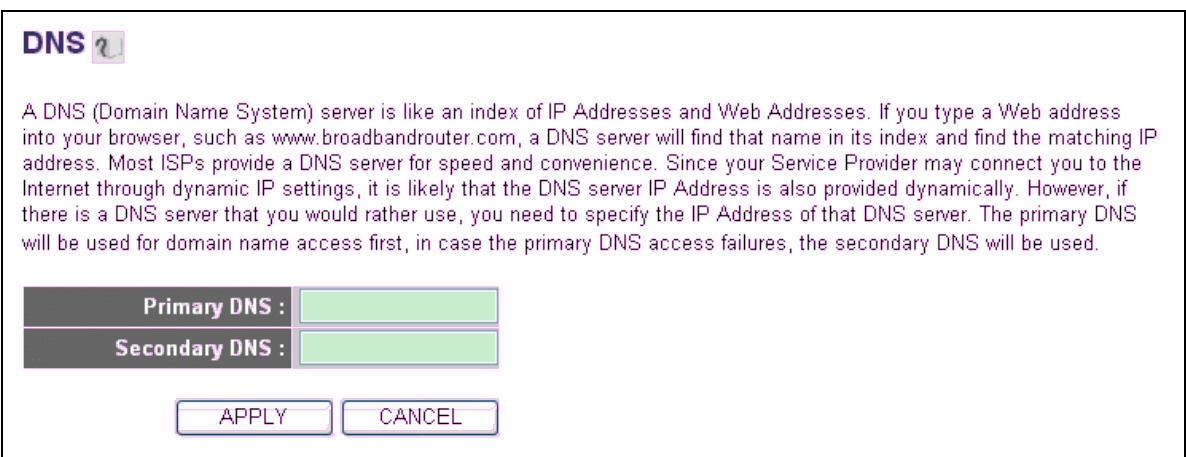

Here is the description of every setup item:

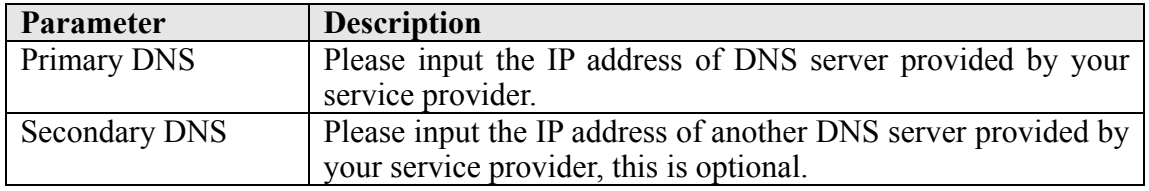

**NOTE: Only IP address can be entered here;** *DO NOT* **use the hostname of DNS server! (i.e. only numeric characters and dots are accepted)**

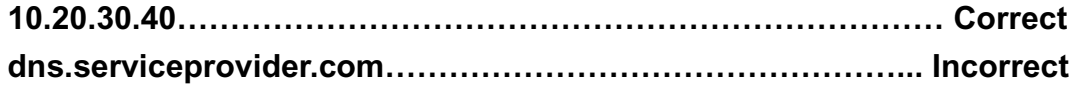

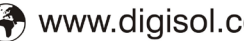

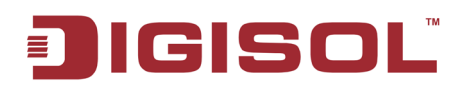

After you finish with all settings, please click 'Apply' button and the following message will be displayed on your web browser:

If you want to reset all settings in this page back to previously-saved value, please click 'Cancel' button.

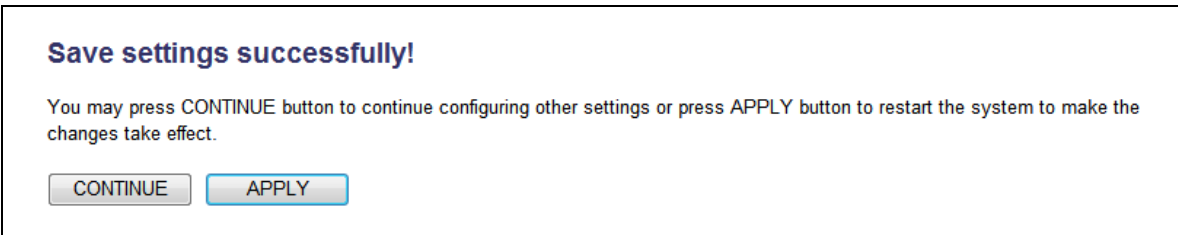

Please click 'Continue' to go back to previous setup menu; to continue on other setup procedures, or click 'Apply' to reboot the router so the settings will take effect (Please wait for about 55 seconds while router is rebooting).

<span id="page-67-0"></span>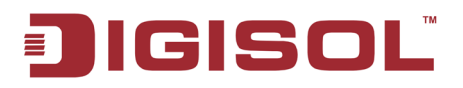

#### <span id="page-67-1"></span>**2-5-8 Setup procedure for 'DDNS':**

DDNS (Dynamic DNS) is an IP-to-Hostname mapping service for those Internet users who don't have a static (fixed) IP address. It will be a problem when such users want to provide services to other users on Internet, because their IP address will vary every time when connected to Internet. Thus other users will not be able to know the IP address they're using at a certain time.

This router supports DDNS service of several service providers, for example: DynDNS (**[http://www.dyndns.org](http://www.dyndns.org/)**) TZO (**[http://www.tzo.com](http://www.tzo.com/)**)

Please go to one of DDNS service provider's webpage listed above, and get a free DDNS account by the instructions given on their webpage.

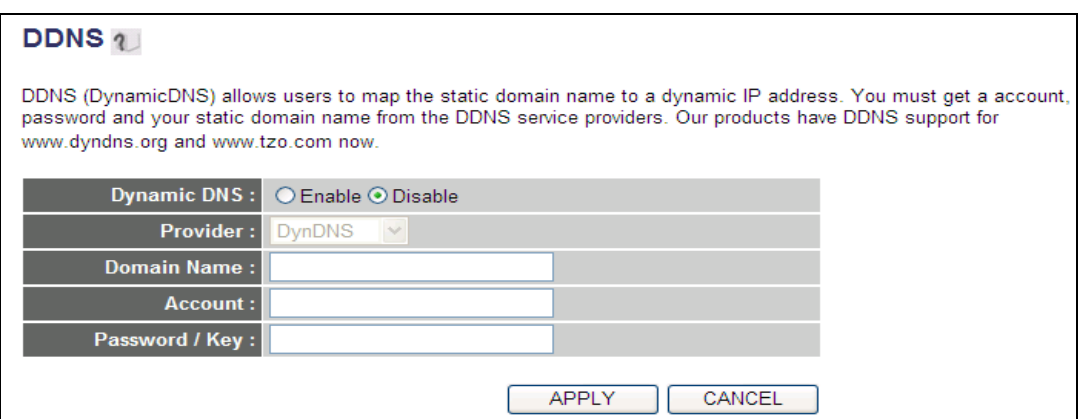

Here is the description of every setup item:

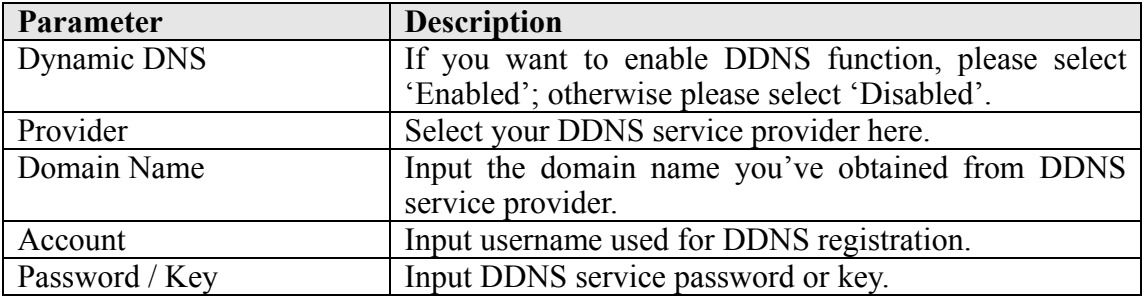

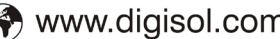

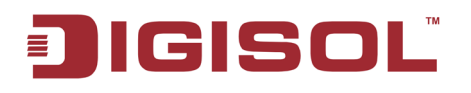

After you finish with all settings, please click 'Apply' button and the following message will be displayed on your web browser:

If you want to reset all settings in this page back to previously-saved value, please click 'Cancel' button

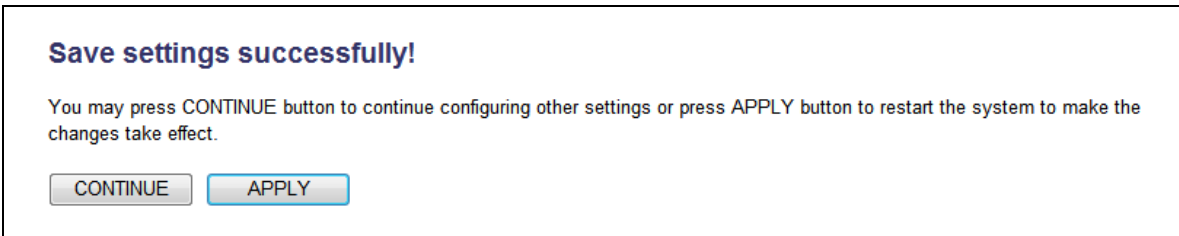

Please click 'Continue' to go back to previous setup menu; to continue on other setup procedures, or click 'Apply' to reboot the router so the settings will take effect (Please wait for about 55 seconds while router is rebooting).

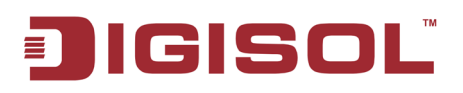

# *2-6 Wired LAN Configurations*

Before all computers using wired Ethernet connection (i.e. those computers connected to this router's LAN port 1 to 4 by Ethernet cable) can communicate with each other and access internet, they must have a valid IP address. There are two ways to assign IP addresses to computers: static IP address (set the IP address for every computer manually), and dynamic IP address (IP address of computers will be assigned by router automatically). It's recommended for most of computers to use dynamic IP address, it will save a lot of time on setting IP addresses for every computer, especially when there are a lot of computers in your network; for servers and network devices which will provide services to other computer and users that come from Internet, static IP address should be used, so that other computes can locate the server.

#### *Suggestions on IP address numbering plan:*

**If you have no idea on how to define an IP address plan for your network, here are some suggestions.** 

- **1. A valid IP address has 4 fields: a.b.c.d, for most of home and company users, it's suggested to use 192.168.c.d, where c is an integer between 0 and 254, and d is an integer between 1 and 254. This router is capable to work with up to 253 clients, so you can set 'd' field of IP address of router as 1 or 254 (or any number between 1 and 254), and pick a number between 0 and 254 for field 'c'.**
- **2. In most cases, you should use '255.255.255.0' as subnet mask, which allows up to 253 clients (this also meets router's capability of working with up to 253 clients).**
- **3. For all servers and network devices which will provide services to other people (like Internet service, print service, and file service), they should use static IP address. Give each of them a unique number between 1 and 253, and maintain a list, so everyone can locate those servers easily.**
- **4. For computers which are not dedicated to provide specific service to others, they should use dynamic IP address.**

*If you don't really understand the descriptions listed above, don't worry! We will provide recommended setup values below.*

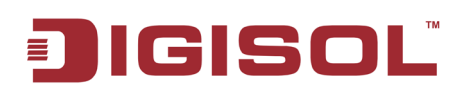

Please follow the instructions mentioned below to set wired LAN parameters: Click 'General Setup' menu on the left of the web management interface, then click 'LAN' menu. There are three setup groups here: 'LAN IP', 'DHCP Server', and 'Static DHCP Lease Table'. Here are setup instructions for each of them:

# **2-6-1 LAN IP section:**

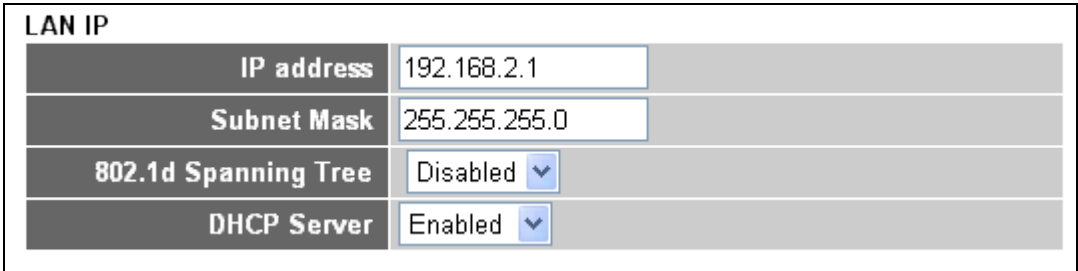

Here is the description of every setup item:

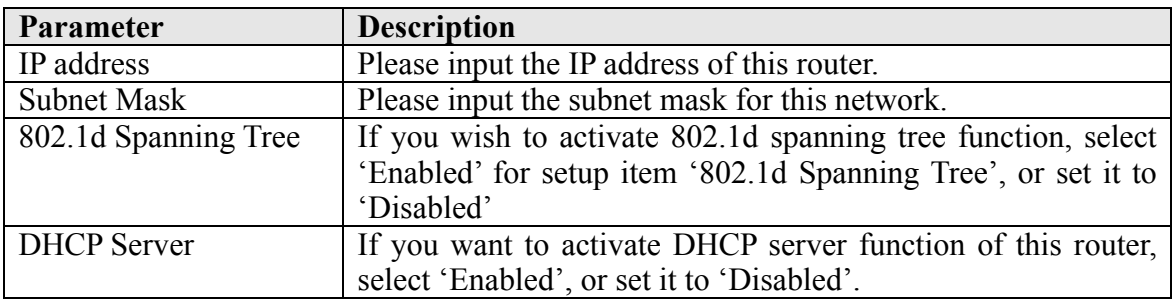

# *Recommended Value if you don't know what to fill:*

IP Address: 192.168.2.1 Subnet Mask: 255.255.255.0 802.1d Spanning Tree: Disabled DHCP Server: Enabled

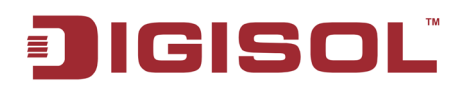

#### **2-6-2 DHCP Server:**

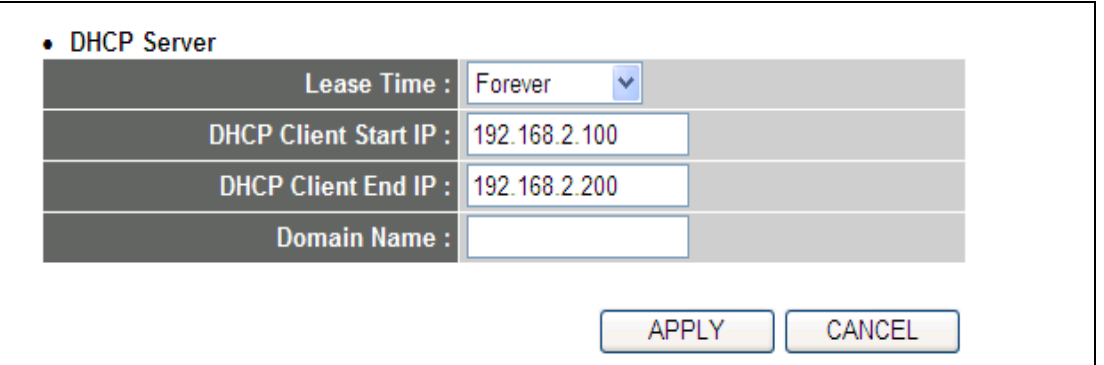

These settings are only available when 'DHCP Server' in 'LAN IP' section is 'Enabled', and here are descriptions of every setup item

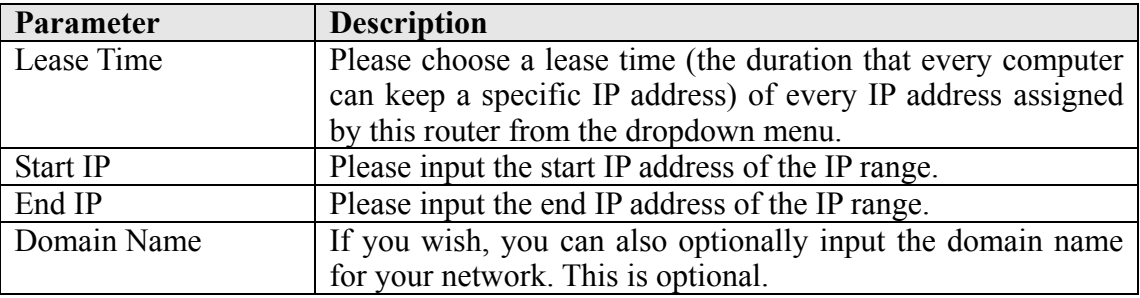

#### *Recommended Value if you don't know what to fill:*

Lease Time: Two Weeks (or 'Forever', if you have less than 20 computers) Start IP: 192.168.2.100 End IP: 192.168.2.200 Domain Name: (leave it blank)

#### **NOTE:**

**1. The number of the last field (mentioned 'd' field) of 'End IP' must be greater than 'Start IP', and cannot be the same as router's IP address. 2. The former three fields of IP address of 'Start IP', 'End IP', and 'IP Address of 'LAN IP' section (mentioned 'a', 'b', and 'c' field) should be the same.**

**3. These settings will affect wireless clients too.**

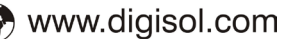
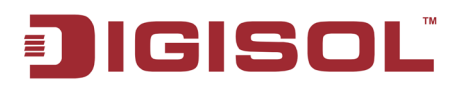

#### **2-6-3 Static DHCP Lease Table:**

This function allows you to assign a static IP address to a specific computer forever, so you don't have to set the IP address for a computer, and still enjoy the benefit of using DHCP server. Maximum 16 static IP addresses can be assigned here.

*(If you set 'Lease Time' to 'forever' in 'DHCP Server' section, you can also assign an IP address to a specific computer permanently, however, you will not be able to assign a specific IP address to a computer, since IP addresses will be assigned in randomn order by DHCP Server).* 

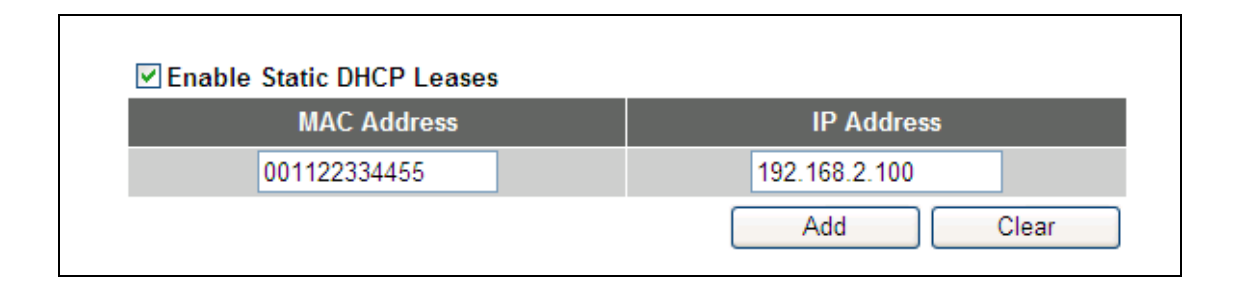

Here is the description of every setup item:

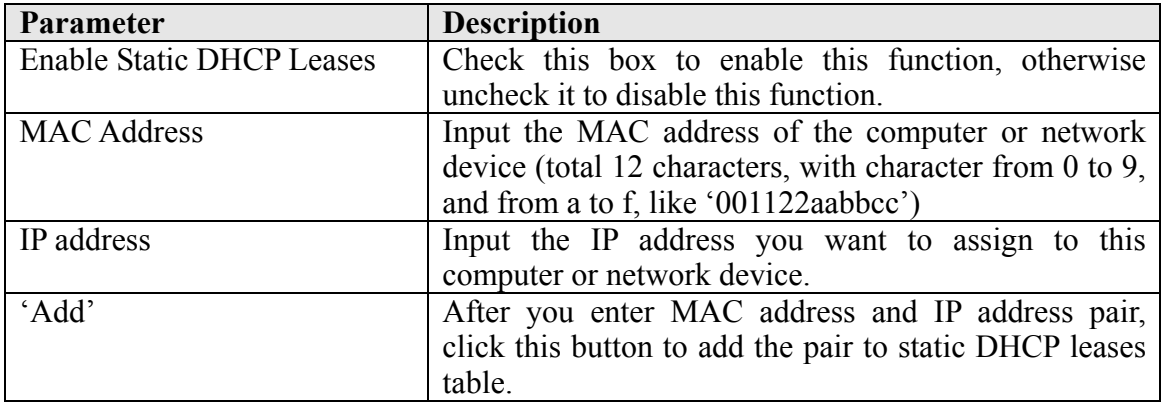

If you want to remove all characters you just entered, click 'Clear'.

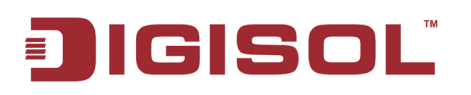

After you clicked 'Add', the MAC address and IP address mapping will be added to 'Static DHCP Leases Table' section as shown below.

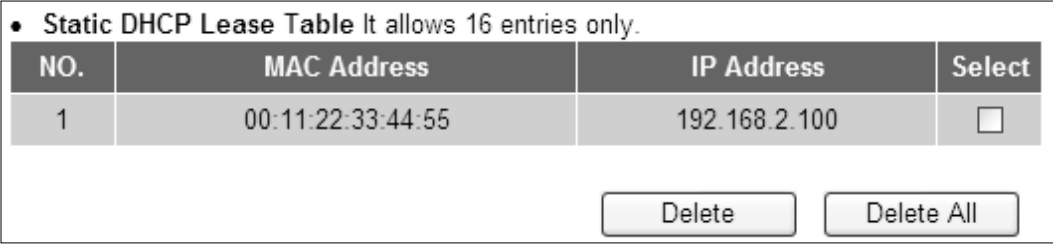

If you want to delete a specific item, please check the 'Select' box of a MAC address and IP address mapping, then click 'Delete' button; if you want to delete all mappings, click 'Delete All'.

After you finish all LAN settings, please click 'Apply' button on this page. After you click 'Apply', the following message will be displayed on your web browser:

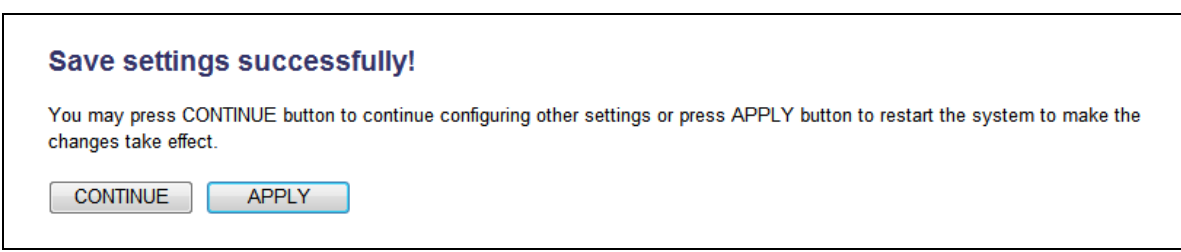

Please click 'Continue' to go back to previous setup menu; to continue on router setup, or click 'Apply' to reboot the router so the settings will take effect (Please wait for about 55 seconds while router is rebooting).

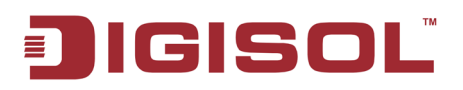

# *2-7 Wireless LAN Configurations*

If your computer, PDA, game console, or other network devices are equipped with wireless network interface, you can use the wireless function of this router to let them connect to Internet and share resources with other computers with wired-LAN connection. You can also use the built-in security functions to protect your network from being intruded by malicious intruders.

Please follow the instructions mentioned below to set wireless parameters:

Ensure that Radio ON/OFF switch at the rear side of the router is in ON position. Next, click 'General Setup' menu on the left of web management interface, then click 'Wireless' menu on the left of web management interface, and the following message will be displayed on your web browser.

# **Wireless Settings** The gateway can be quickly configured as a wireless access point for roaming clients by setting the access identifier and channel number. It also supports data encryption and client filtering Wireless module : @ Enable

**Note: If the Radio ON/OFF switch is in OFF position then the 'Wireless Module' will appear as 'Disable' in the above screen.**

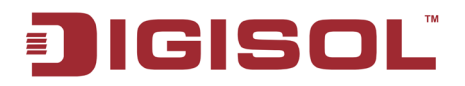

#### **2-7-1 Basic Wireless Settings**

Please click 'Basic Settings', and the following message will be displayed on your web browser:

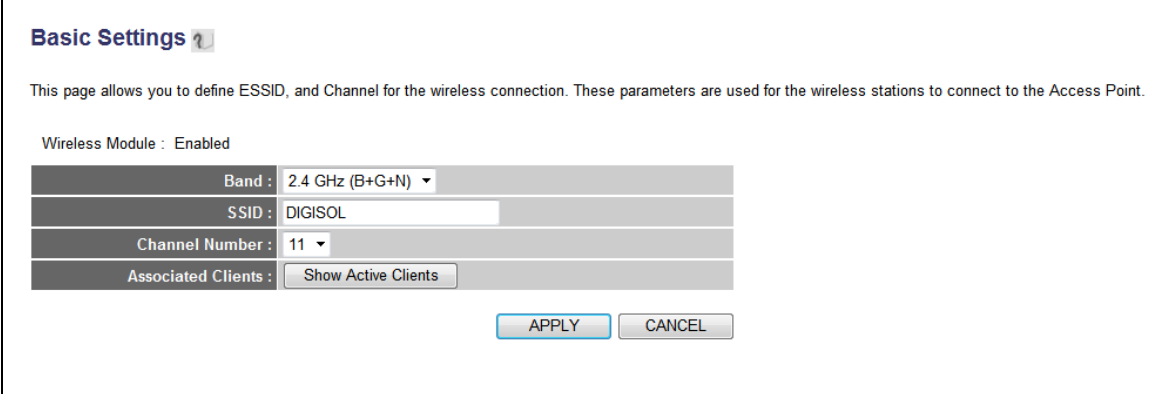

Here is the description of every setup item:

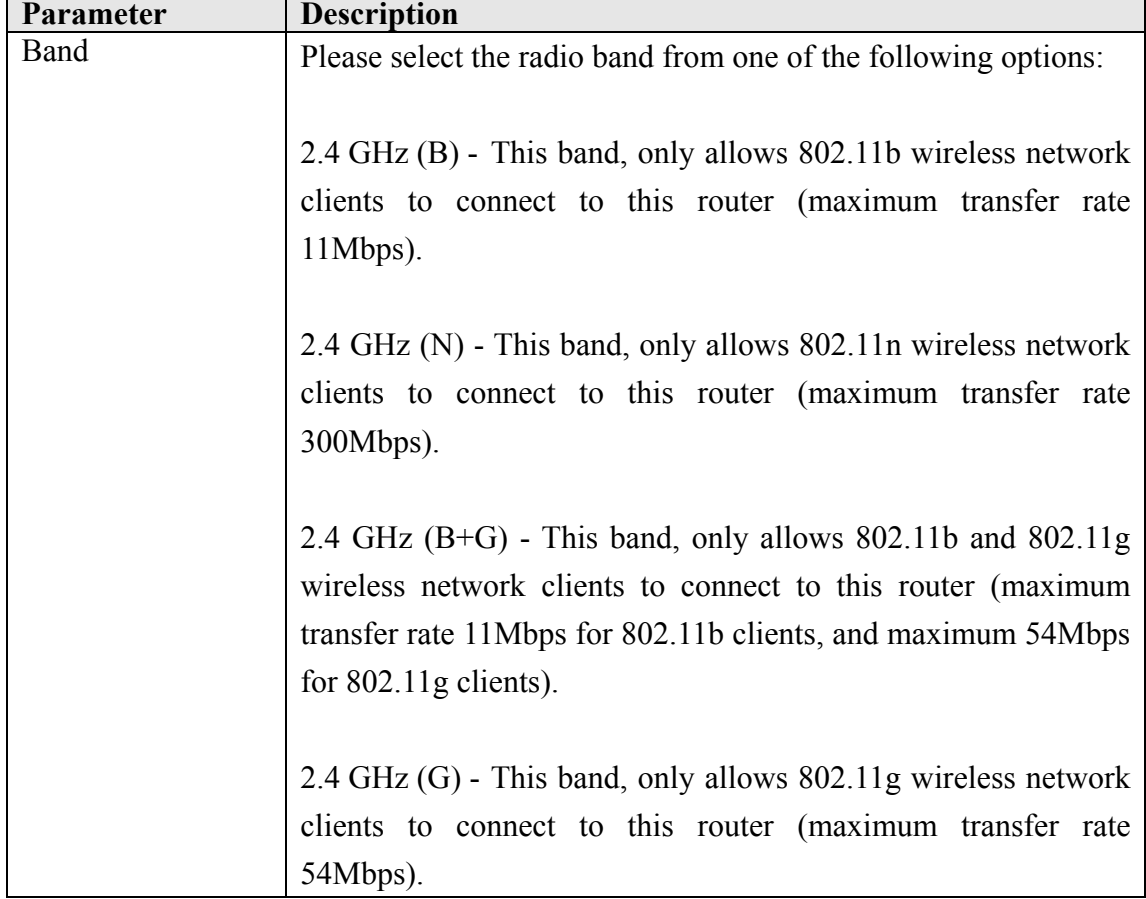

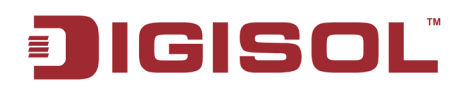

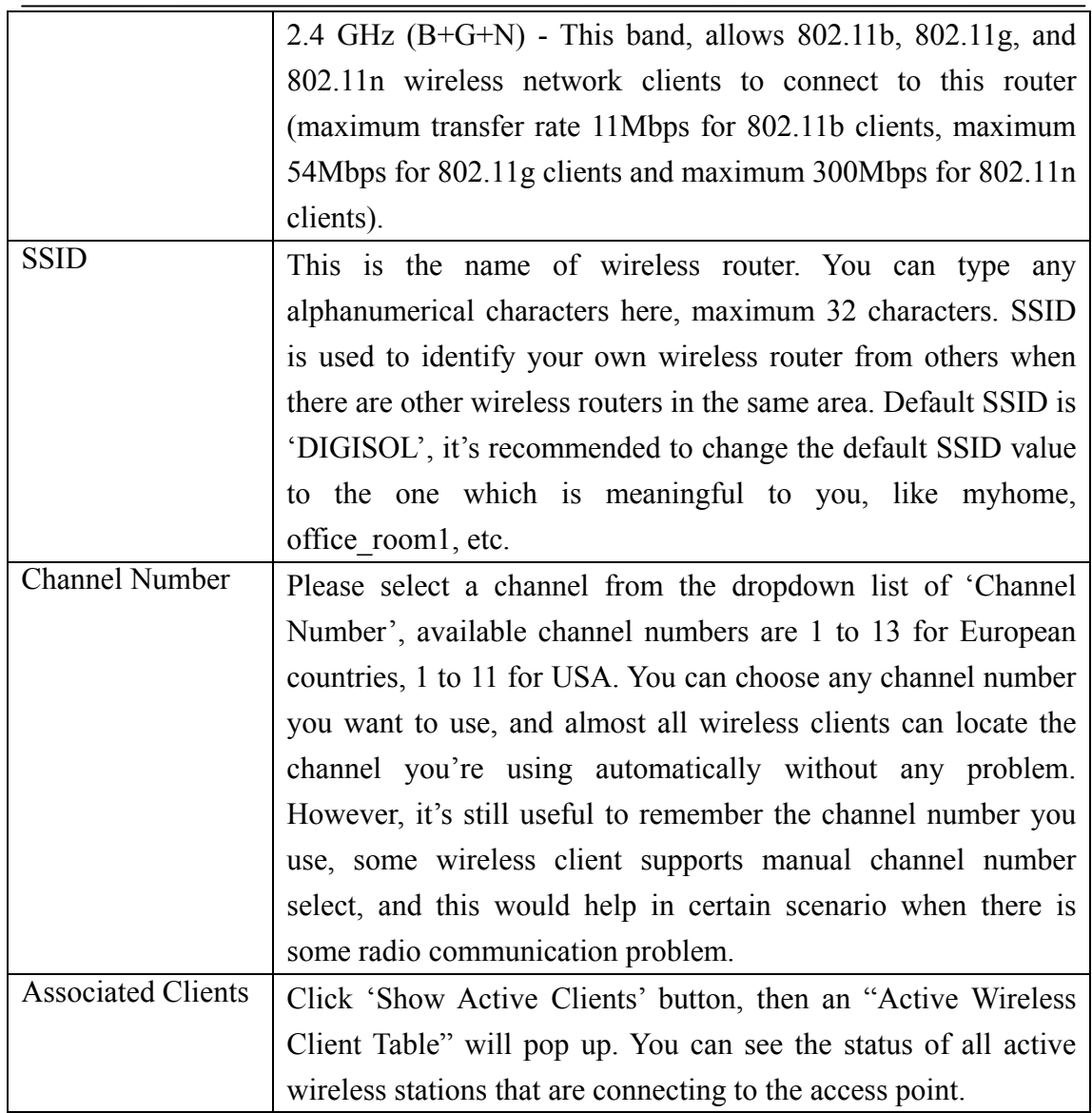

**TIPS: You can try to change channel number to another one if you think the data transfer rate is too slow. There could be some other wireless routers using the same channel, which will disturb the radio communication between wireless client and the wireless router.**

**NOTE: If you don't have special reason to limit the type of allowed wireless client, it's recommended to choose '2.4 GHz (B+G+N) to maximize wireless client compatibility.**

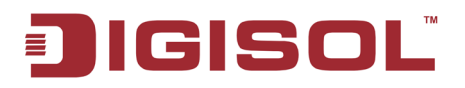

#### **2-7-2 Advanced Wireless Settings**

This router provides some advanced control of wireless parameters, if you want to configure these settings, please click 'Advanced Settings' menu on the left of web management interface, under the 'Wireless' tab and the following message will be displayed on your web browser:

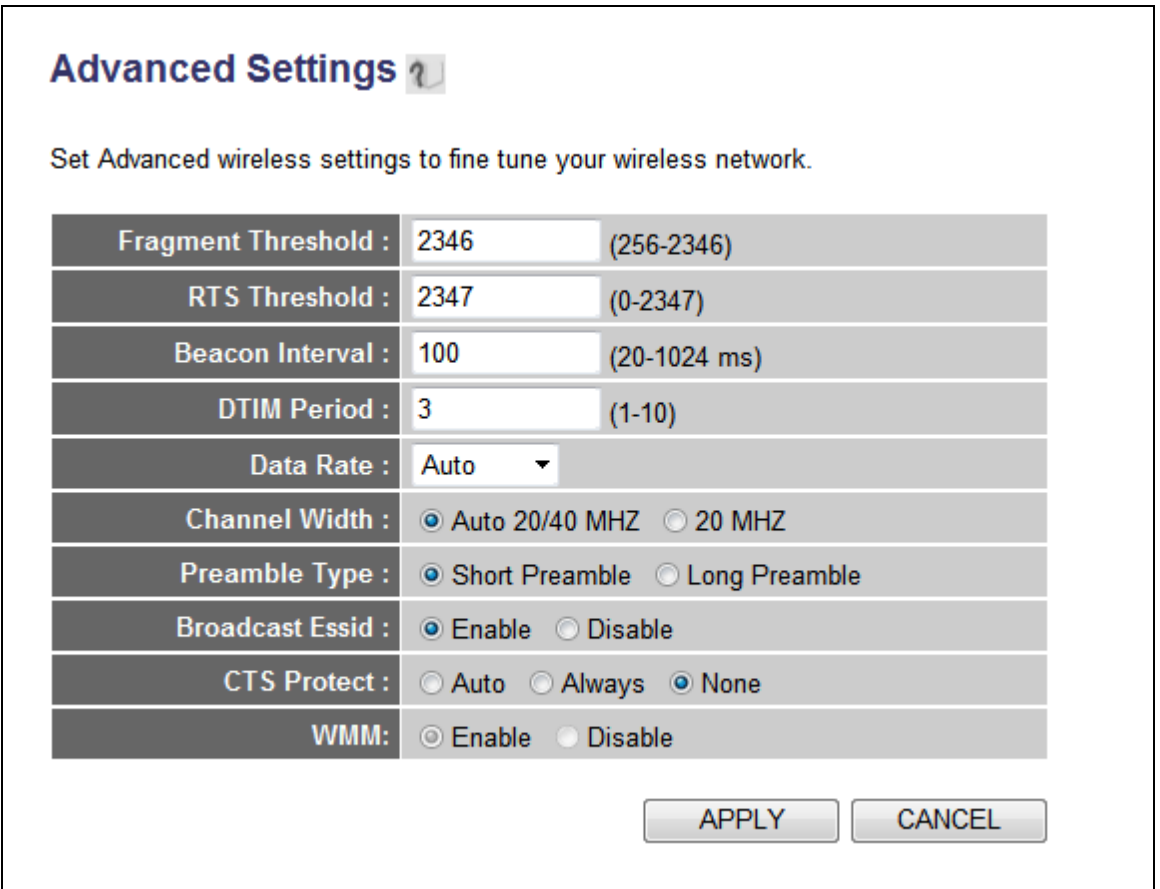

Here is the description of every setup item

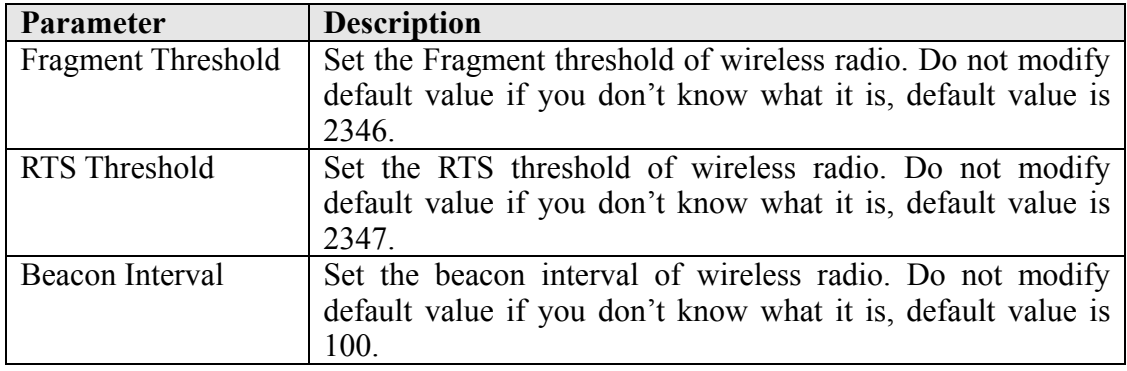

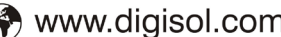

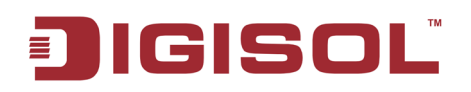

#### DG-BR4313NG User Manual

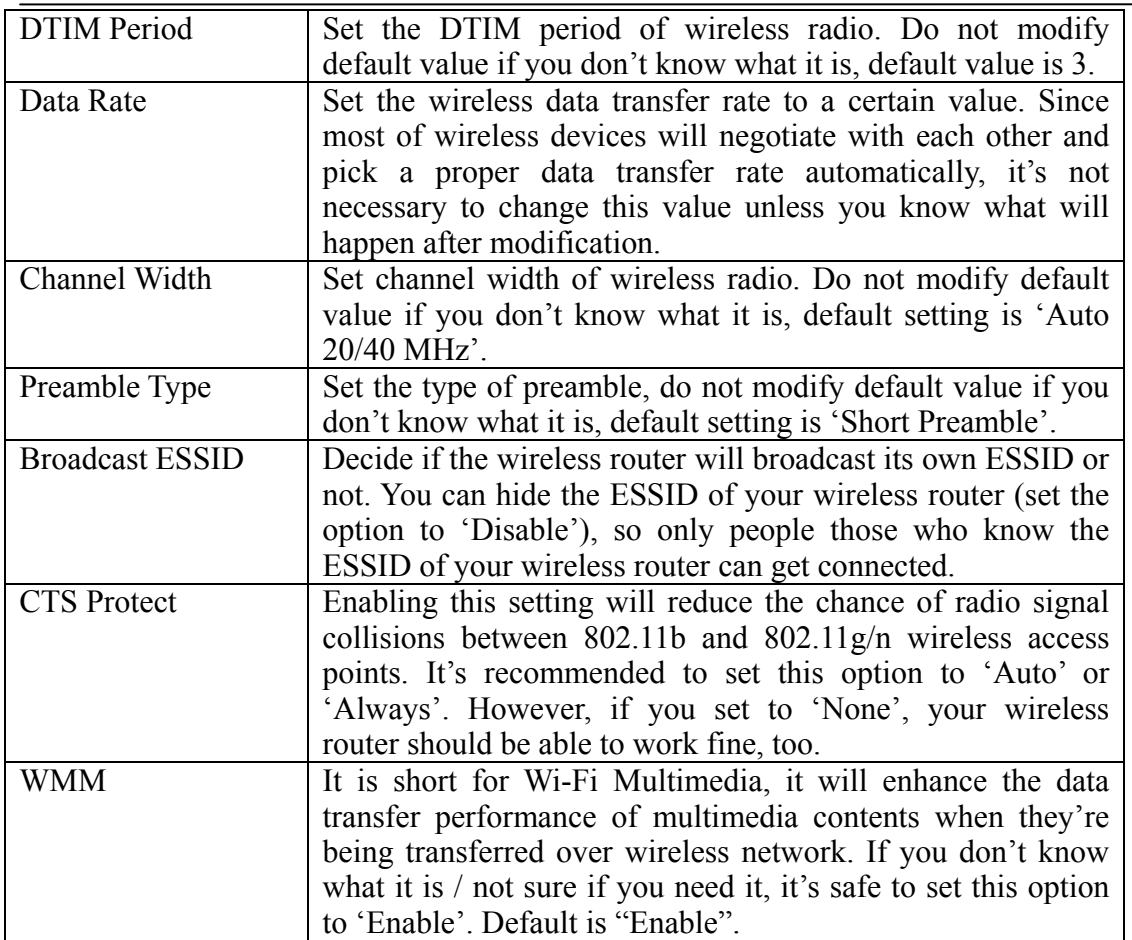

After you finish these wireless settings, please click 'Apply' button and the following message will be displayed on your web browser:

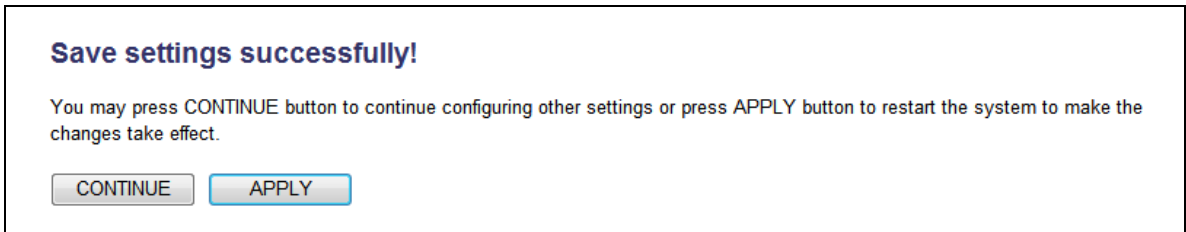

Please click 'Continue' to go back to previous setup menu; to continue on router setup, or click 'Apply' to reboot the router so the settings will take effect (Please wait for about 55 seconds while router is rebooting).

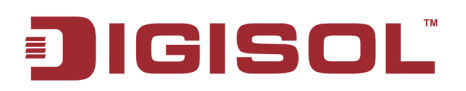

#### **2-7-3 Wireless Security**

It's very important to set wireless security settings properly*.* If you don't, hackers and malicious users can reach your network and valuable data without your consent and this will cause serious security problem.

To set wireless security settings, Please click 'Security Settings' menu on the left of web management interface, under the 'Wireless' tab and then follow the instructions mentioned below to set wireless security settings:

Please select an encryption method from 'Encryption' dropdown menu. In this there are four options:

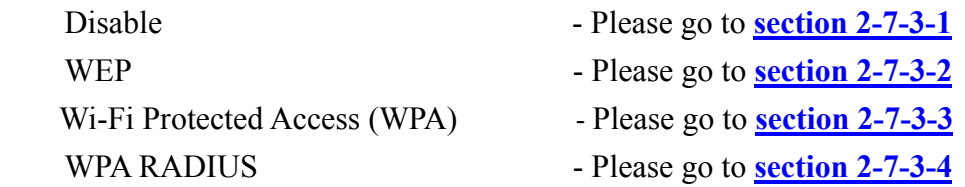

#### <span id="page-79-0"></span>**2-7-3-1 Disable wireless security**

When you select this mode, data encryption is disabled, and every wireless device in proximity will be able to connect to your wireless router if no other security measure is enabled (like MAC address access control - see **[section 2-7-4](#page-86-0)**, or disable ESSID broadcast).

*Only use this option when you really want to allow everyone to use your wireless router, and you don't care if there's someone reading the data you transfer over network without your consent.*

<span id="page-80-0"></span>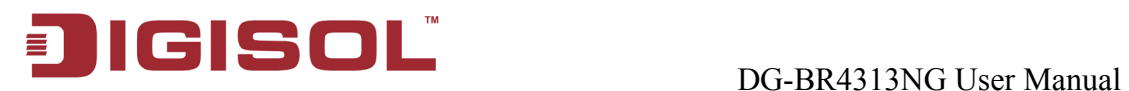

# **2-7-3-2 WEP - Wired Equivalent Privacy**

When you select this mode, the wireless router will use WEP encryption, and the following setup menu will be shown on your web browser:

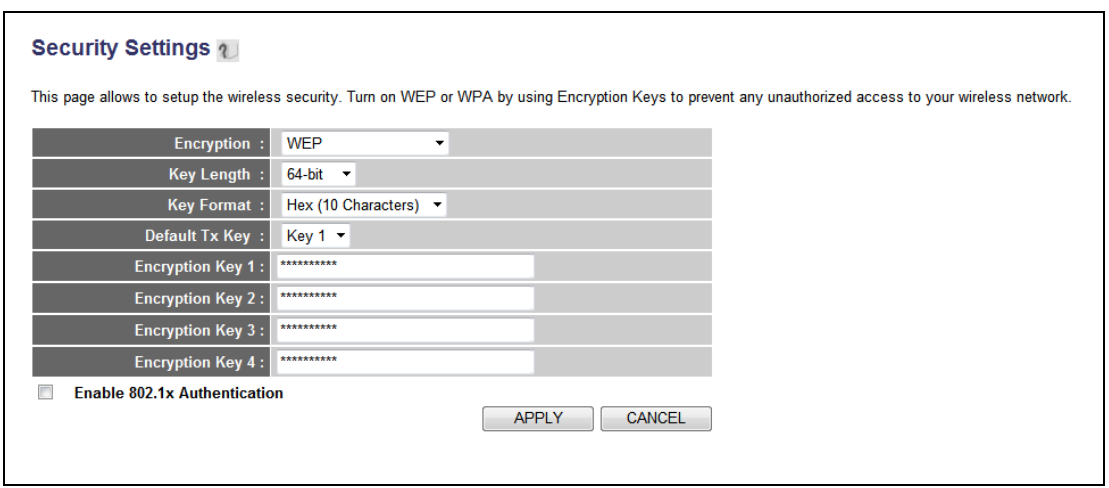

Here is the description of every setup item

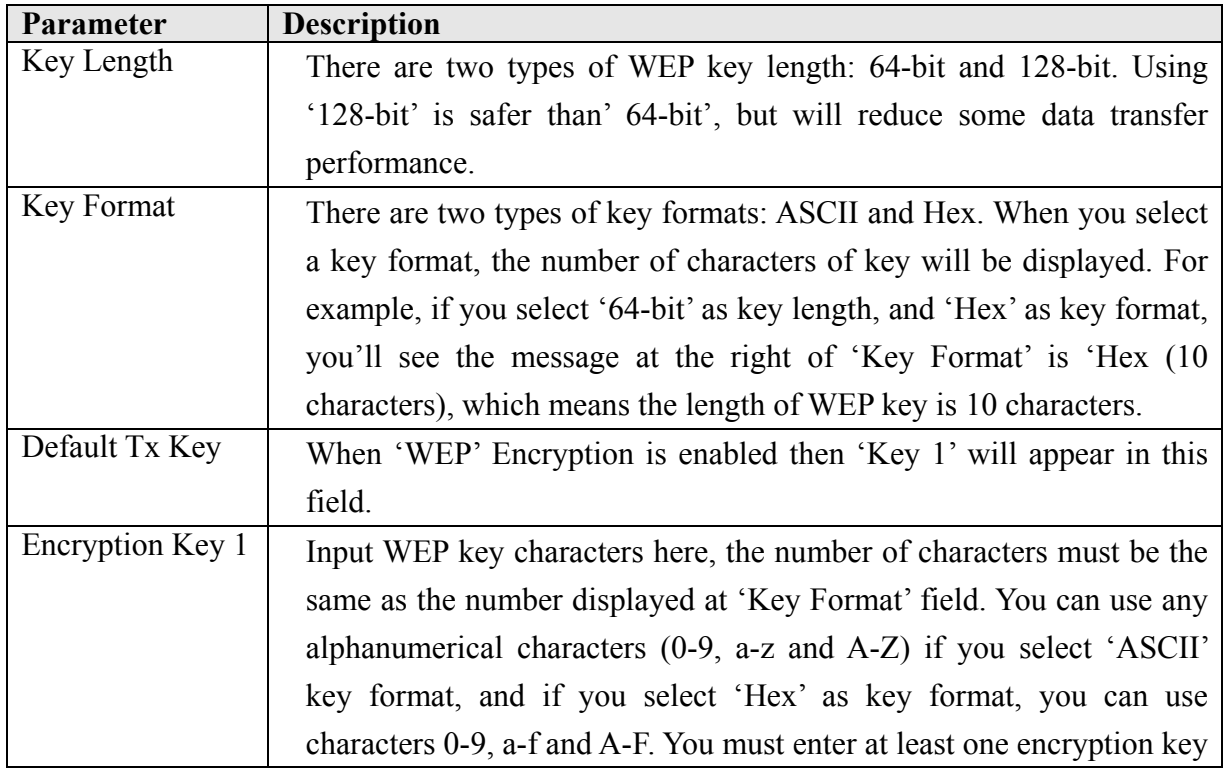

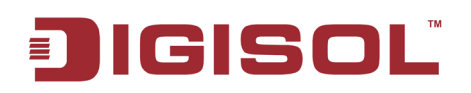

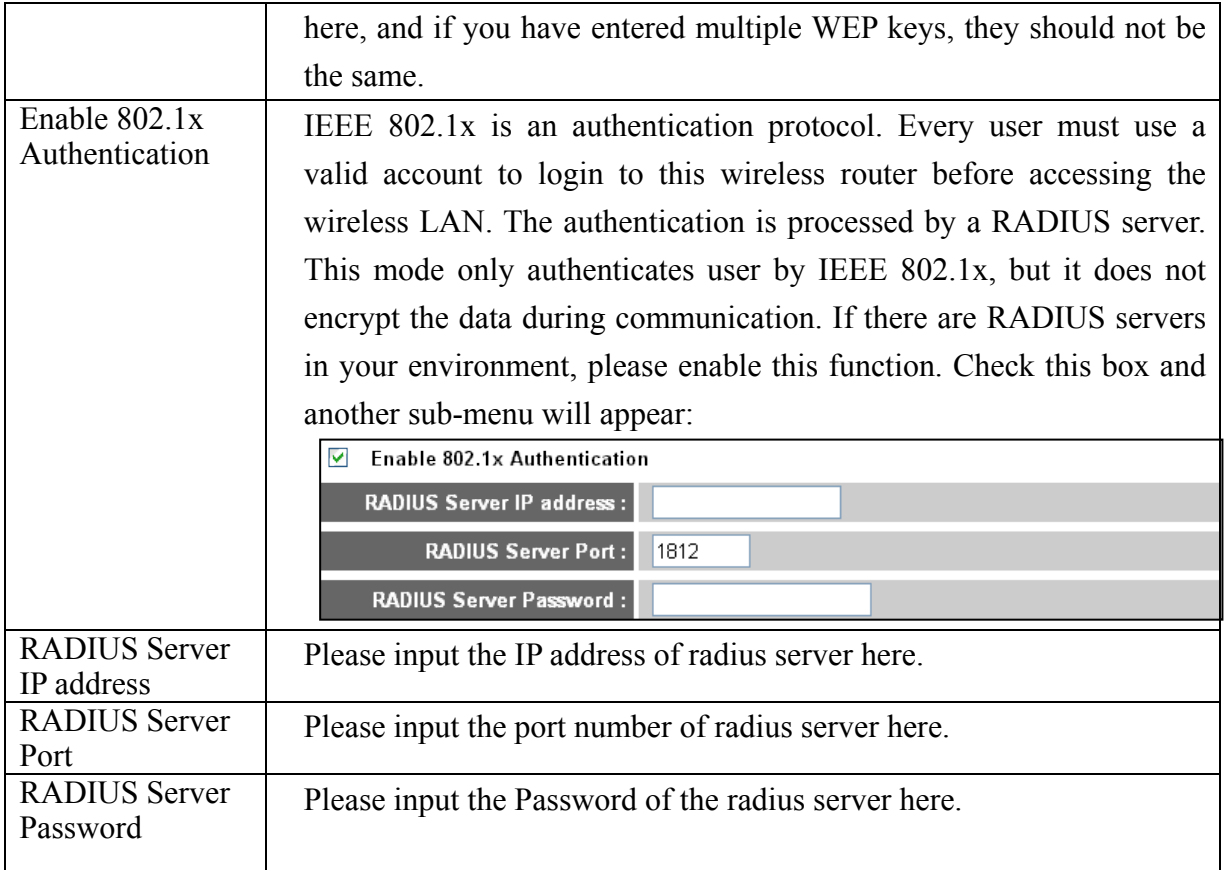

**TIPS: Some examples of WEP key** 

**ASCII (5 characters): pilot, phone, 23561, 2Hyux ASCII (13 characters): digitalFAMILY, 82Jh26xHy3mln Hex (10 characters): 287d2aa732, 1152dabc85 Hex (26 characters): 9284bcda8427c9e036f7abcd84**

**To improve security level, do not use those words which can be found in a dictionary or too easy to remember. ('pilot' and 'phone' listed above are bad examples; just intended to show you how a WEP key looks like). Wireless clients will remember the WEP key, so you only have to input the WEP key on wireless client once, and it's worth using complicated WEP key to improve security level.**

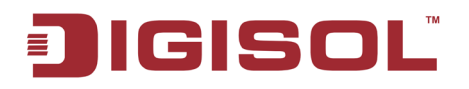

After you finish WEP setting, please click 'Apply' button and the following message will be displayed on your web browser:

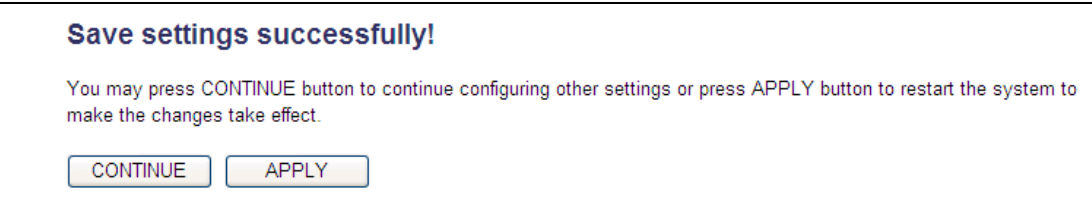

Please click 'Continue' to go back to previous setup menu; to continue on other setup procedures, or click 'Apply' to reboot the router so the settings will take effect (Please wait for about 55 seconds while router is rebooting).

<span id="page-83-0"></span>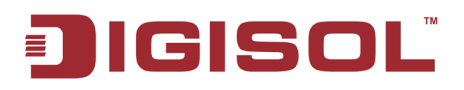

### **2-7-3-3 Wi-Fi Protected Access (WPA)**

When you select this mode, the wireless router will use WPA encryption, and the following setup menu will be shown on your web browser:

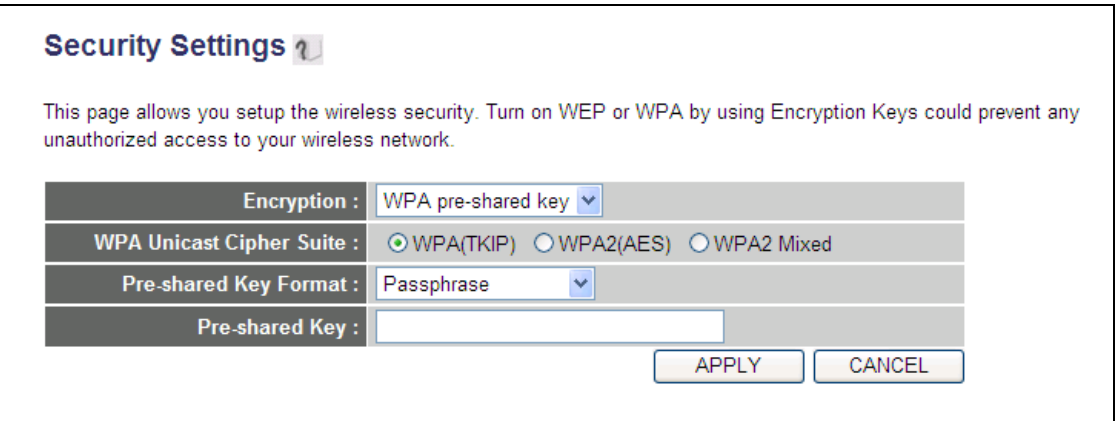

Here is the description of every setup item:

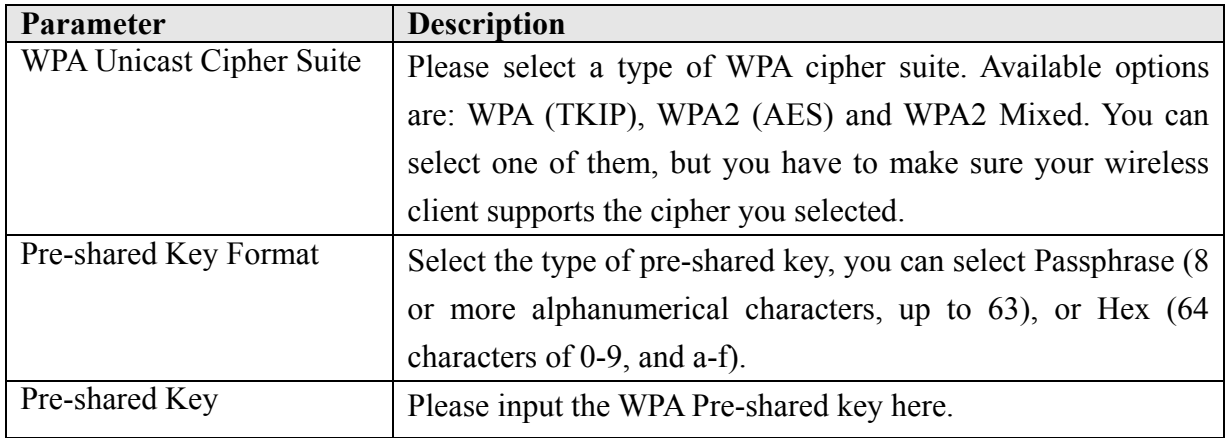

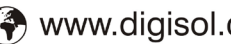

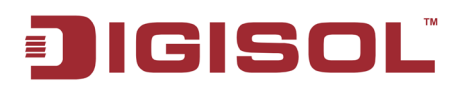

After you finish WPA Pre-shared key setting, please click 'Apply' button and the following message will be displayed on your web browser:

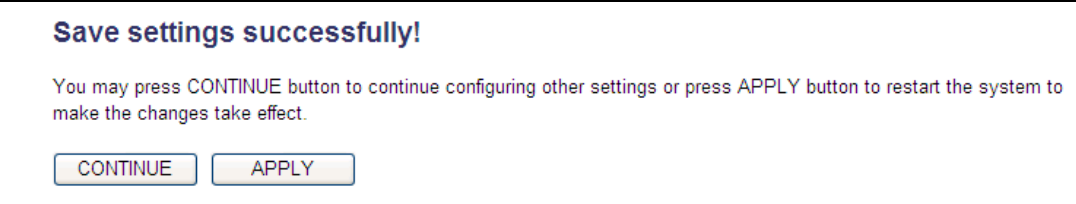

Please click 'Continue' to go back to previous setup menu; to continue on other setup procedures, or click 'Apply' to reboot the router so the settings will take effect (Please wait for about 55 seconds while router is rebooting).

**NOTE: Some wireless clients (especially those manufactured before year 2003) only support WEP or WPA (TKIP) cipher. A driver upgrade would be needed for those clients to use WPA and WPA2 encryption.**

#### <span id="page-84-0"></span>**2-7-3-4 WPA RADIUS**

If you have a RADIUS server, this router can work with it and provide safer wireless authentication.

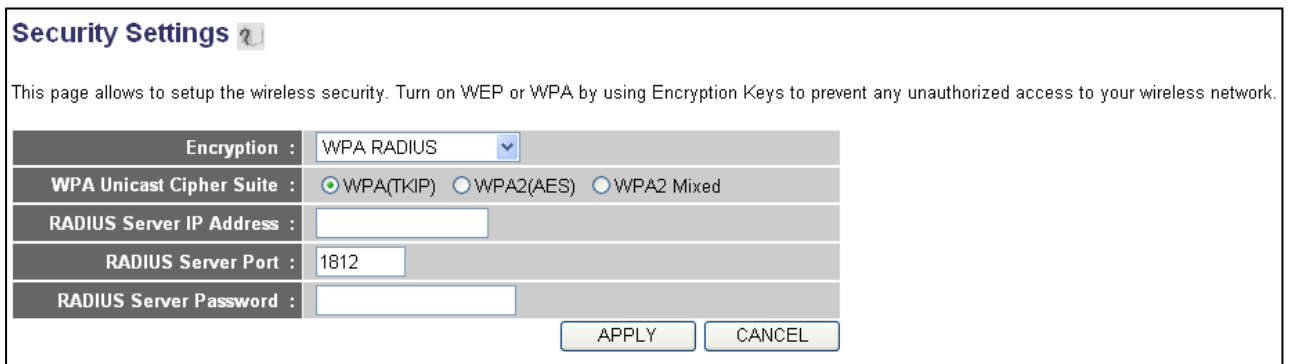

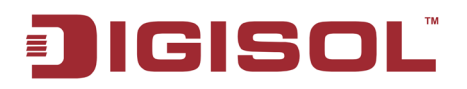

Here is the description of every setup item:

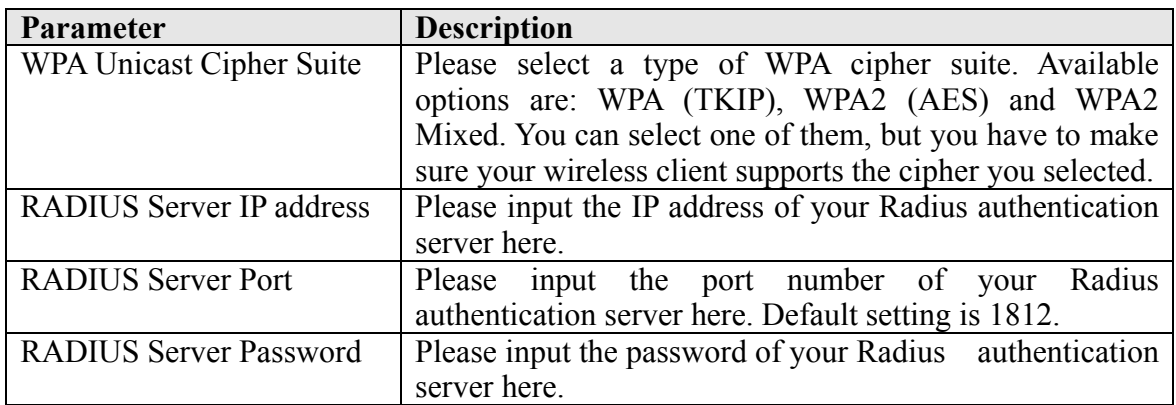

After you finish with all settings, please click 'Apply' button and the following message will be displayed on your web browser:

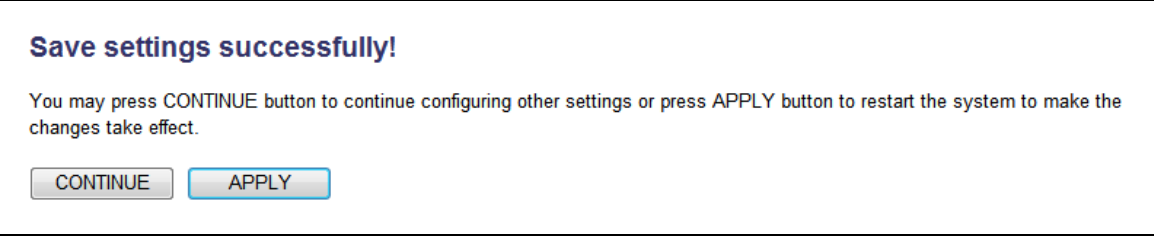

Please click 'Continue' to go back to previous setup menu; to continue on other setup procedures, or click 'Apply' to reboot the router so the settings will take effect (Please wait for about 55 seconds while router is rebooting).

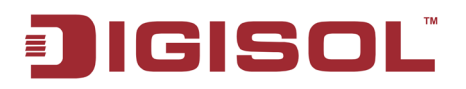

#### <span id="page-86-0"></span>**2-7-4 Wireless Access Control**

This function will help you to prevent unauthorized users from connecting to your wireless router; only those wireless devices who have the MAC address you assigned here can gain access to your wireless router. You can use this function with other security measures described in previous section, to create a safer wireless environment. Up to 20 MAC addresses can be assigned by using this function. Please click 'Access Control' menu on the left of web management interface, under the 'Wireless' tab and the following message will be displayed on your web browser:

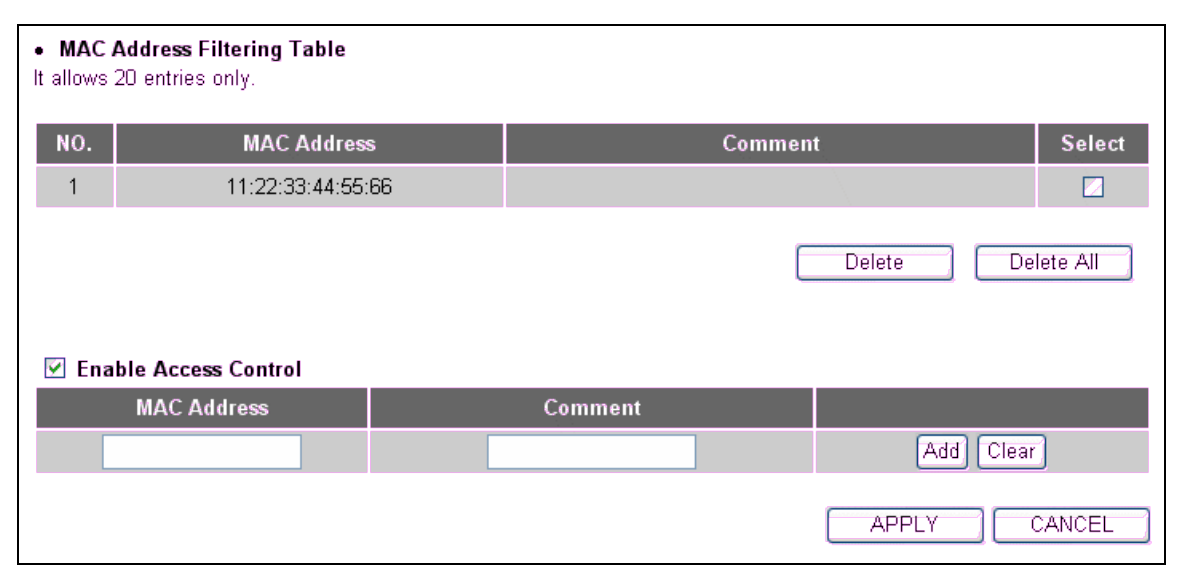

All allowed MAC addresses will be displayed in 'MAC Address Filtering Table'.

Here is the description of every setup item:

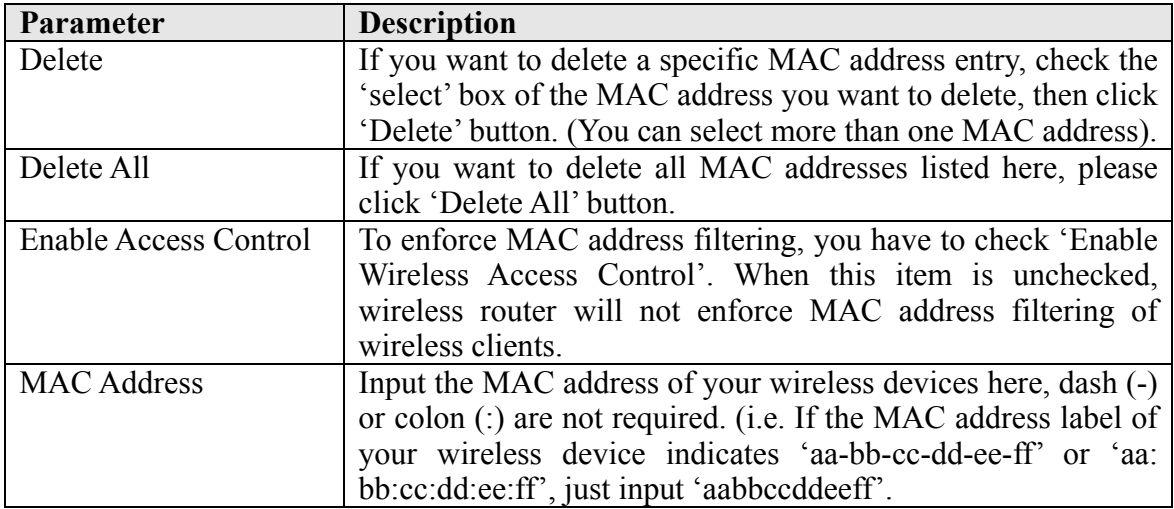

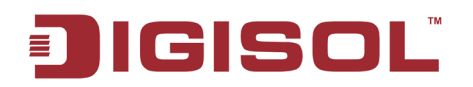

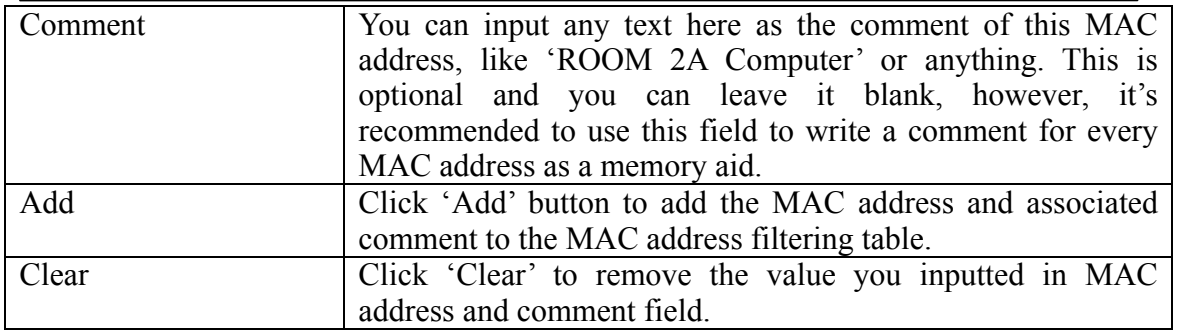

After you finish with all settings, please click 'Apply' button and the following message will be displayed on your web browser:

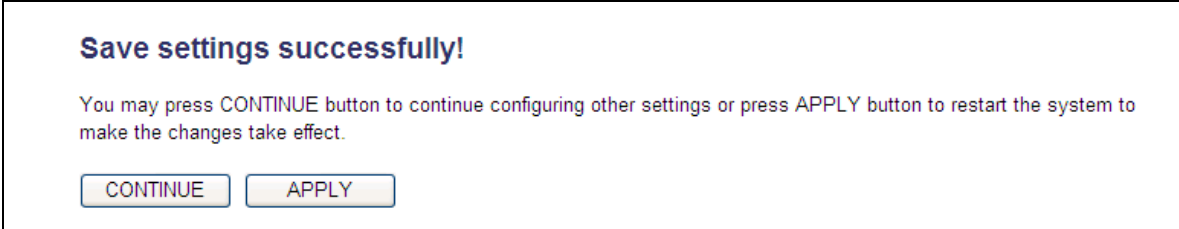

Please click 'Continue' to go back to previous setup menu; to continue on other setup procedures, or click 'Apply' to reboot the router so the settings will take effect (Please wait for about 55 seconds while router is rebooting).

If you want to reset all settings in this page back to previously-saved value, please click 'Cancel' button.

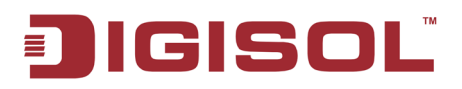

#### **2-7-5 Wi-Fi Protected Setup (WPS)**

Wi-Fi Protected Setup (WPS) is the simplest way to build secure connection between wireless network clients and this wireless router. You don't have to select encryption mode and input a long encryption passphrase every time when you need to setup a wireless client, you only have to press a button on wireless client and this wireless router, and the WPS will do the rest for you.

This wireless router supports two types of WPS: Push-Button Configuration (PBC) and PIN code. If you want to use PBC, you have to push a specific button on the wireless client to start WPS mode, and switch this wireless router to WPS mode too. You can push Reset/WPS button of this wireless router, or click 'Start PBC' button in the web configuration interface to do this; if you want to use PIN code, you have to know the PIN code of wireless client and switch it to WPS mode, then provide the PIN code of the wireless client you wish to connect to this wireless router. The detailed instructions are listed follow:

Please click 'WPS' menu on the left of web management interface, under the 'Wireless' tab, and the following message will be displayed on your web browser:

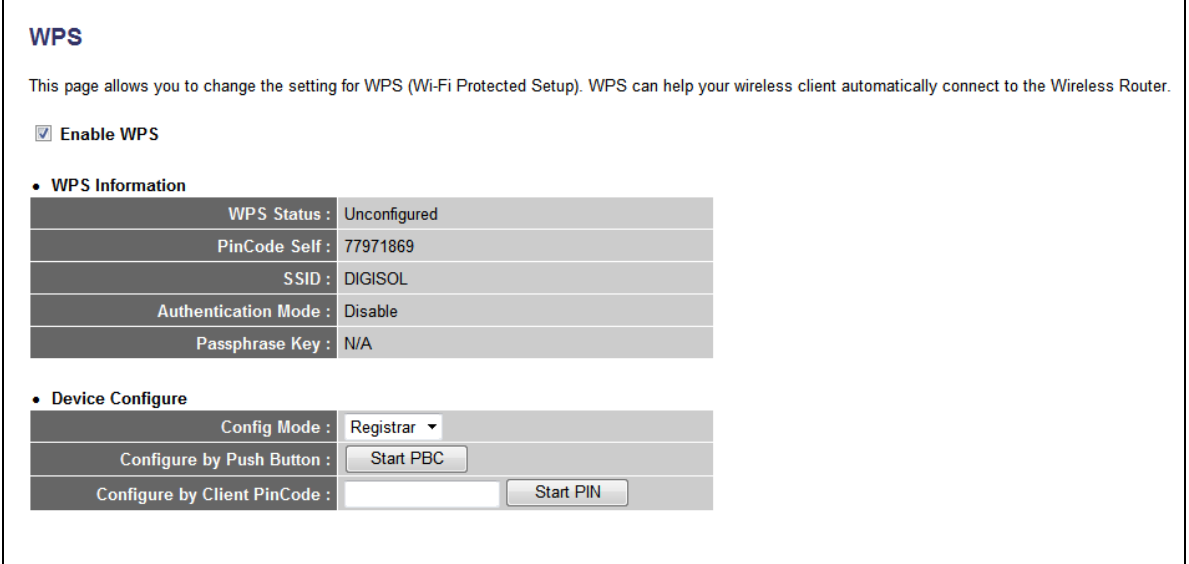

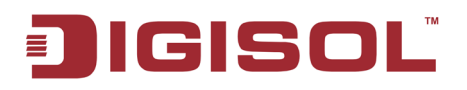

Here is the description of every setup item:

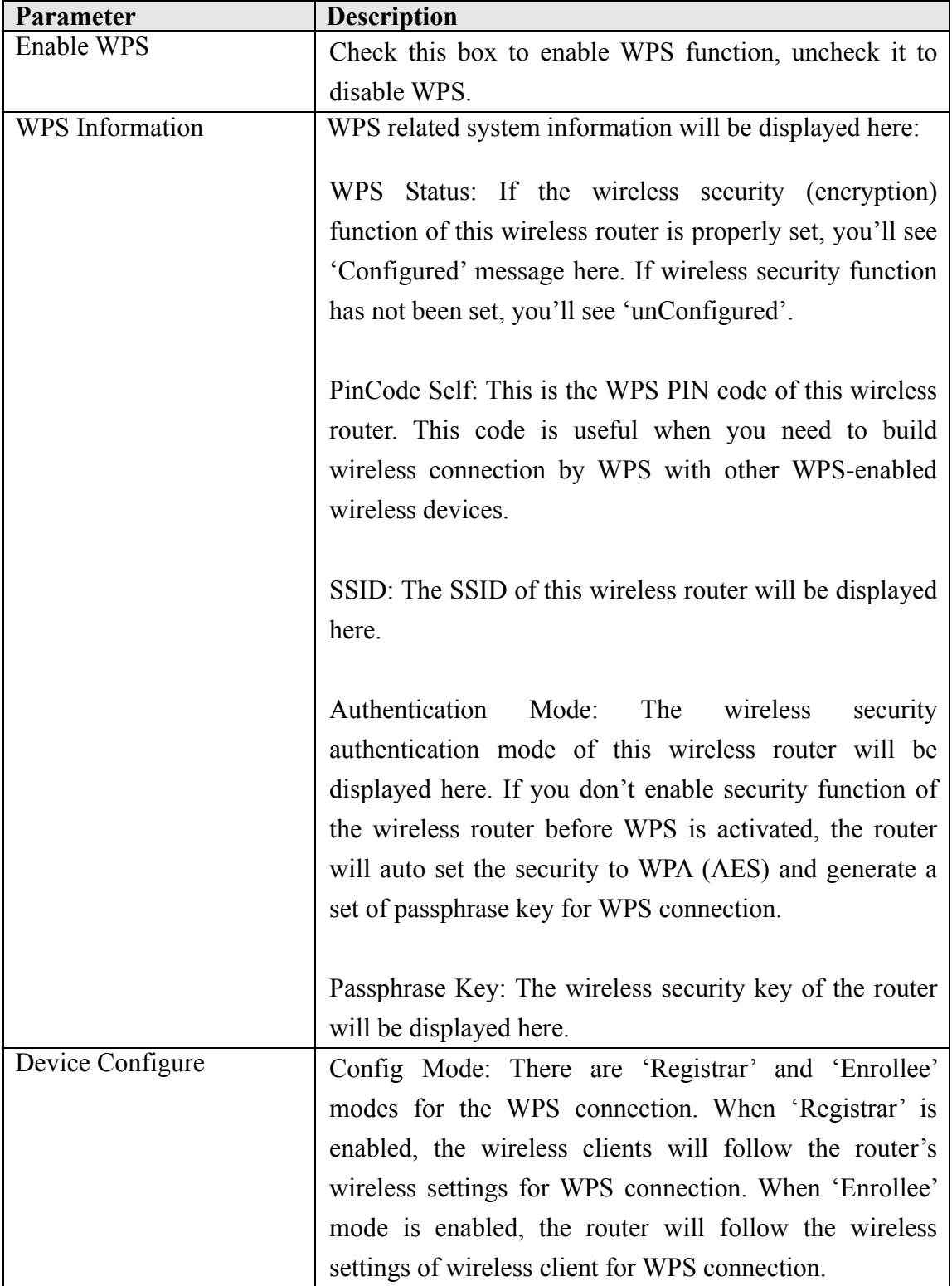

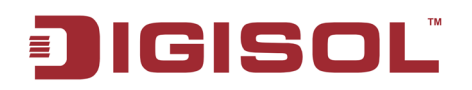

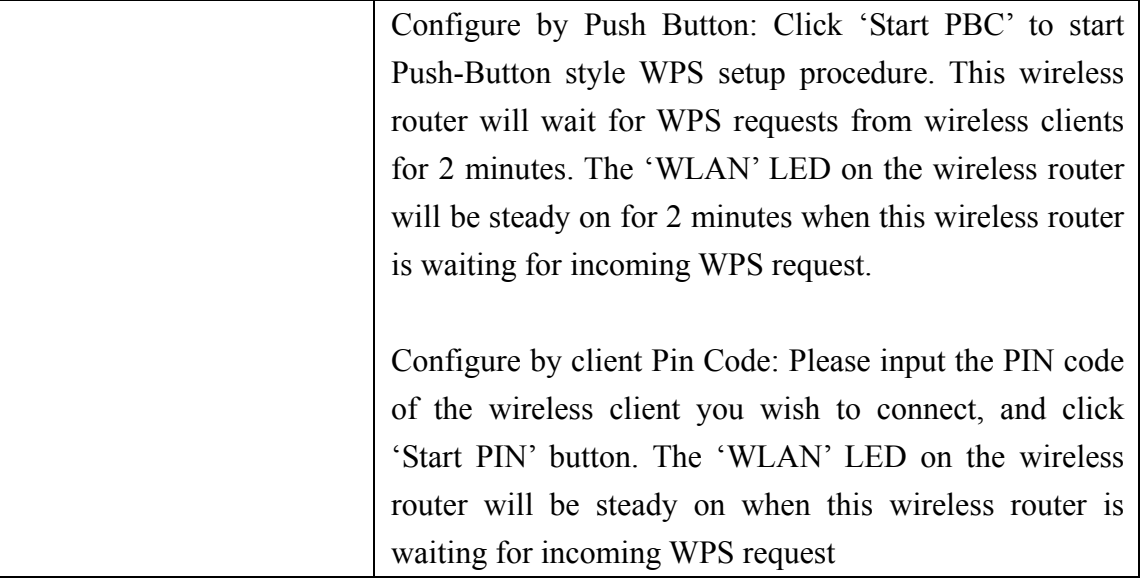

## **2-7-6 Security Tips for Wireless Network**

Here are some quick tips to help you improve the security level of your wireless network:

- 1. Never use simple words (like school, apple and computer) as WEP encryption or WPA passphrase.
- 2. A complicated (the combination of number, alphabet, even symbol and long enough) WEP key and WPA passphrase is much safer than simple and short ones. Remember that the wireless client is capable to keep the key or passphrase for you, so you only have to input the complicated key or passphrase once. It's not too tedious and will greatly improve security level.
- 3. You can hide the ESSID of this router by setting 'Broadcast ESSID' option to 'Disable'. Your wireless router will not be found by other people in proximity if they're just using the AP scanning function of their wireless client, and this can reduce the chance of being intruded.
- 4. Use 'Access Control' function described in **[section 2-7-4](#page-86-0)**, so those MAC address which are not in your list will not be able to connect to your network.

**■ 1800-209-3444 (Toll Free)** helpdesk@digisol.com

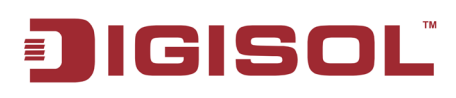

# **3. Advanced Functions**

# *3-1 Quality of Service (QoS)*

Quality of service provides an efficient way for computers on the network to share the internet bandwidth with a promised quality of internet service. Without QoS, all computers and devices on the network will compete with each other to get internet bandwidth, and some applications which require guaranteed bandwidth (like video streaming and network telephone) will be affected, therefore an unpleasing result will occur, like the interruption of video / audio transfer.

With this function, you can limit the maximum bandwidth or give a guaranteed bandwidth for a specific computer, to avoid said unpleasing result from happening.

#### **3-1-1 Basic QoS Settings**

Please follow the instructions mentioned below to set QoS parameters:

Please click 'General Setup' menu on the left of web management interface, then click 'QoS' menu on the left of web management interface, and the following message will be displayed on your web browser:

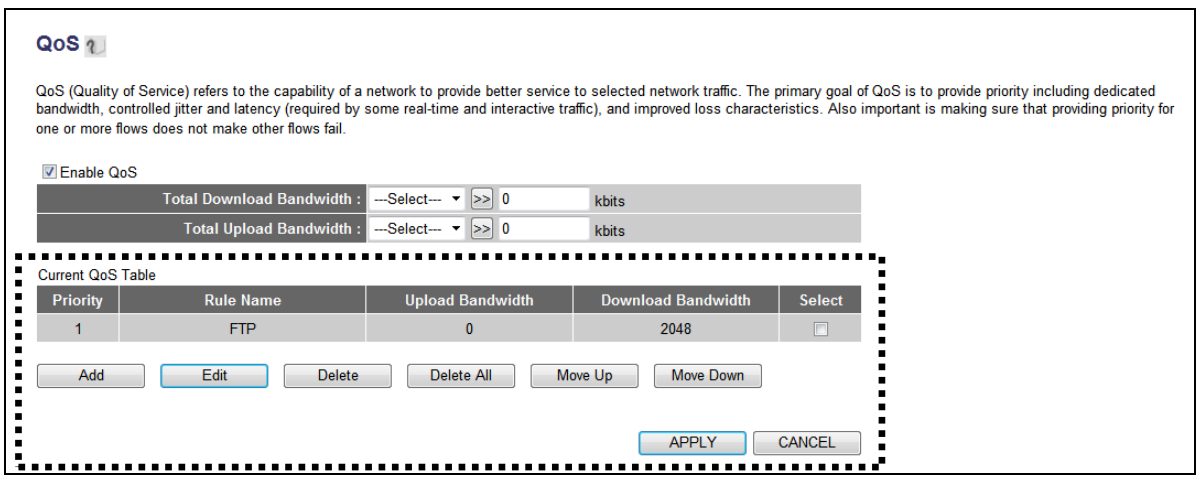

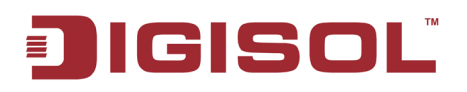

Here is the description of every setup item:

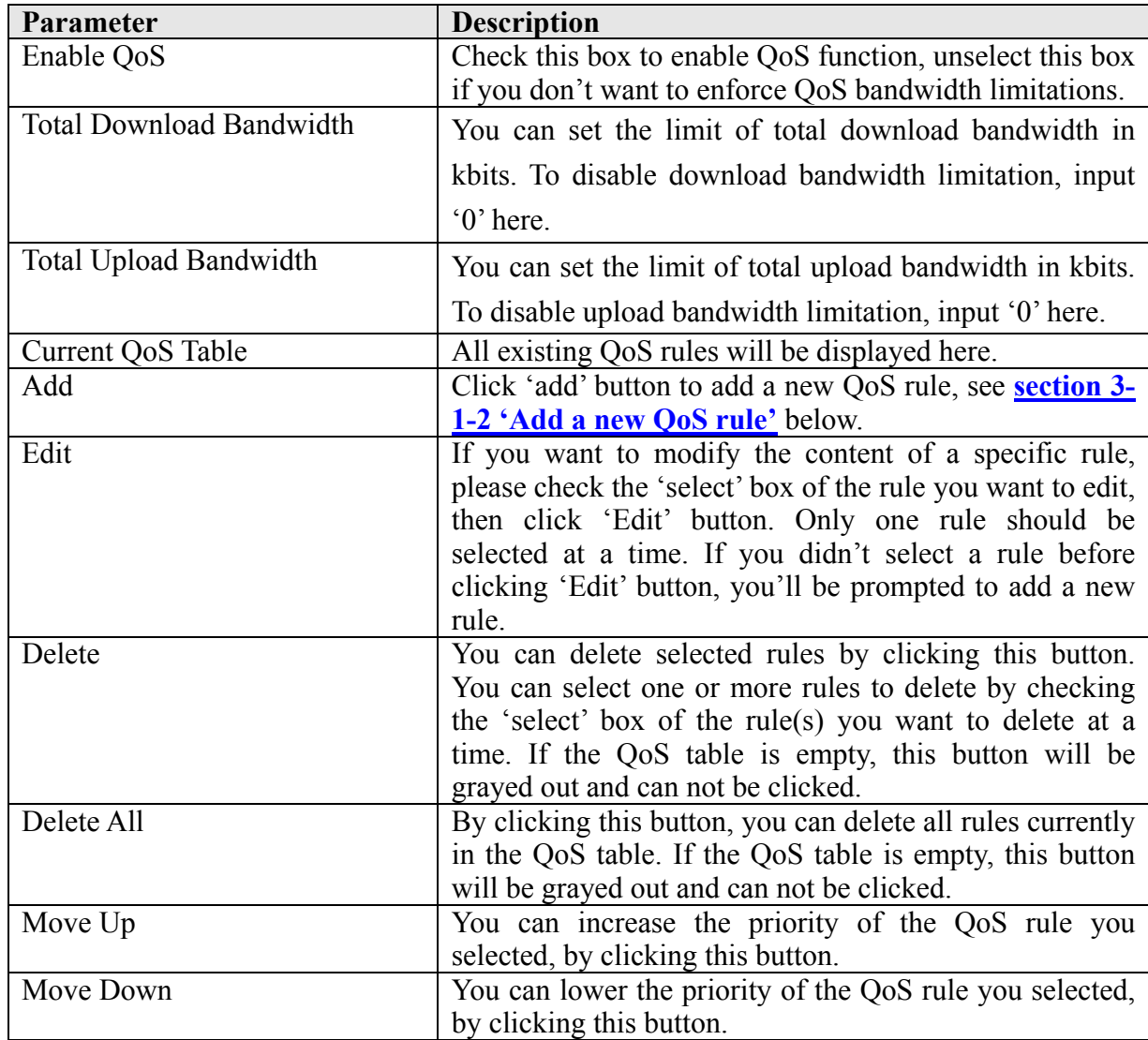

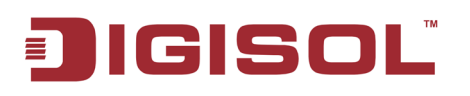

After you finish with all settings, please click 'Apply' button and the following message will be displayed on your web browser:

If you want to reset all settings in this page back to previously-saved value, please click 'Cancel' button.

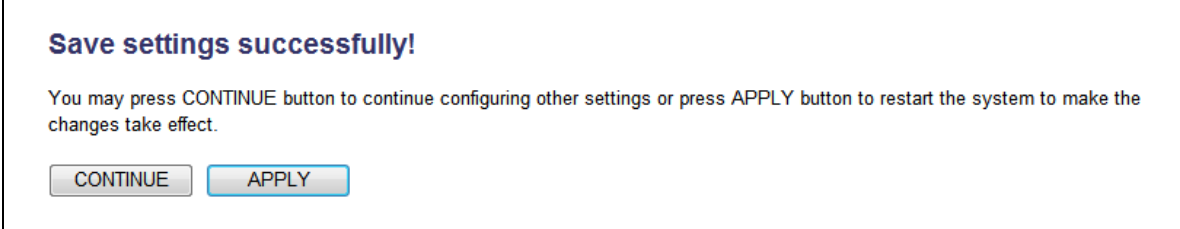

Please click 'Continue' to go back to previous setup menu; to continue on other setup procedures, or click 'Apply' to reboot the router so the settings will take effect (Please wait for about 55 seconds while router is rebooting).

#### <span id="page-93-0"></span>**3-1-2 Add a new QoS rule**

After you click 'Add' button in QoS menu, the following message will appear:

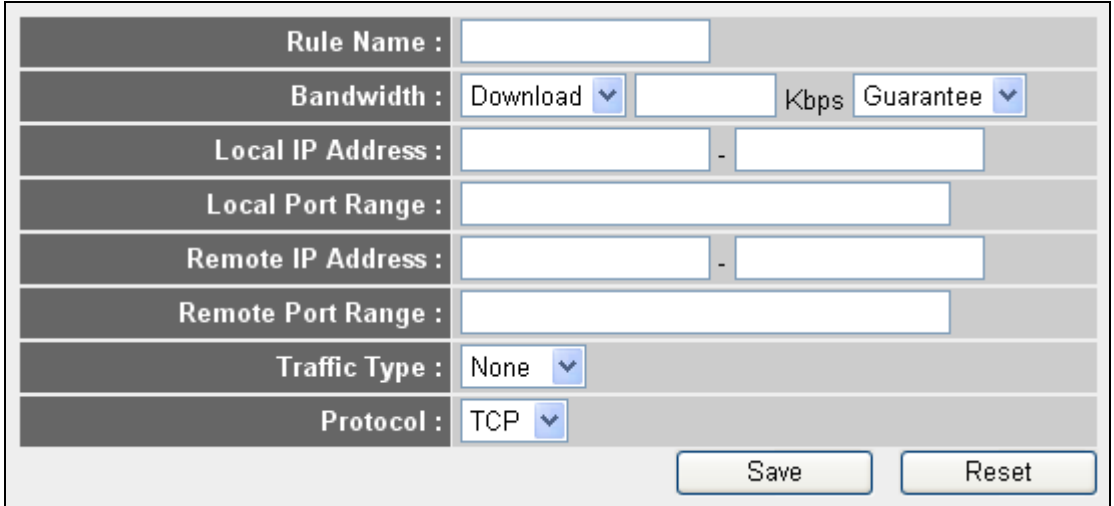

Here is the description of every setup item:

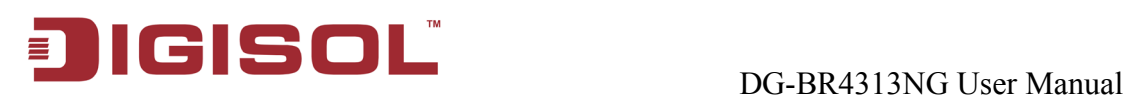

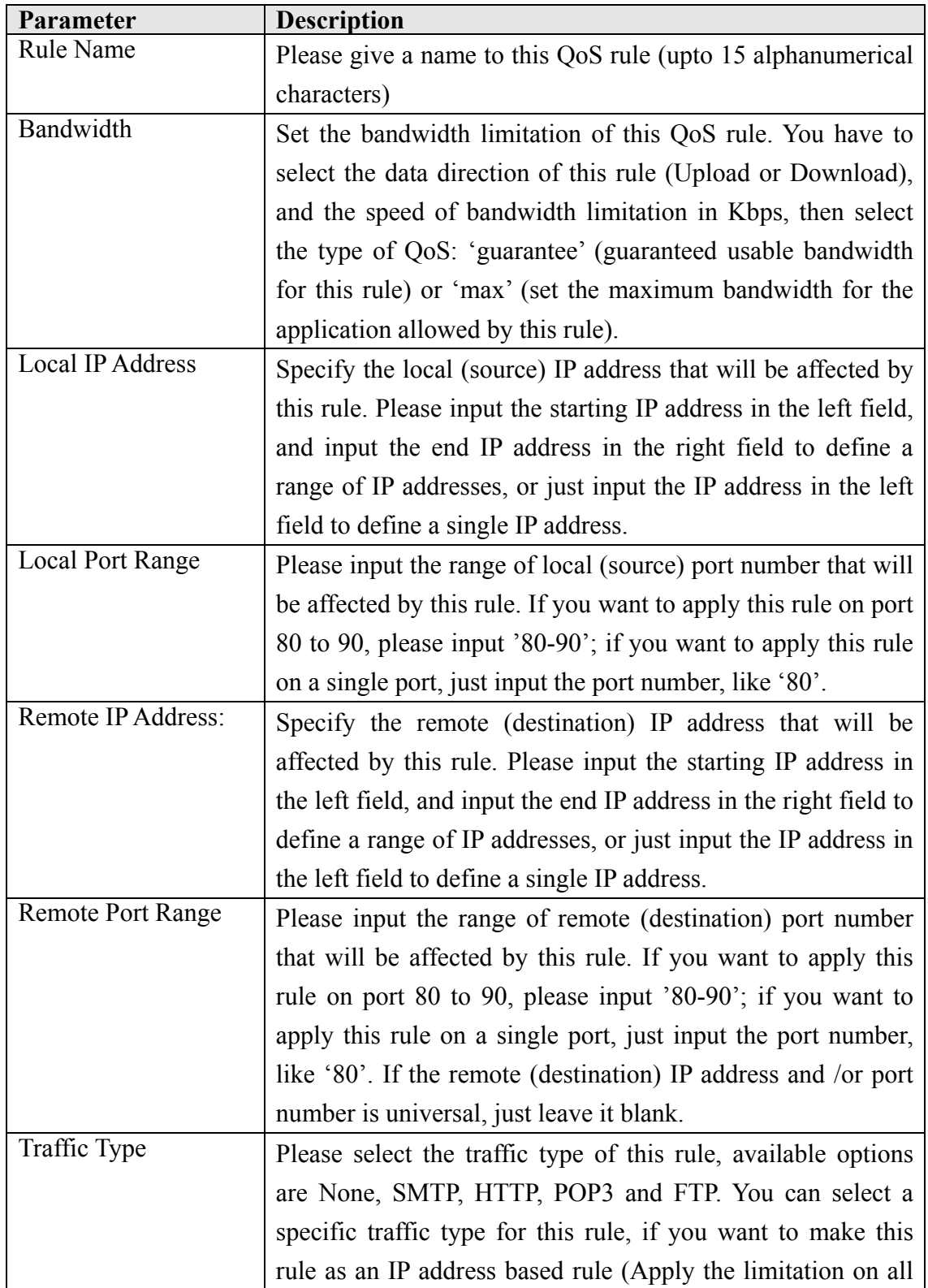

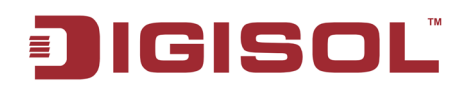

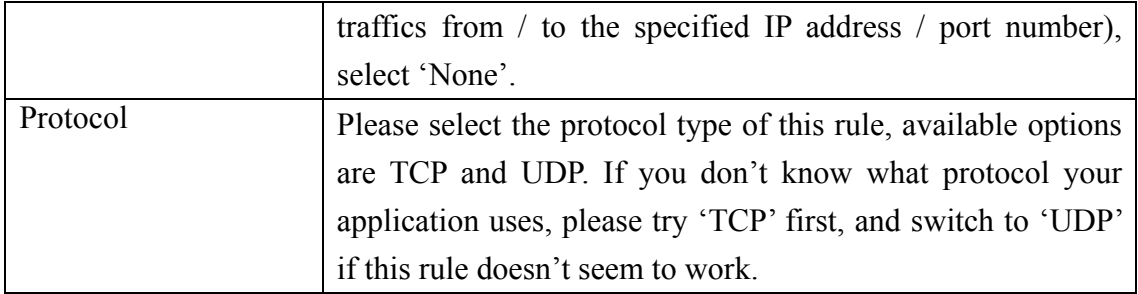

After you finish with all settings, please click 'Save' button , you'll be brought back to previous menu, and the rule you just set will appear in current QoS table; if you did anything wrong, you'll get an error message when you click 'Save' button, please correct your input by the instructions given by the error message.

If you want to erase all values you just entered. Click 'Reset'

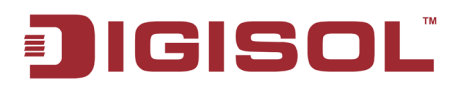

# *3-2 Network Address Translation (NAT)*

Network addresses translations means sharing a single IP address to multiple computers in a network. Without NAT, all computers must be assigned with a valid Internet IP address to get connected to Internet, but Internet service providers only provide very few IP addresses to every user. Therefore it's necessary to use NAT technology to share a single Internet IP address to multiple computers on local network, so everyone can get connected to Internet.

Please follow the instructions mentioned below to set NAT parameters:

## **3-2-1 Basic NAT Settings (Enable or disable NAT function)**

Please click 'General Setup' menu on the left of web management interface, then click 'NAT' menu on the left of web management interface, and the following message will be displayed on your web browser

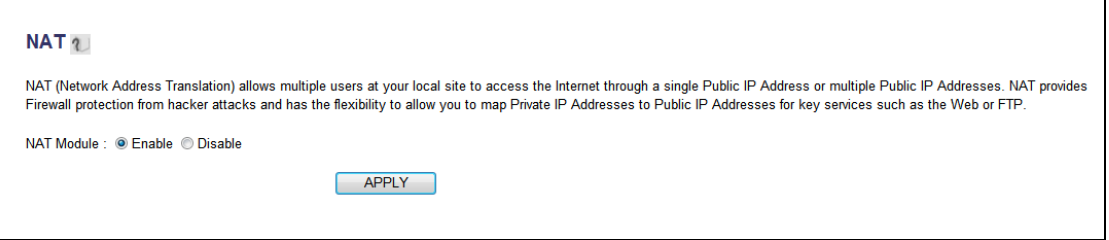

To enable NAT function, please select 'Enable' for 'NAT Module'; to disable the module, please select 'Disable'.

After you make the selection, please click 'Apply' button and the following message will be displayed on your web browser:

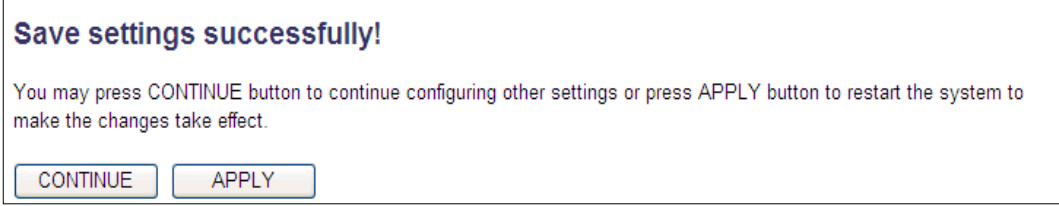

Please click 'Continue' to go back to previous setup menu; to continue on other setup procedures, or click 'Apply' to reboot the router so the settings will take effect (Please wait for about 55 seconds while router is rebooting).

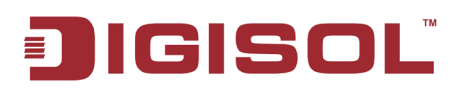

#### **3-2-2 Port Forwarding**

This function allows you to redirect a single port or consecutive ports of Internet IP address to the same port of the IP address on a local network. The port number(s) of Internet IP address and private IP address (the IP address on local network) must be the same. If the port number of Internet IP address and private IP address is different, please use 'Virtual Server' function, described in next section.

Please click 'Port Forwarding' menu on the left of web management interface, under the 'NAT' tab and the following message will be displayed on your web browser

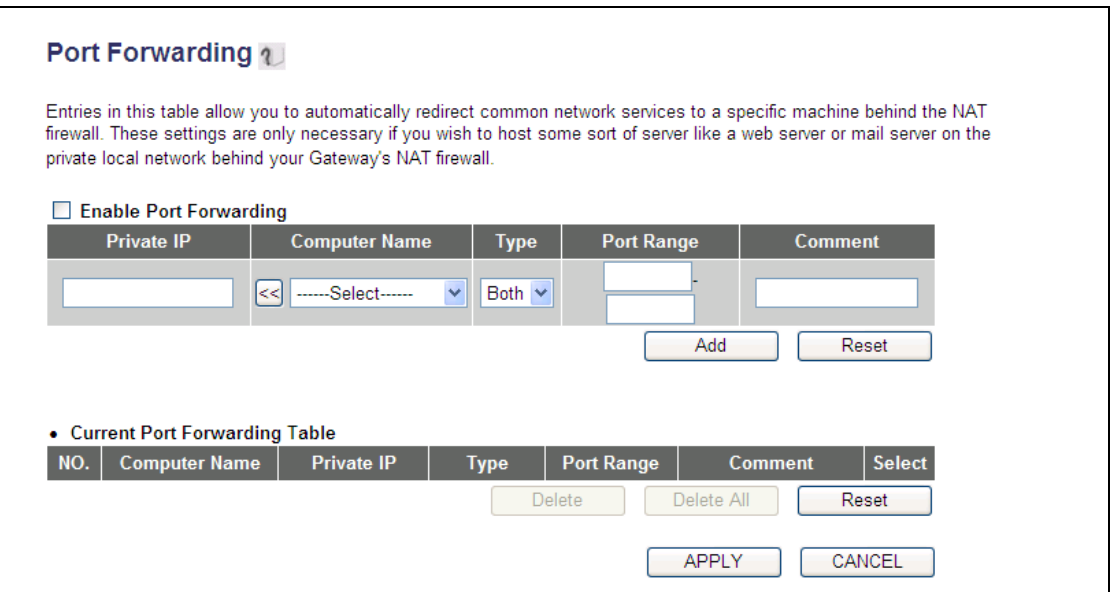

Here is the description of every setup item:

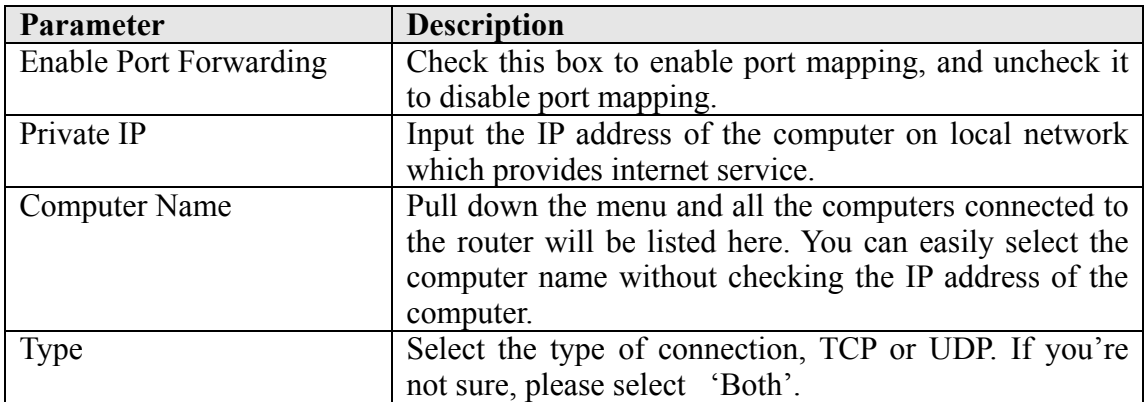

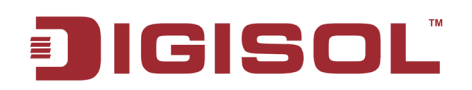

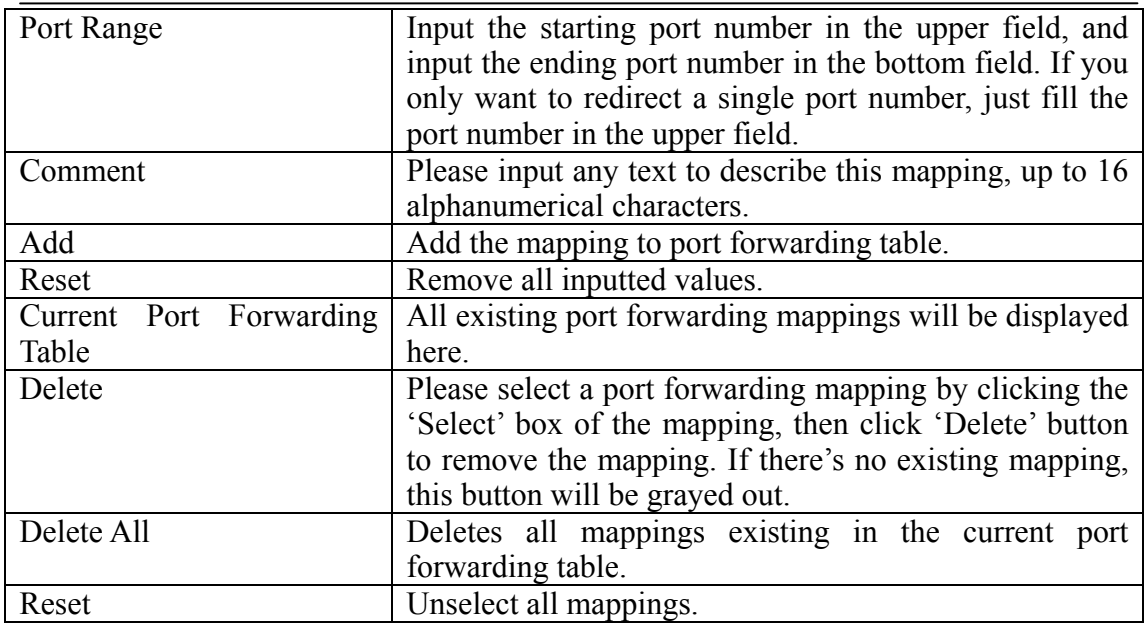

After you finish with all settings, please click 'Apply' button and the following message will be displayed on your web browser:

If you want to reset all settings in this page back to previously-saved value, please click 'Cancel' button.

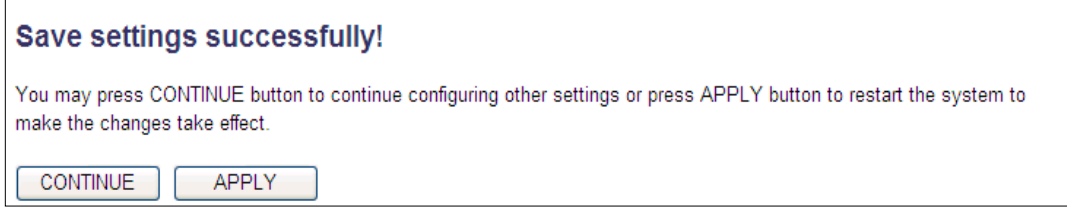

Please click 'Continue' to go back to previous setup menu; to continue on other setup procedures, or click 'Apply' to reboot the router so the settings will take effect (Please wait for about 55 seconds while router is rebooting).

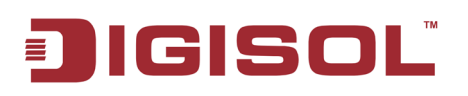

#### **3-2-3 Virtual Server**

This function allows you to redirect a port on Internet IP address (on WAN port) to a specified port of an IP address on local network, so you can setup an Internet service on the computer on local network, without exposing it on Internet directly. You can also build many sets of port redirection, to provide many different Internet services on different local computers via a single Internet IP address.

Please click 'Virtual Server' menu on the left of web management interface, under the 'NAT' tab and the following message will be displayed on your web browser.

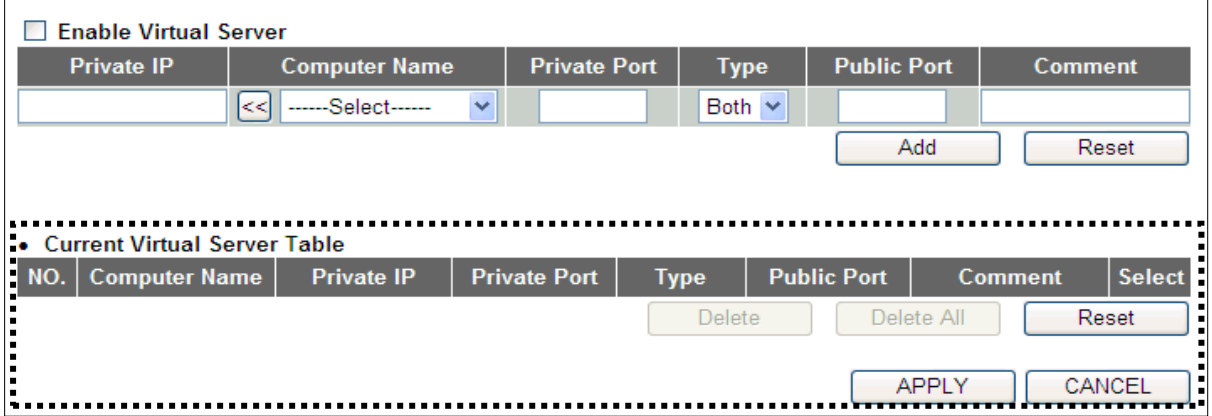

Here is the description of every setup item:

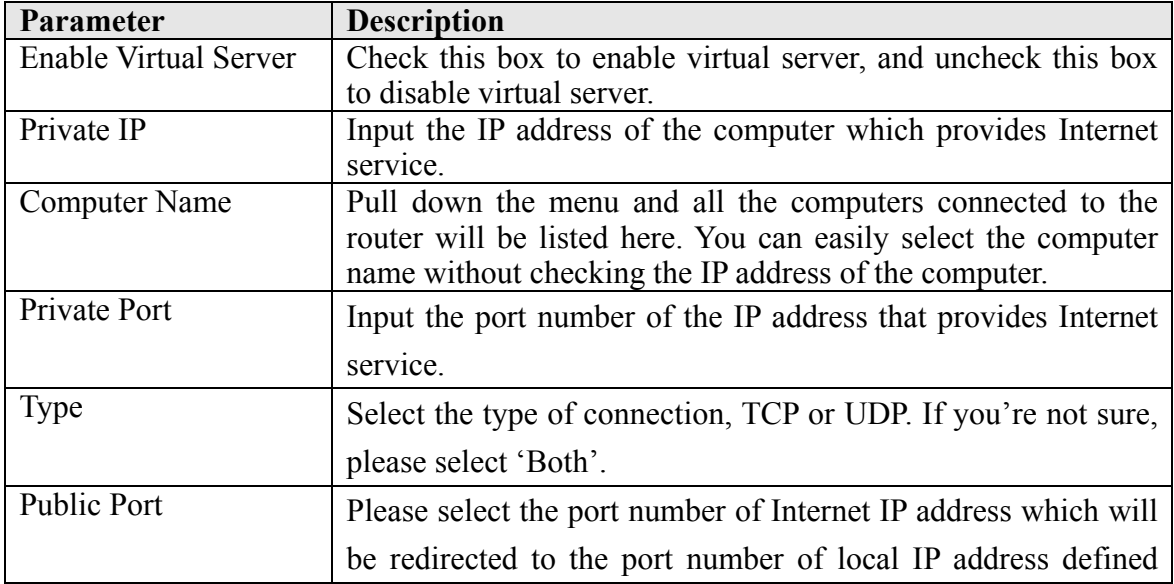

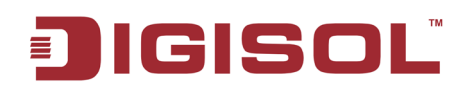

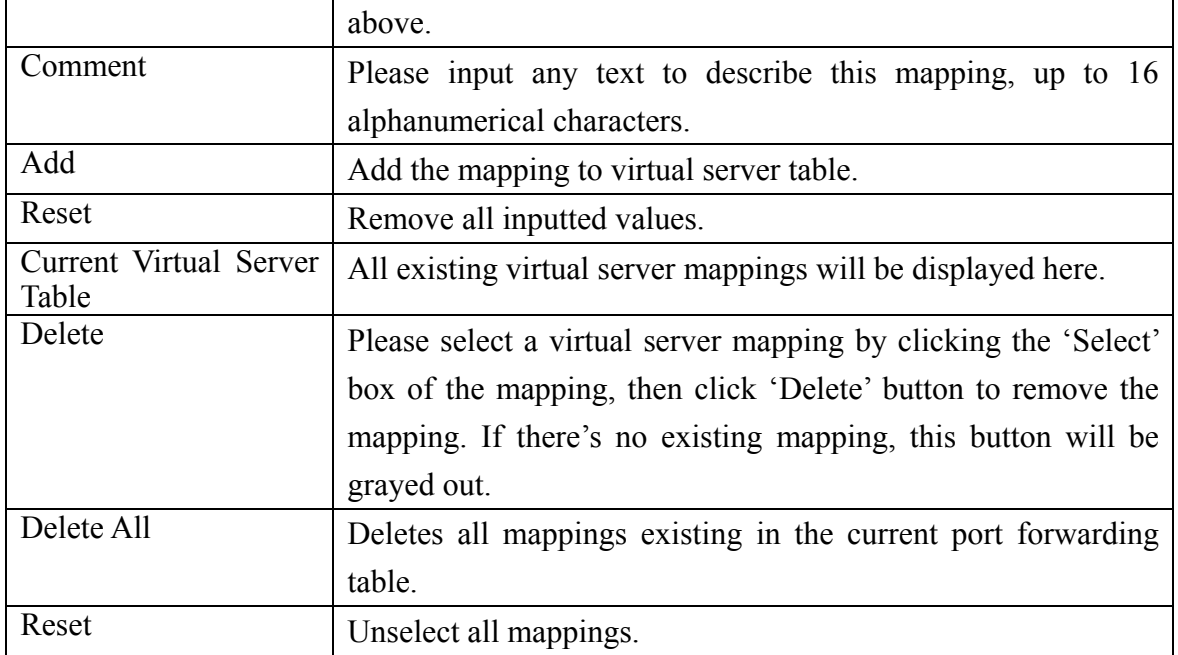

After you finish with all settings, please click 'Apply' button and the following message will be displayed on your web browser:

If you want to reset all settings in this page back to previously-saved value, please click 'Cancel' button.

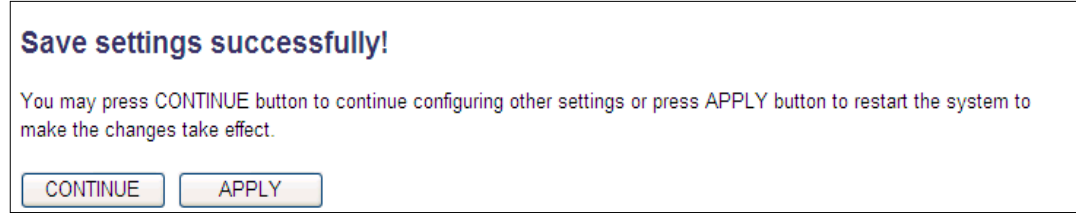

Please click 'Continue' to go back to previous setup menu; to continue on other setup procedures, or click 'Apply' to reboot the router so the settings will take effect (Please wait for about 55 seconds while router is rebooting).

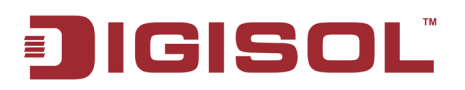

#### **3-2-4 Port Mapping for Special Applications**

Some applications like Internet gaming, Video conferencing, Internet telephony etc require multiple connections at a time; these applications won't work with simple NAT rules. In order to make these applications work, you can use this function.

Please click 'Special Applications' menu on the left of web management interface, under the 'NAT' tab and the following message will be displayed on your web browser.

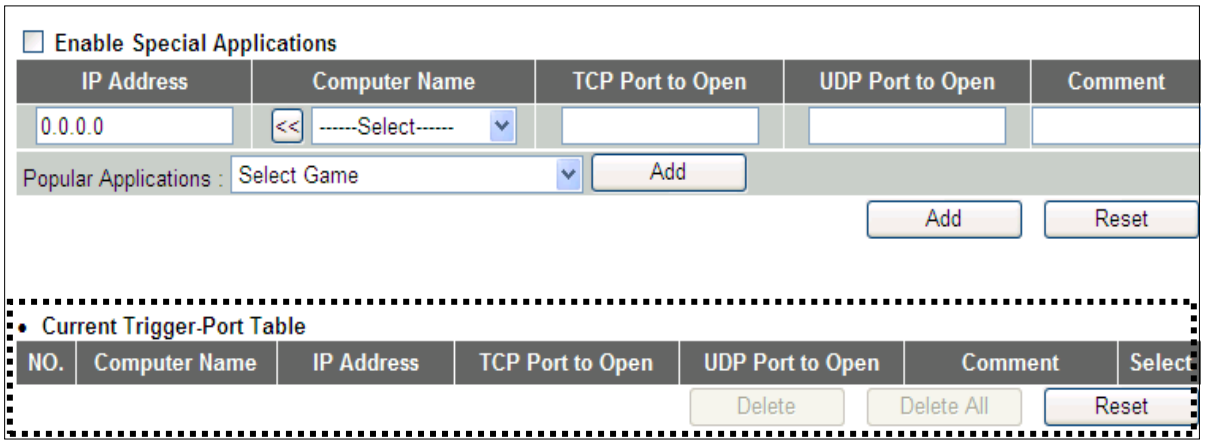

Here is the description of every setup item:

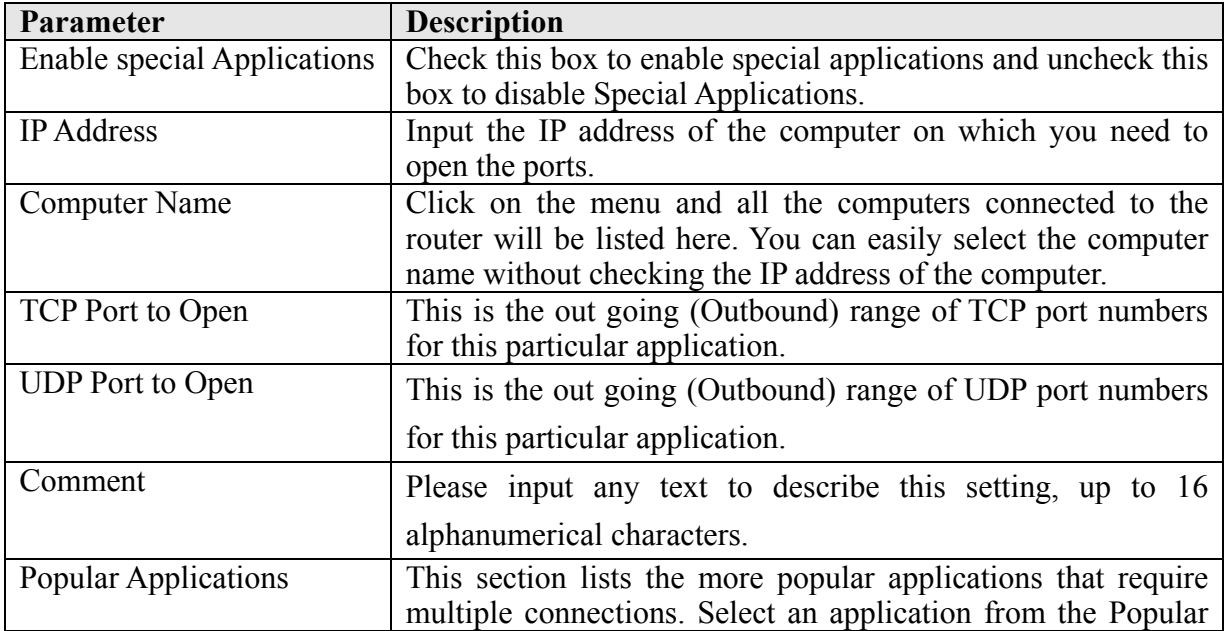

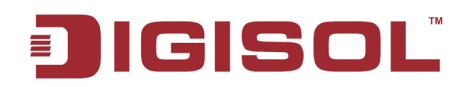

#### DG-BR4313NG User Manual

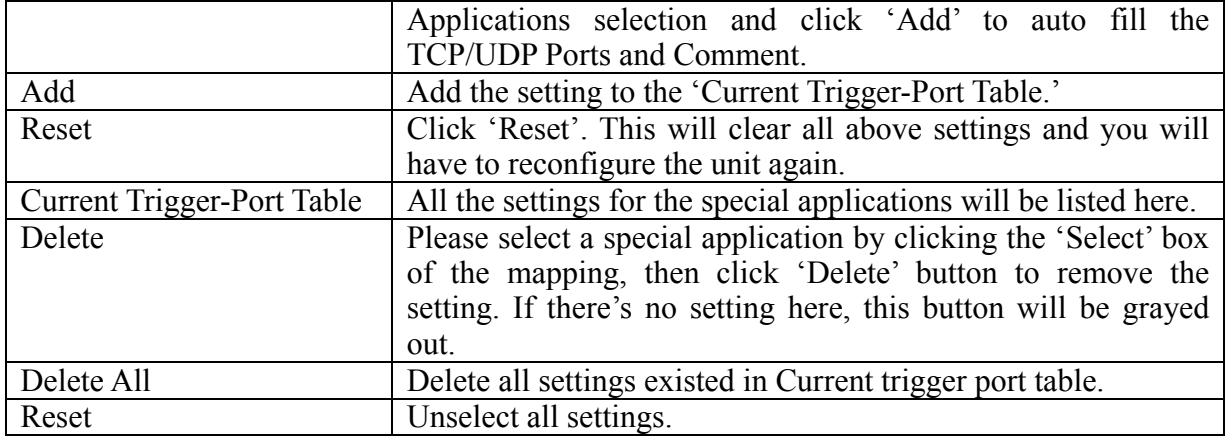

#### **NOTE: Only one LAN client can use a particular special application at a time.**

After you finish with all settings, please click 'Apply' button and the following message will be displayed on your web browser:

If you want to reset all settings in this page back to previously-saved value, please click 'Cancel' button

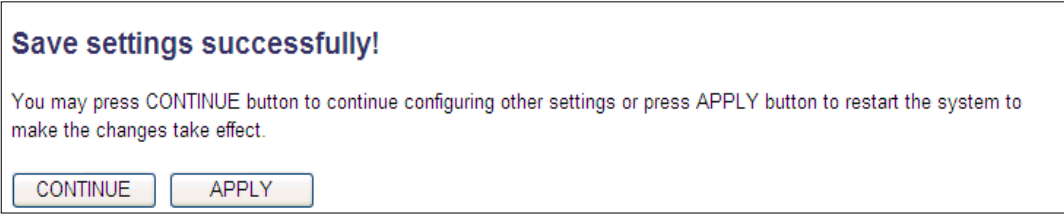

Please click 'Continue' to go back to previous setup menu; to continue on other setup procedures, or click 'Apply' to reboot the router so the settings will take effect (Please wait for about 55 seconds while the router is rebooting).

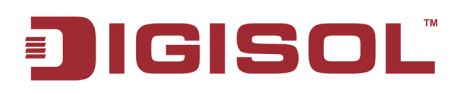

#### **3-2-5 UPnP Setting**

This function enables network auto-configuration for peer-to-peer communications, with this function, network devices will be able to communicate with other devices directly, and learn information about other devices. Many network devices and applications rely on UPnP function nowadays.

Please click 'UPnP', menu on the left of web management interface, under the 'NAT' tab and the following message will be displayed on your web browser.

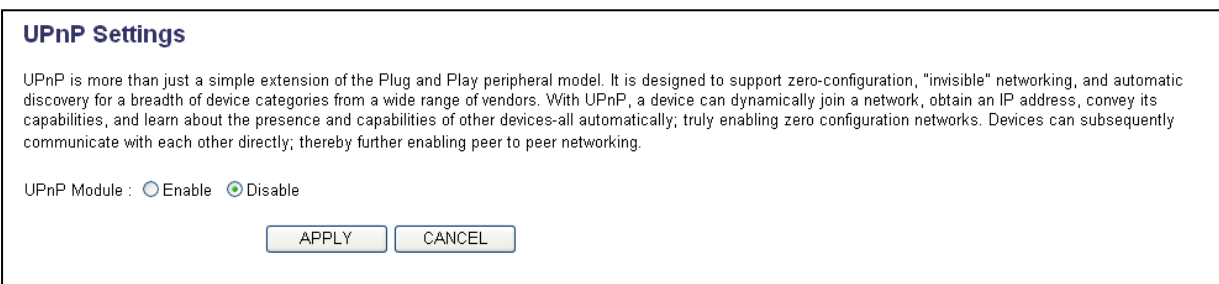

There are two options in this page, please select 'Enable' or 'Disable' to enable or disable UPnP function, then click 'Apply' button, and the following message will be displayed on your web browser:

If you want to reset all settings in this page back to previously-saved value, please click 'Cancel' button

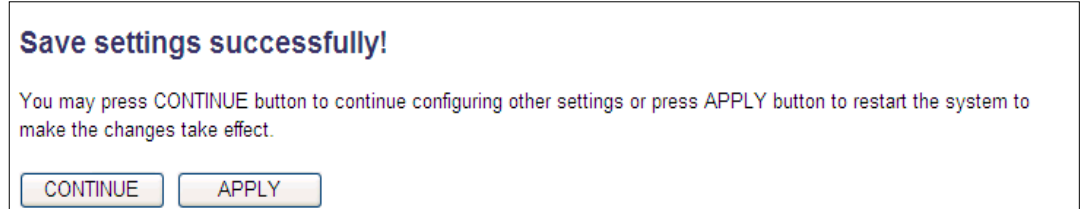

Please click 'Continue' to go back to previous setup menu; to continue on other setup procedures, or click 'Apply' to reboot the router so the settings will take effect (Please wait for about 55 seconds while router is rebooting).

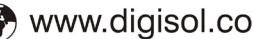

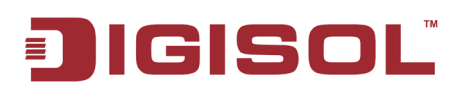

#### **3-2-6 ALG Settings**

Application Layer Gateway (ALG) is a special function of this router. It includes many preset routing rules for numerous applications which require special support. With these routing rules, those applications which required special support will be able to work with NAT architecture.

Please click 'ALG' menu on the left of web management interface, under the 'NAT' tab and the following message will be displayed on your web browser.

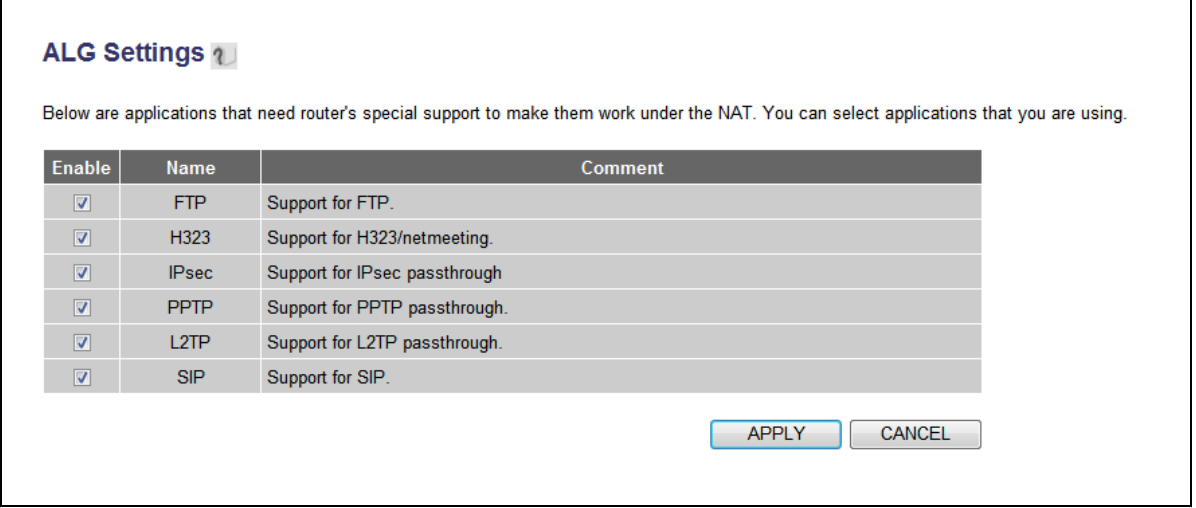

There are many applications listed here. Please check the box of the special support for applications you need, and then click 'Apply' button and the following message will be displayed on your web browser:

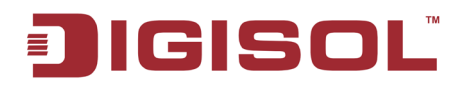

If you want to reset all settings in this page back to previously-saved value, please click 'Cancel' button.

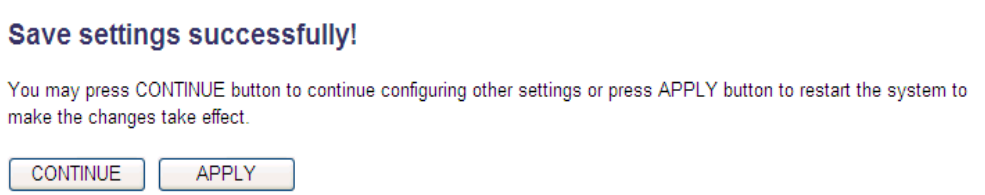

Please click 'Continue' to go back to previous setup menu; to continue on other setup procedures, or click 'Apply' to reboot the router so the settings will take effect (Please wait for about 55 seconds while router is rebooting).

## *63B***3-2-7 Static Routing**

NOTE: If NAT is 'Disable' then the following page will appear.

Static routing is used to configure the static routes in the router. The routes define how the LAN networks are interconnected.

Please click 'Static Routing' menu on the left of web management interface, under the 'NAT' tab and the following message will be displayed on your web browser

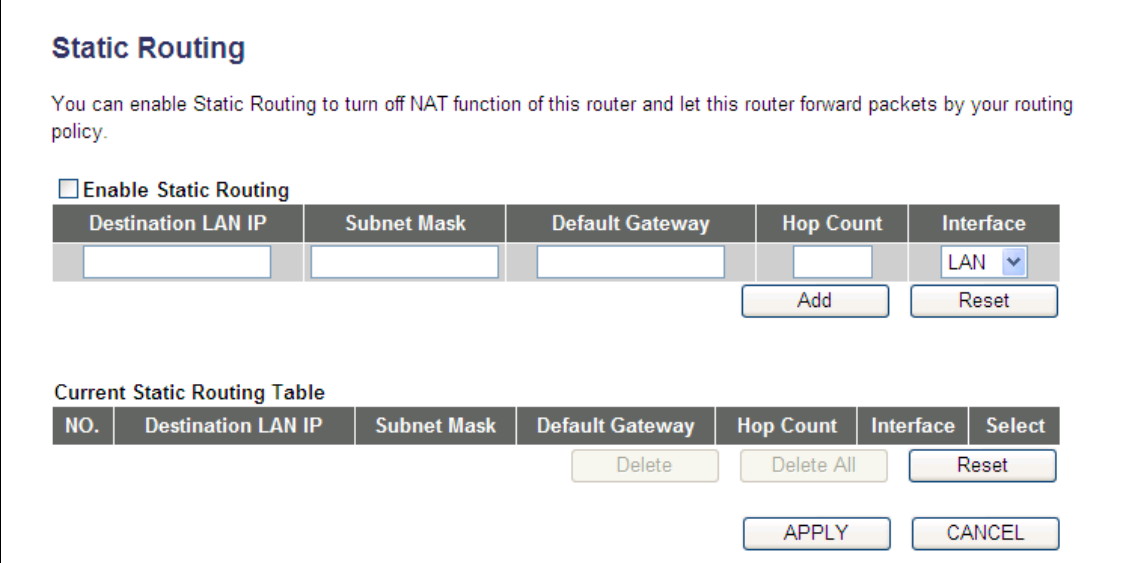

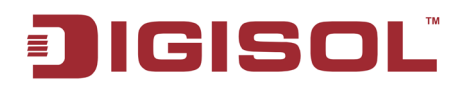

Here is the description of every setup item.

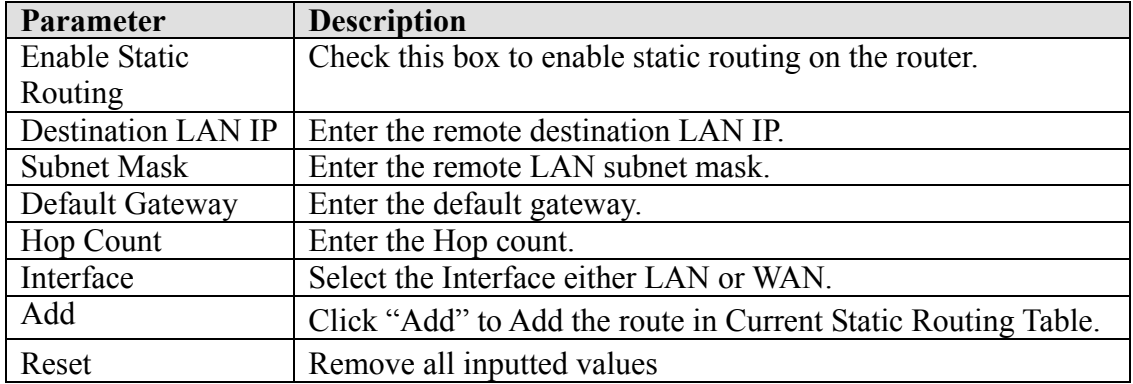

#### **3-2-8 IGMP Settings**

The Internet Group Management Protocol (IGMP) is a communications protocol used to manage the membership of Internet Protocol multicast groups. IGMP is used by IP hosts and adjacent multicast routers to establish multicast group memberships. It is an integral part of the IP multicast specification, like ICMP for unicast connections. IGMP can be used for online video and gaming, and allows more efficient use of resources when supporting these uses.

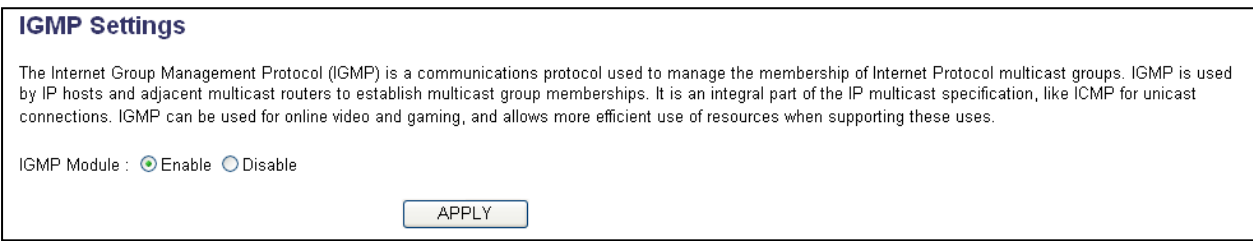

Enable: Select enable to allow multicast traffic to pass through the router Disable: Select disable to stop multicast traffic to pass through router.

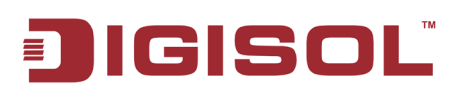

# *3-3 Firewall*

Except NAT, this router also provides firewall function to block malicious intruders from accessing your computers on local network. These functions include inbound attack prevention and block outbound traffics, like block URLs which have pre-defined keywords.

Please follow the instructions mentioned below to enable or disable firewall function:

Please click 'General Setup' menu on the left of web management interface, then click 'Firewall' menu on the left of web management interface, and the following message will be displayed on your web browser

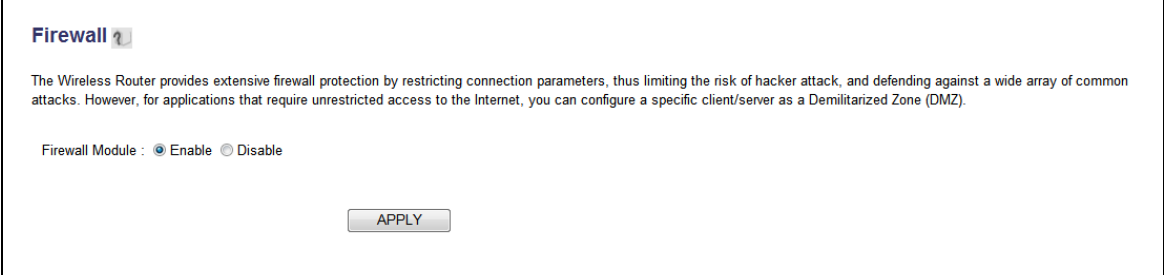

Please select 'Enable' or 'Disable' to enable or disable firewall function of this router, then click 'Apply' button, and the following message will be displayed on your web browser:

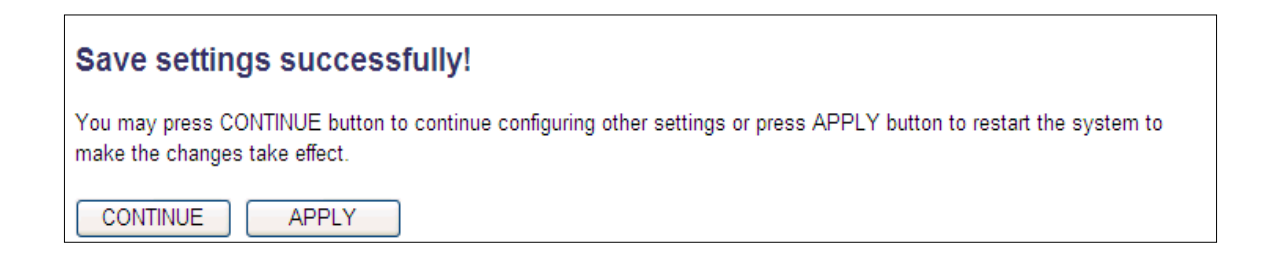

Please click 'Continue' to go back to previous setup menu; to continue on other setup procedures, or click 'Apply' to reboot the router so the settings will take effect (Please wait for about 55 seconds while router is rebooting).

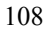

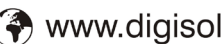
### **IGISOL** E.

#### **3-3-1 Access Control**

This function allows or denies computers with specific MAC addresses from connecting to the network; it can also allow or deny computers with specific IP addresses, protocols, or ports. Please click 'Access Control' menu on the left of web management interface, under the 'Firewall' tab and the following message will be displayed on your web browser.

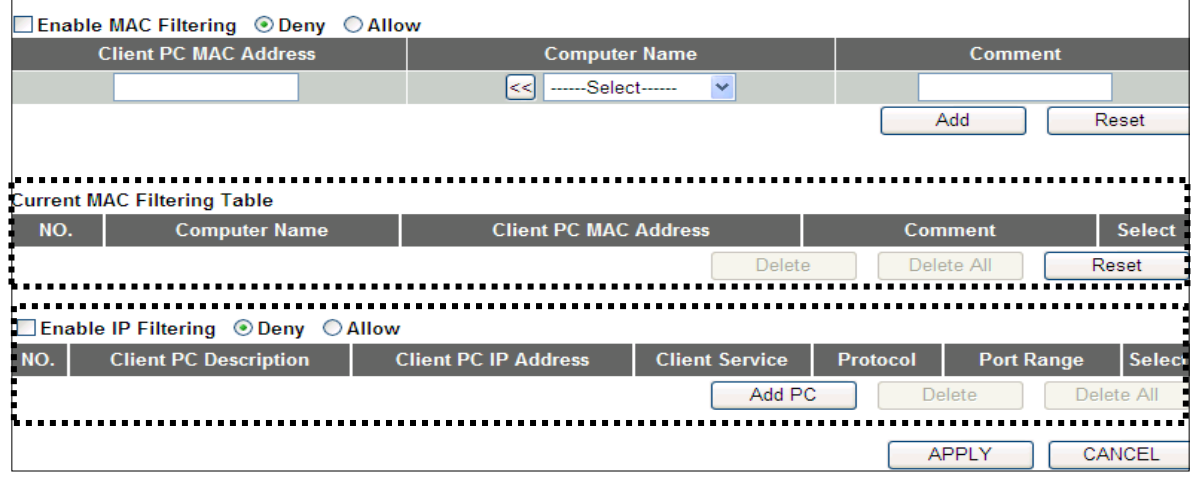

Here is the description of every setup item:

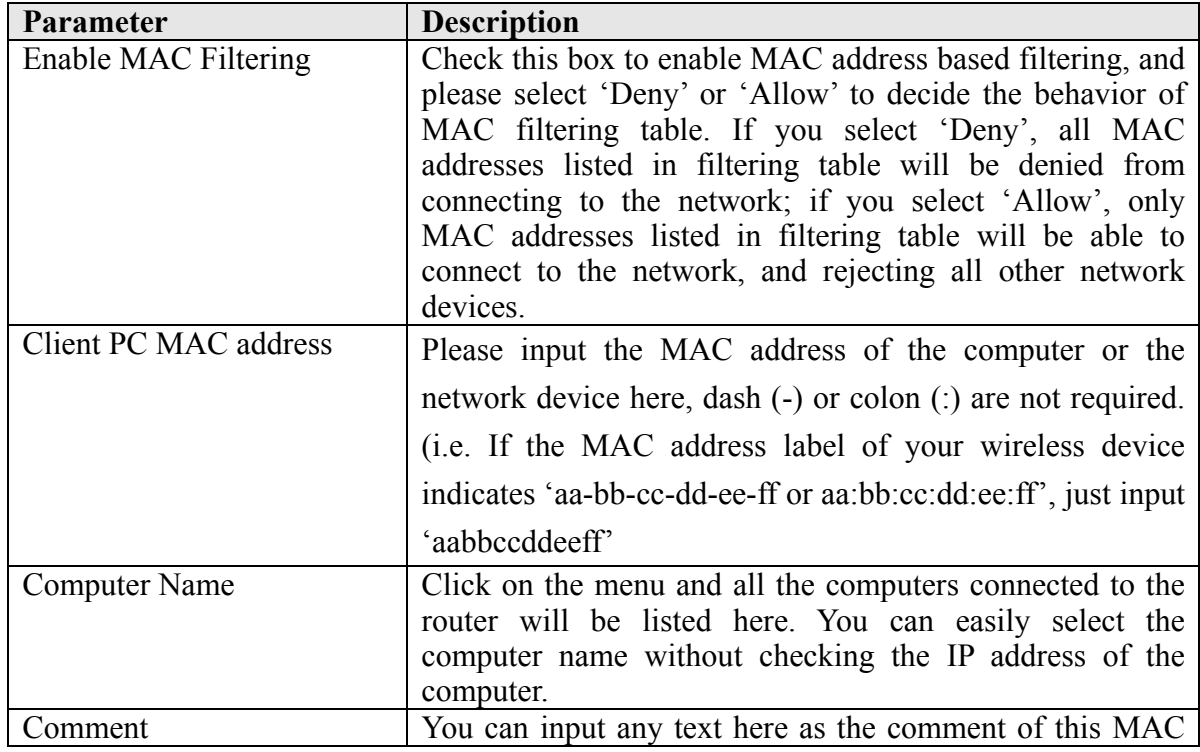

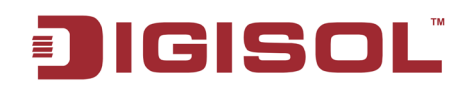

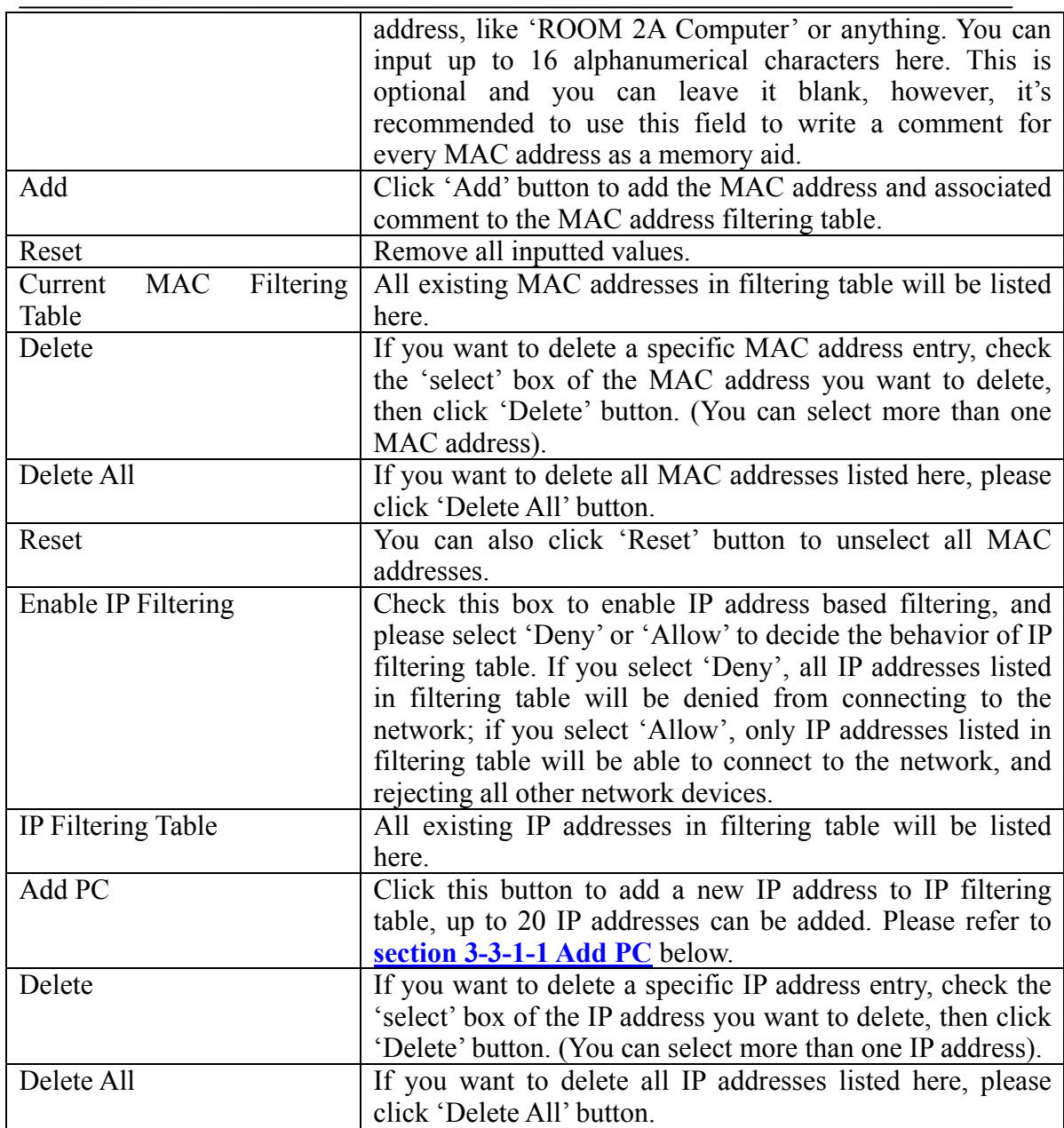

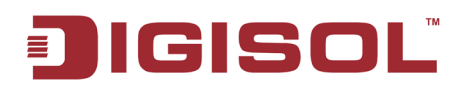

After you finish with all settings, please click 'Apply' button and the following message will be displayed on your web browser:

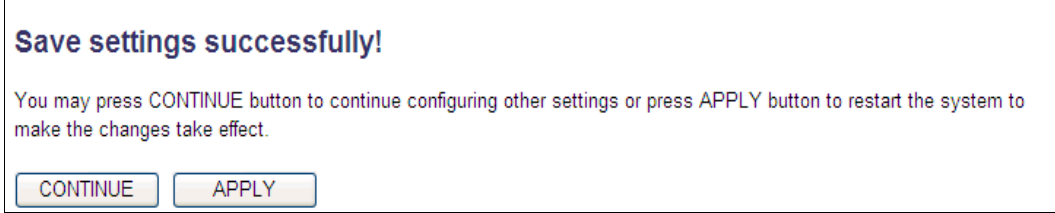

If you want to reset all settings in this page back to previously-saved value, please click 'Cancel' button.

Please click 'Continue' to go back to previous setup menu; to continue on other setup procedures, or click 'Apply' to reboot the router so the settings will take effect (Please wait for about 55 seconds while router is rebooting).

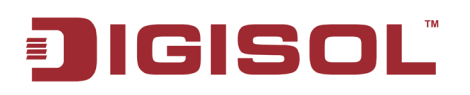

#### <span id="page-111-0"></span>**3-3-1-1 Add PC**

After 'Add PC' button is clicked, the following message will be displayed on your web browser:

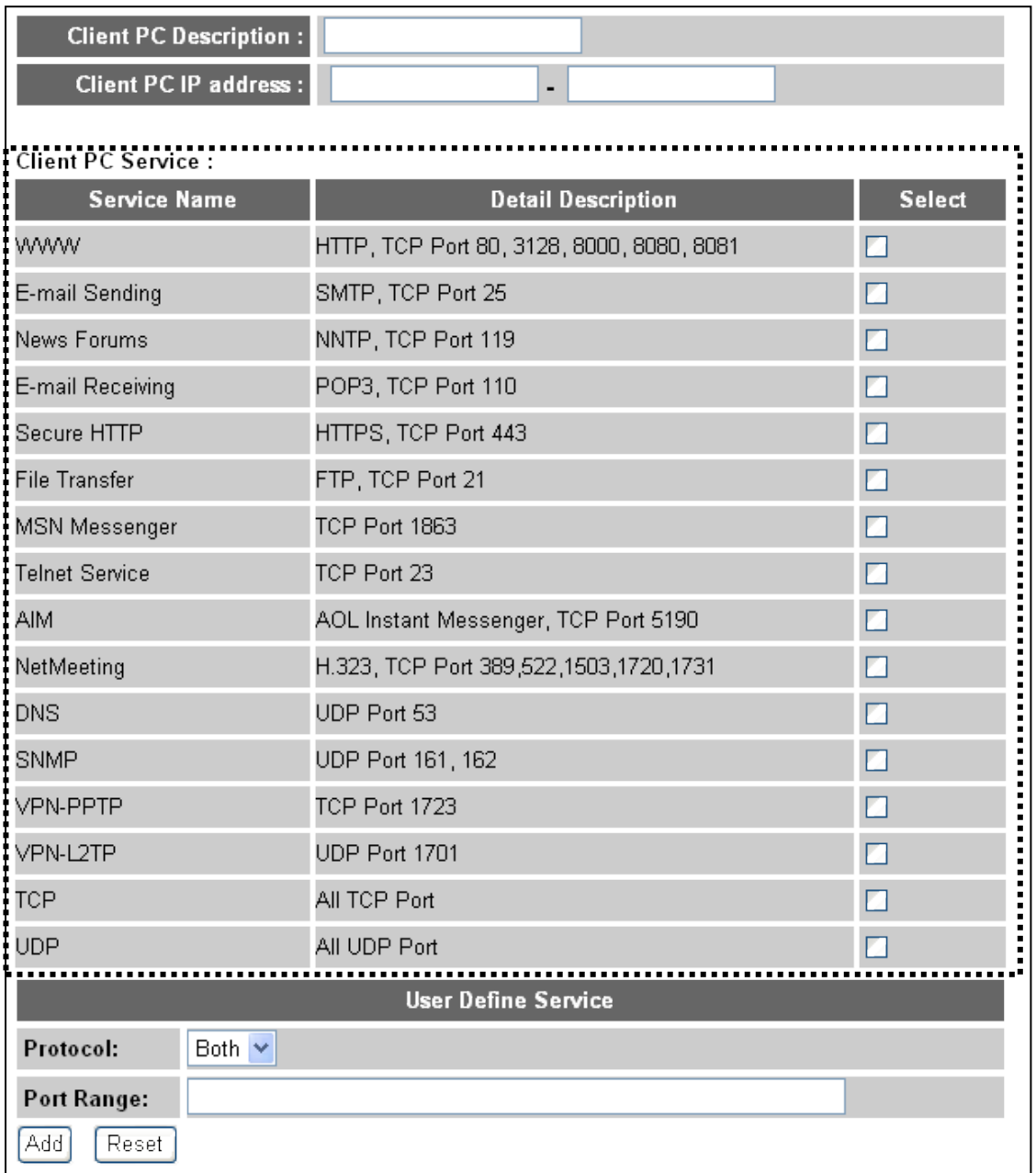

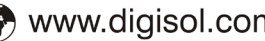

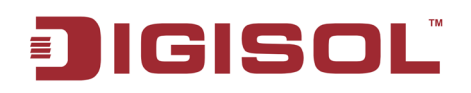

Here is the description of every setup item:

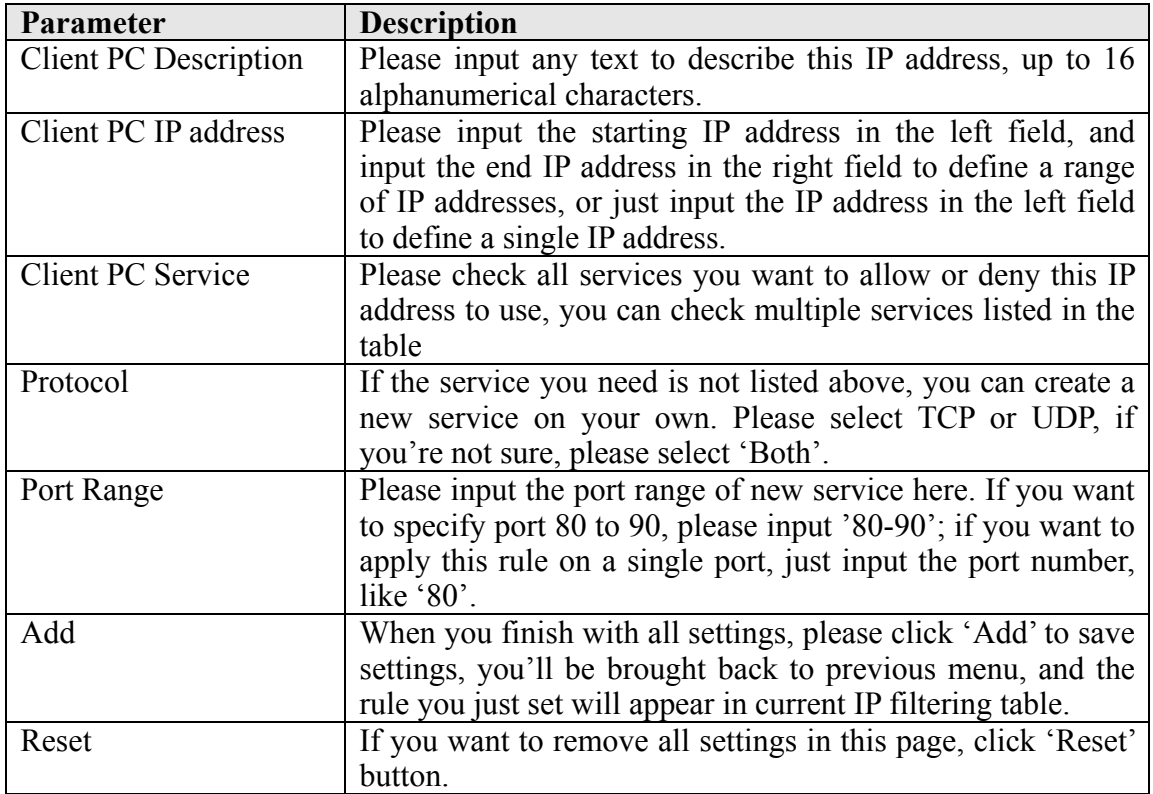

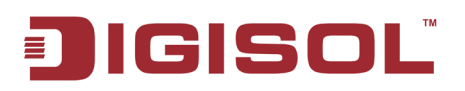

#### **3-3-2 URL Blocking**

If you want to prevent computers in the local network from accessing certain websites (like pornography, violence, or anything you want to block), you can use this function.

This function is useful for parents and company managers.

Please follow the instructions mentioned below to set URL blocking parameters:

Click 'URL Blocking' menu on the left of web management interface, under the 'Firewall' tab and the following message will be displayed on your web browser.

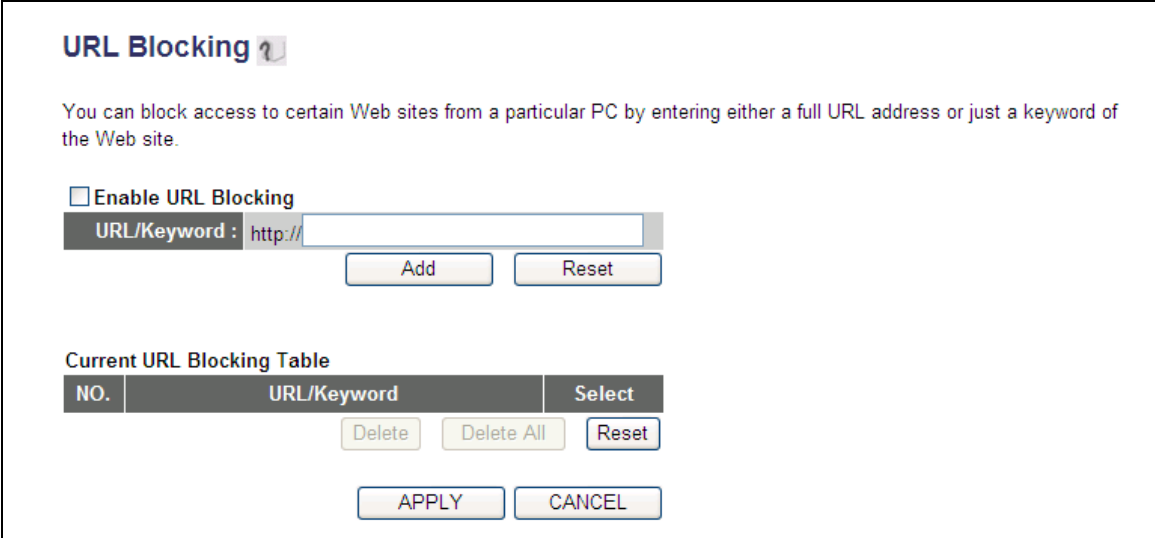

Here is the description of every setup item:

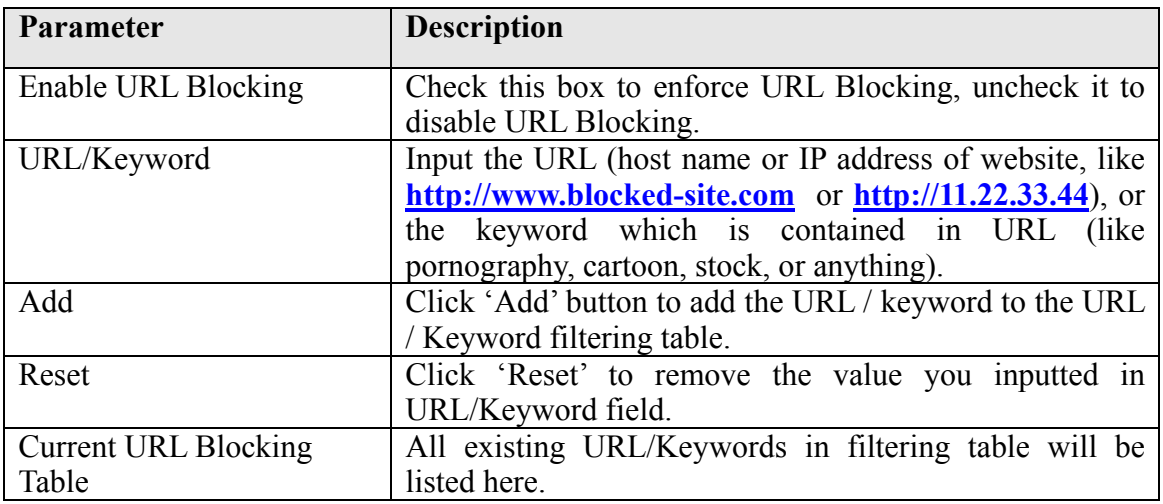

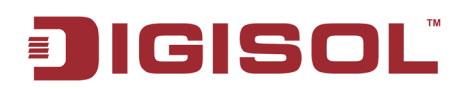

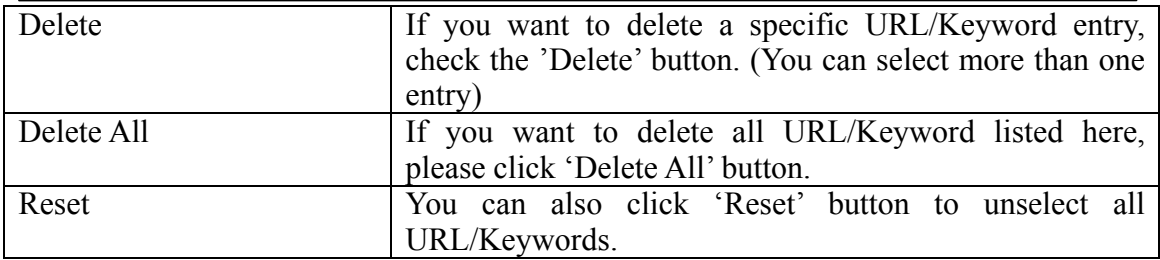

After you finish with all settings, please click 'Apply' button and the following message will be displayed on your web browser:

If you want to reset all settings in this page back to previously-saved value, please click 'Cancel' button

Save settings successfully! You may press CONTINUE button to continue configuring other settings or press APPLY button to restart the system to make the changes take effect. APPLY **CONTINUE** 

Please click 'Continue' to go back to previous setup menu; to continue on other setup procedures, or click 'Apply' to reboot the router so the settings will take effect (Please wait for about 55 seconds while router is rebooting).

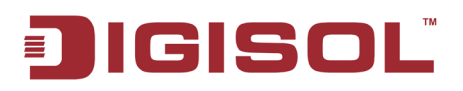

#### **3-3-3 DoS Attack Prevention**

Denial of Service (DoS) is a common attack measure, by transmitting a great amount of data or request to your Internet IP address and server, the Internet connection will become very slow, and server may stop responding because it is not capable of handling too much traffic.

This router has a built-in DoS attack prevention mechanism; when you activate it, the router will stop the DoS attack for you.

Please follow the instructions mentioned below to set DoS prevention parameters:

Click 'DoS'menu on the left of web management interface, under the 'Firewall' tab and the following message will be displayed on your web browser.

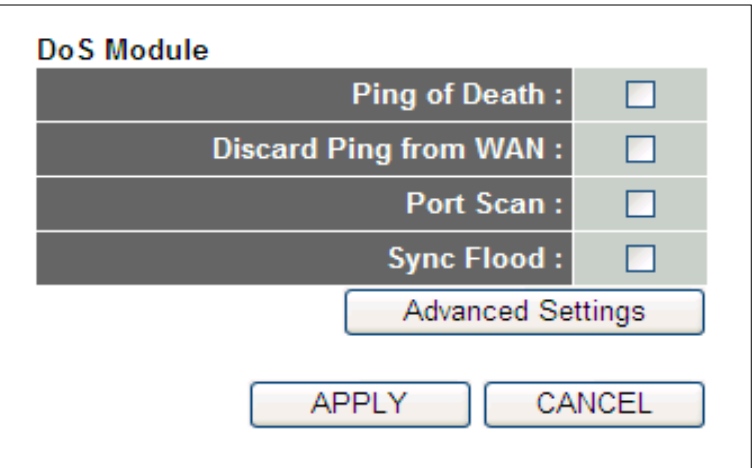

Here is the description of every setup item:

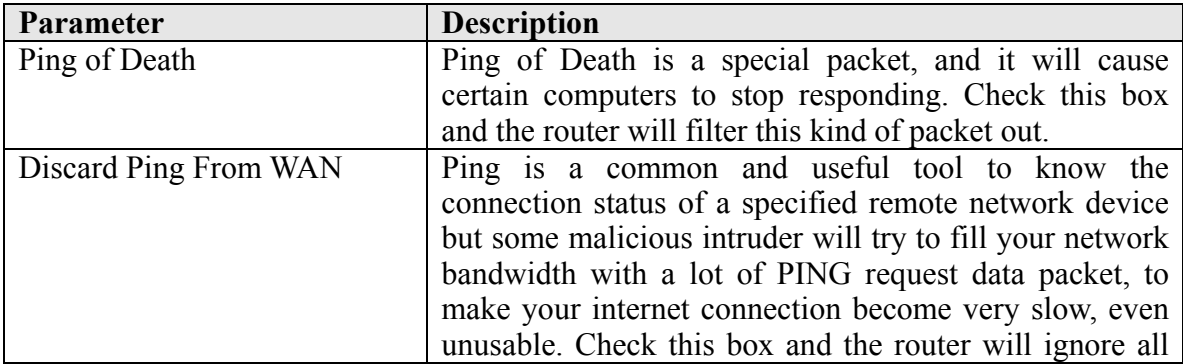

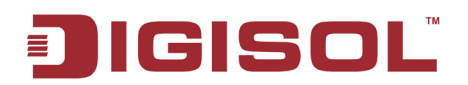

#### DG-BR4313NG User Manual

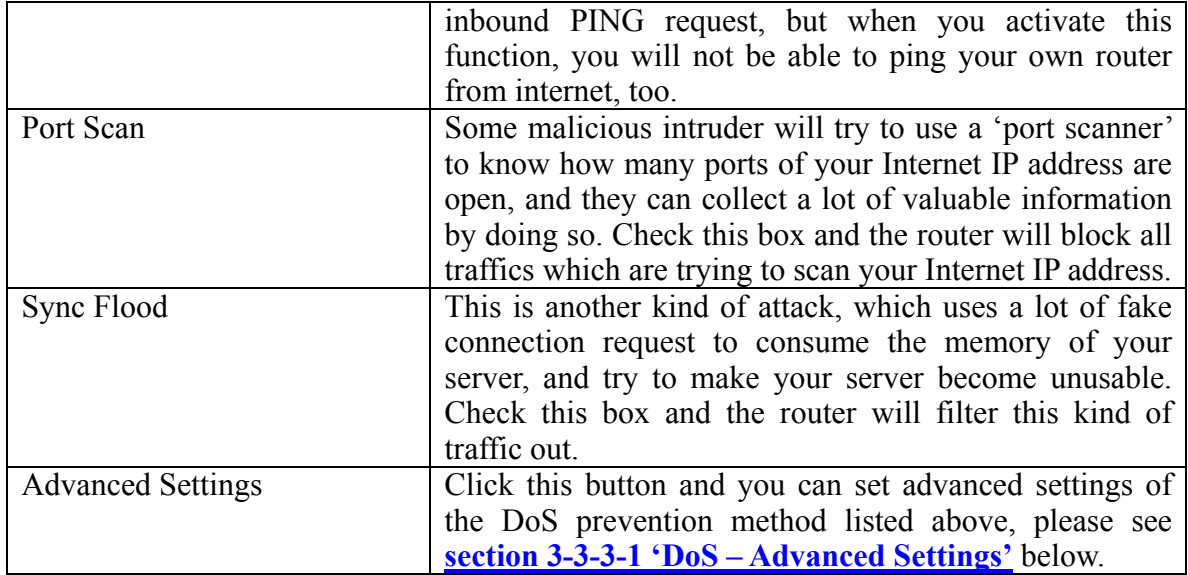

After you finish with all settings, please click 'Apply' button and the following message will be displayed on your web browser:

If you want to reset all settings in this page back to previously-saved value, please click 'Cancel' button.

Save settings successfully! You may press CONTINUE button to continue configuring other settings or press APPLY button to restart the system to make the changes take effect. **CONTINUE APPLY** 

Please click 'Continue' to go back to previous setup menu; to continue on other setup procedures, or click 'Apply' to reboot the router so the settings will take effect (Please wait for about 55 seconds while router is rebooting).

<span id="page-117-0"></span>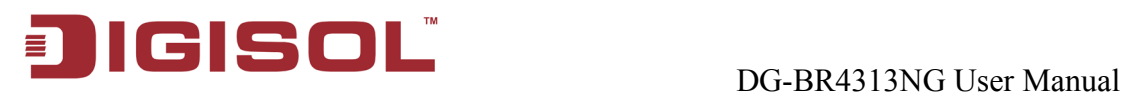

#### **3-3-3-1 DoS - Advanced Settings**

When you click 'Advanced' button in DoS menu, the following message will be displayed on your web browser:

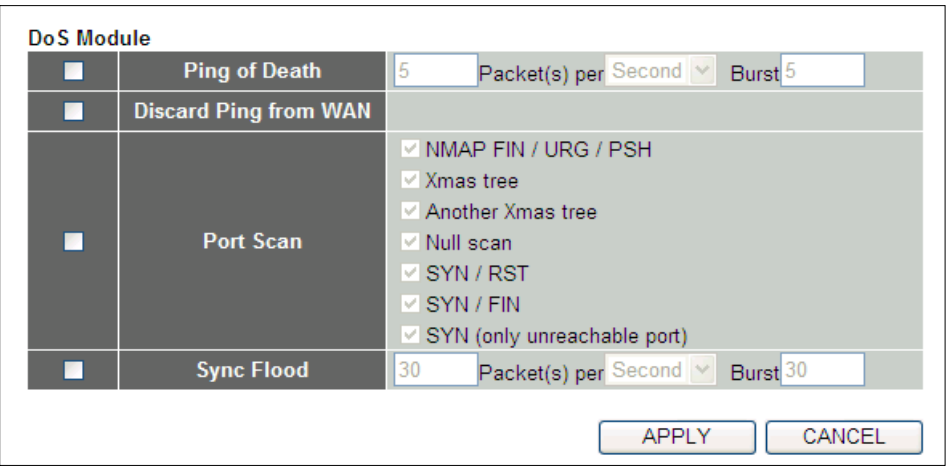

Here is the description of every setup item:

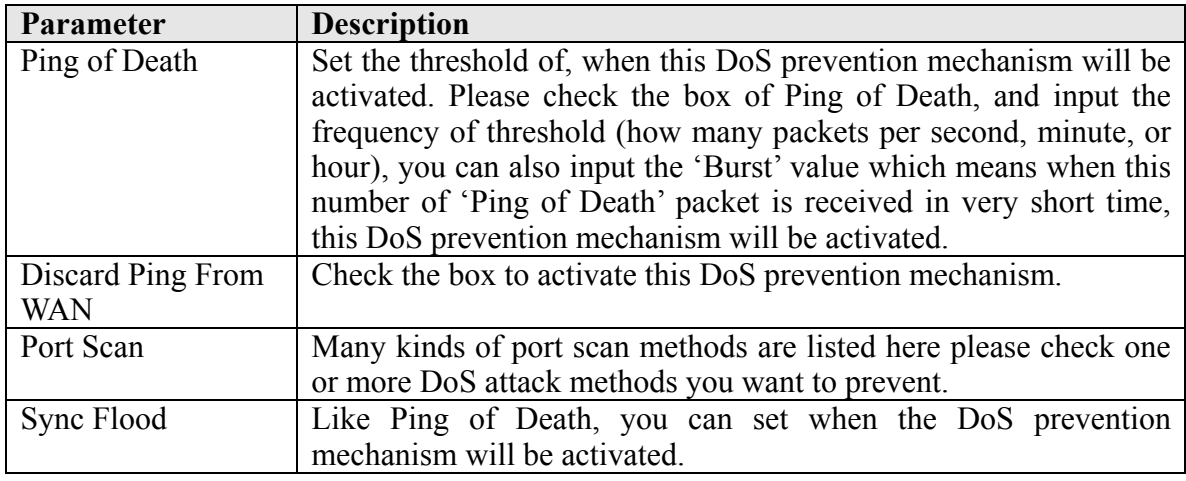

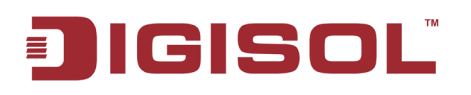

After you finish with all the settings, please click 'Apply' button and the following message will be displayed on your web browser:

If you want to reset all settings in this page back to previously-saved value, please click 'Cancel' button.

![](_page_118_Picture_4.jpeg)

Please click 'Continue' to go back to previous setup menu; to continue on other setup procedures, or click 'Apply' to reboot the router so the settings will take effect (Please wait for about 55 seconds while router is rebooting).

![](_page_119_Picture_0.jpeg)

#### **3-3-4 Demilitarized Zone (DMZ)**

Demilitarized Zone (DMZ) refers to a special area in your local network. This area resides in local network, and all computers in this area use private IP address, too. But these private IP addresses are mapped to a certain Internet IP address, so other people on Internet can fully access those computers in DMZ.

Please follow the instructions mentioned below to set DMZ parameters:

Click 'DMZ', menu on the left of web management interface, under the 'Firewall' tab and the following message will be displayed on your web browser.

![](_page_119_Picture_110.jpeg)

Here is the description of every setup item:

![](_page_119_Picture_111.jpeg)

![](_page_120_Picture_0.jpeg)

#### DG-BR4313NG User Manual

![](_page_120_Picture_93.jpeg)

After you finish with all settings, please click 'Apply' button and the following message will be displayed on your web browser:

If you want to reset all settings in this page back to previously-saved value, please click 'Cancel' button.

![](_page_120_Picture_94.jpeg)

Please click 'Continue' to go back to previous setup menu; to continue on other setup procedures, or click 'Apply' to reboot the router so that the settings will take effect (Please wait for about 55 seconds while the router is rebooting).

![](_page_121_Picture_0.jpeg)

## *3-4 Failover*

WAN failure detection works by detecting the presence of traffic on the 3G modem link. If the link is idle for too long the router will attempt to ping a target IP address. If the ping does not reply, the router assumes the link is down and attempts to fail over to Ethernet WAN link and vice versa.

You can also setup Email notification, in case router triggers WAN Failover.

Please follow the instructions mentioned below to set Failover:

Click 'Failover', menu on the left of web management interface, and the following message will be displayed on your web browser.

![](_page_121_Picture_56.jpeg)

![](_page_122_Picture_0.jpeg)

Here, is the description of every setup item.

![](_page_122_Picture_131.jpeg)

![](_page_122_Picture_6.jpeg)

![](_page_123_Picture_0.jpeg)

![](_page_123_Picture_74.jpeg)

After you finish with all settings, please click 'Apply' button and the following message will be displayed on your web browser:

![](_page_123_Picture_75.jpeg)

Please click 'Continue' to go back to previous setup menu; to continue on other setup procedures, or click 'Apply' to reboot the router so that the settings will take effect (Please wait for about 55 seconds while the router is rebooting).

![](_page_124_Picture_0.jpeg)

## *3-4 System Status*

The functions described here will provide you with system related information.

#### **3-4-1 System information and firmware version**

You can use this function to know the system information and firmware version of this router.

Please click 'Status' link located at the upper-right corner of web management interface or the left side menu of the web management interface, and the following message will be displayed on your web browser

![](_page_124_Picture_47.jpeg)

![](_page_124_Picture_8.jpeg)

![](_page_125_Picture_0.jpeg)

#### **3-4-2 Internet Connection Status**

You can use this function to know the status of current Internet connection.

Please click 'Internet Connection' menu on the left of web management interface under the 'Status' tab, and the following message will be displayed on your web browser:

![](_page_125_Picture_39.jpeg)

**NOTE: This information will vary depending on the connection status.** 

![](_page_126_Picture_0.jpeg)

#### **3-4-3 Device Status**

You can use this function to know the status of your router.

Please click 'Device Status' menu on the left of web management interface under the status tab and the following message will be displayed on your web browser:

![](_page_126_Picture_33.jpeg)

![](_page_127_Picture_0.jpeg)

#### **3-4-4 System Log**

All important system events are logged. You can use this function to check the event log of your router.

Please click 'System Log' menu on the left of web management interface under the 'status' tab, and the following message will be displayed on your web browser:

![](_page_127_Picture_5.jpeg)

The system events will be displayed in this page, and here are descriptions of every button:

![](_page_127_Picture_79.jpeg)

![](_page_128_Picture_0.jpeg)

#### **3-4-5 Security Log**

All information about network and system security is kept here, and you can use this function to check the security event log of your router.

Please click 'Security Log' menu on the left of web management interface below the 'Status' menu, and the following message will be displayed on your web browser:

```
Security Log 2.1
View any attempts that have been made to illegally gain access to your network.
[2011-01-01 00:00:25]: start Static IP
[2011-01-01 00:00:26]: [SNTP]: connect to TimeServer 192.43.244.18 ...
[2011-01-01 00:00:27]: [Firewall]: WAN1 IP is 172.1.1.1
[2011-01-01 00:00:27]: [Firewall]: WAN2 IP is 0.0.0.0
[2011-01-01 00:00:27]: [Firewall]: WAN3 IP is 0.0.0.0
[2011-01-01 00:00:27]: [Firewall]: WAN3G IP is 0.0.0.0
[2011-01-01 00:00:27]: [Firewall]: setting firewall...
[2011-01-01\ 00:00:36]: [SNTP]: connect fail!! try again
[2011-01-01 00:00:47]: [SNTP]: connect fail!! try again
                             Save
                                            Clear
                                                         Refresh
```
The system security events will be displayed in this page, and here is the description of every button:

![](_page_128_Picture_98.jpeg)

![](_page_129_Picture_0.jpeg)

#### **3-4-6 Active DHCP client list**

If you're using the DHCP server function of this router, you can use this function to check all active DHCP leases issued by this router.

Please click 'Active DHCP client' menu on the left of web management interface under the 'Status' tab, and the following message will be displayed on your web browser:

![](_page_129_Picture_68.jpeg)

All information about active DHCP leases issued by this router will be displayed here. You can click 'Refresh' button to display latest information.

#### **3-4-7 Statistics**

You can use this function to check the statistics of wireless, LAN, and WAN interface of this router.

Please click 'Statistics' menu on the left of web management interface under the 'Status' tab, and the following message will be displayed on your web browser:

![](_page_129_Picture_69.jpeg)

You can click 'Refresh' button to display latest information.

![](_page_130_Picture_0.jpeg)

#### **3-4-8 Modem Info**

You can use this function to check the status of the 3G/3.5G data card.

Please click 'Modem Info' menu on the left of web management interface under the status tab and the following message will be displayed on your web browser:

![](_page_130_Picture_33.jpeg)

![](_page_131_Picture_0.jpeg)

## *3-5 Tools*

The information provided here includes basic configuration tools, such as Save, Restore Configuration Settings and Upgrade System Firmware

#### **3-5-1 Configuration Backup and Restore**

You can backup all configurations of this router to a file, so you can make several copies of router configuration for security reasons.

To backup or restore router configuration, please follow the instructions mentioned below:

Please click 'Tools' located at the upper-right corner of web management interface or the left side menu of the home page on the web management interface, then click 'Configuration Tools' on the left of web management interface, then the following message will be displayed on your web browser:

![](_page_131_Picture_114.jpeg)

Here is the description of every setup item:

![](_page_131_Picture_115.jpeg)

![](_page_132_Picture_0.jpeg)

#### **3-5-2 Firmware Upgrade**

The system software used by this router is called as 'firmware', just like any applications on your computer, when you replace the old application with a new one; your computer will be equipped with new function. You can also use this firmware upgrade function to add new functions to your router, even fix the bugs of this router.

To upgrade firmware, please follow the instructions:

Please click 'Tools' located at the upper-right corner of web management interface or on the left of the home page on the web management interface, then click 'Firmware Upgrade' on the left of web management interface, and the following message will be displayed on your web browser:

![](_page_132_Picture_73.jpeg)

Please click 'Next', and the following message will be displayed:

![](_page_132_Picture_74.jpeg)

Click 'Browse' button first, you'll be prompted to provide the filename of firmware upgrade file. Please download the latest firmware file from our website, and use it to upgrade your router.

![](_page_132_Picture_10.jpeg)

![](_page_133_Picture_0.jpeg)

After a firmware upgrade file is selected, click 'Apply' button, and the router will start firmware upgrade procedure automatically. The procedure may take several minutes, please be patient.

**NOTE: Never interrupt the upgrade procedure by closing the web browser or physically disconnect your computer from router. If the firmware you uploaded is corrupt, the firmware upgrade will fail, and you may have to return this router to the dealer of purchase to ask for help. (Warranty voids if you interrupt the upgrade procedure).** 

#### **3-5-3 Reboot**

If you think the network performance is bad, or you find that the behavior of the router is strange, you can perform a router reboot, it may solve the problem.

To do so, please click 'Tools' located at the upper-right corner or the left of the home page on the web management interface, then click 'Reboot' on the left of web management interface, and the following message will be displayed on your web browser:

![](_page_133_Picture_78.jpeg)

Please click 'Apply' to reboot your router, and it will be available again after few minutes, please be patient.

![](_page_134_Picture_1.jpeg)

## **4 Appendix**

## *4-1 Hardware Specification*

- Flash: 8MB
- SDRAM: 32MB
- WAN Port: 10/100M UTP Port x 1
- LAN Ports: 10/100M UTP Port x 4
- USB Port : 1 USB Port for 3G modem
- Antenna: 3dBi fixed Dipole Antenna x 2 (2T2R ; These two antennas are for signal transmitting and receiving)
- Power: 5V DC, 2A Switching Power Adapter
- Net dimensions:  $(l \times w \times h)$  181.4  $\times$  121.9  $\times$  28.17 mm
- Gross dimensions: (l x w x h) 262 x 188 x 68 mm
- Net Weight: 260 gms
- Gross Weight: 625 gms
- Transmit Power : 11n:15dBm±1.5dBm, 11g:15dBm±1.5dBm,

11b: 19dBm±1.5dBm

- Operating Temperature:  $0 \sim 40^{\circ}$ C
- Storage Temperature:  $-20 \sim 60^{\circ}$ C
- Operating Humidity: 10-90% (Non Condensing)
- Storage Humidity: Max. 95% (Non Condensing)
- Certification: FCC, CE

![](_page_135_Picture_0.jpeg)

## *4-2 Troubleshooting*

If you find that the router is not working properly or stops responding don't panic! Before you contact your dealer of purchase for help, please read this troubleshooting first. Some problems can be solved by you within very short time.

![](_page_135_Picture_161.jpeg)

![](_page_136_Picture_0.jpeg)

![](_page_136_Picture_169.jpeg)

![](_page_137_Picture_0.jpeg)

![](_page_137_Picture_27.jpeg)

![](_page_138_Picture_0.jpeg)

## *4-3 Glossary*

**Default Gateway (Router):** Every non-router IP device needs to configure a default gateway IP address. When the device sends out an IP packet, if the destination is not on the same network, the device has to send the packet to its default gateway, which will then send it to the destination.

**DHCP:** Dynamic Host Configuration Protocol. This protocol automatically gives every computer on your home network an IP address.

**DNS Server IP Address:** DNS stands for Domain Name System, which allows Internet servers to have a domain name (such as www.Broadbandrouter.com) and one or more IP addresses (such as 192.34.45.8). A DNS server keeps a database of Internet servers and their respective domain names and IP addresses, so that when a domain name is requested (as in typing "Broadbandrouter.com" into your Internet browser), the user is sent to the proper IP address. The DNS server IP address used by the computers on your home network is the location of the DNS server your ISP has assigned to you.

**DSL Modem:** DSL stands for Digital Subscriber Line. A DSL modem uses your existing phone lines to transmit data at high speeds.

**Ethernet:** A standard for computer networks. Ethernet networks are connected by special cables and hubs, and move data around at up to 10/100 million bits per second (Mbps).

**Idle Timeout**: Idle Timeout is designed so that after there is no traffic on the Internet for a pre-configured amount of time, the connection will automatically get disconnected**.** 

**IP Address and Network (Subnet) Mask:** IP stands for Internet Protocol. An IP address consists of a series of four numbers separated by periods, which identifies a single, unique Internet computer host in an IP network. Example: 192.168.2.1. It consists of 2 portions: the IP network address, and the host identifier.

The IP address is a 32-bit binary pattern, which can be represented as four cascaded decimal numbers separated by ".": aaa.aaa.aaa.aaa, where each "aaa" can be anything from 000 to 255, or as four cascaded binary numbers separated by ".": bbbbbbbb.bbbbbbbb.bbbbbbbb.bbbbbbbb, where each "b" can either be 0 or 1.

# **DIGISOL**

A network mask is also a 32-bit binary pattern, and consists of consecutive leading 1's followed by consecutive trailing 0's, such as

11111111.11111111.11111111.00000000. Therefore sometimes a network mask can also be described simply as "x" number of leading 1's.

When both are represented side by side in their binary forms, all bits in the IP address that correspond to 1's in the network mask become part of the IP network address, and the remaining bits correspond to the host ID.

For example, if the IP address for a device is, in its binary form, 11011001.10110000.10010000.00000111, and if its network mask is, 11111111.11111111.11110000.00000000 It means the device's network address is 11011001.10110000.10010000.00000000, and its host ID is, 00000000.00000000.00000000.00000111. This is a convenient and efficient method for routers to route IP packets to their destination.

**ISP Gateway Address:** (see ISP for definition). The ISP Gateway Address is an IP address for the Internet router located at the ISP's office.

**ISP:** Internet Service Provider. An ISP is a business that provides connectivity to the Internet for individuals and other businesses or organizations.

LAN: Local Area Network. A LAN is a group of computers and devices connected together in a relatively small area (such as home or office). Your home network is considered a LAN.

**MAC Address:** MAC stands for Media Access Control. A MAC address is the hardware address of a device connected to a network. MAC address is a unique identifier for a device with an Ethernet interface. It is comprised of two parts: 3 bytes of data that correspond to the Manufacturer ID (unique for each manufacturer), plus 3 bytes that are often used as the product's serial number.

**NAT:** Network Address Translation. This process allows all the computers on your home network to use one IP address. Using the broadband router's NAT capability, you can access Internet from any computer on your home network without having to purchase more IP addresses from your ISP.

![](_page_140_Picture_0.jpeg)

Port: Network Clients (LAN PC) uses port numbers to distinguish one network application/protocol over another. Below is a list of common applications and protocol/port numbers:

![](_page_140_Picture_172.jpeg)

**PPPoE: (**Point-to-Point Protocol over Ethernet.) Point-to-Point Protocol is a secure data transmission method originally created for dial-up connections; PPPoE is for Ethernet connections. PPPoE relies on two widely accepted standards, Ethernet and the Point-to-Point Protocol. It is a communication protocol for transmitting information over Ethernet between different manufacturers.

**Protocol:** A protocol is a set of rules for interaction agreed upon between multiple parties so that when they interface with each other based on such a protocol, the interpretation of their behavior is well defined and can be made objectively, without confusion or misunderstanding.

**Router:** A router is an intelligent network device that forwards packets between different networks based on network layer address information such as IP addresses.

**Subnet Mask:** A subnet mask, which may be a part of the TCP/IP information provided by your ISP, is a set of four numbers (e.g. 255.255.255.0) configured like an IP address. It is used to create IP address numbers used only within a particular network (as opposed to valid

![](_page_141_Picture_0.jpeg)

IP address numbers recognized by the Internet, which must be assigned by InterNIC).

**TCP/IP, UDP**: Transmission Control Protocol/Internet Protocol (TCP/IP) and Unreliable Datagram Protocol (UDP). TCP/IP is the standard protocol for data transmission over the Internet. Both TCP and UDP are transport layer protocols. TCP performs proper error detection and error recovery, and thus is reliable. UDP on the other hand is not reliable. They both run on top of the IP (Internet Protocol), a network layer protocol.

**WAN**: Wide Area Network. A network that connects computers located in geographically separate areas (e.g. different buildings, cities, countries). The Internet is a wide area network.

**Web-based management Graphical User Interface (GUI):** Many devices support a graphical user interface that is based on the web browser. This means the user can use the familiar Netscape or Microsoft Internet Explorer to Control/configure or monitor the device being managed.

This product comes with lifetime warranty. For further details about warranty policy and product registration, please visit support section of www.digisol.com

![](_page_141_Picture_7.jpeg)